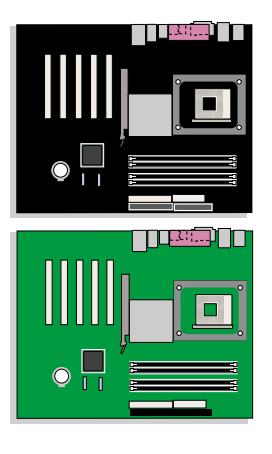

# **Intel**® 데스크톱 보드 **D865PERL** 제품 안내서

# 개정 내역

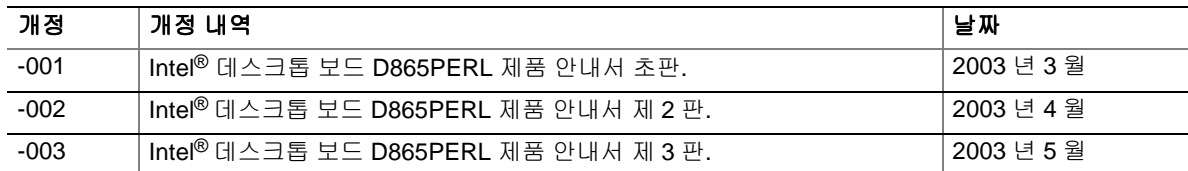

데스크톱 보드에 FCC 준수 선언문 표시가 부착되어 있는 경우, 다음 내용이 적용됩니다.

#### **FCC** 준수 선언문

본 장치는 FCC 규정 제 15 조를 준수합니다. 본 장치는 작동시 다음 두 조건을 만족시켜야 합니다. 즉, (1) 이 장치는 유해한 장해를 발생하지 않으며, (2) 이 장치는 원치 않는 작동을 유발시킬 수 있는 장해를 포함하여 어떤 장해를 받더라도 이를 견딜 수 있어야 합니다.

이 제품의 EMC 성능에 관한 문의는 아래 주소로 연락해 주십시오.

 Intel Corporation 5200 N.E. Elam Young Parkway Hillsboro, OR 97124 1-800-628-8686

본 장치는 검사를 마쳤으며 FCC 규정의 제 15 조에 의거, Class B 디지털 장치의 기준을 준수하는 것으로 판명되었습니다. 이 기준은 거주 지역 설치에 따른 유해한 장해로부터 적절히 보호할 수 있도록 고안되었습니다. 본 장치는 무선 주파수 에너지를 발생시키고 사용하며 방출할 수 있으며, 본 장치를 설명에 따라 설치 및 사용하지 않을 경우 무선 통신에 유해한 장해가 발생할 수 있습니다. 그러나 장해가 발생하지 않는 특정한 설치 방법이 있다고 보증하지 않습니다. 유해한 장해의 발생 여부는 본 장치를 끈 다음 다시 켜보면 확인할 수 있습니다. 본 장치를 껐다가 다시 켰을 때 무선 또는 TV 수신에 유해한 장해가 발생한 경우, 아래 제시된 방법에 따라 장해를 바로 잡을 것을 권장합니다.

- 수신 안테나의 방향이나 위치를 변경합니다.
- 본 장치와 수신기의 거리를 멀리 떨어지도록 합니다.
- 수신기가 연결된 콘센트가 아닌 다른 콘센트에 본 장치를 연결합니다.
- 대리점이나 무선/TV 전문 기술자에게 도움을 청합니다.

#### 캐나다 통신부 준수 선언문

본 디지털 장비는 캐나다 통신부(Canadian Department of Communications)의 무선 장해 규정(Radio Interference Regulations)에 명시된 디지털 장비의 무선 노이즈 방출에 대한 Class B 규정을 위반하지 않습니다.

Le présent appareil numerique német pas de bruits radioélectriques dépassant les limites applicables aux appareils numériques de la classe B prescrites dans le Réglement sur le broullage radioélectrique édicté par le ministére des Communications du Canada.

#### 거부권

본 문서에 있는 정보는 Intel® 제품과 관련된 내용입니다. 본 문서는 명시적 또는 묵시적으로 지적 재산권에 대해 어떠한 라이센스도 부여하지 않습니다. 제품에 대한 Intel 의 판매 조건으로 제공된 사항을 제외하고, Intel 은 어떠한 책임도 지지 않으며 특정 목적에 대한 적합성, 상업성, 또는 특허, 저작권, 기타 지적 재산권의 침해에 관련된 책임이나 보증을 비롯하여, Intel 제품의 판매 및/또는 사용에 관한 어떠한 명시적 또는 묵시적인 보증도 하지 않습니다. Intel 제품을 의료, 구명 또는 생명 유지의 목적으로 사용할 수 없습니다. Intel 은 사전 통지 없이 언제든지 제품에 대한 설명과 사양을 변경할 수 있습니다. 데스크톱 보드 D865PERL 에는 정오표에 지적된 바와 같이 제품 사양과 다른 디자인 결함이나 오류가 있을 수 있습니다. 정오표는 사용자의 요청에 따라 제공됩니다.

제품을 주문하기 전에 가까운 Intel 판매 사무소 또는 대리점에 연락하여 최근 사양서를 요청하십시오.

본 설명서가 참조하고 있는 설명서(부품 번호 명시)의 사본 또는 기타 Intel 자료는 다음 Intel 사 웹 사이트

http://www.intel.com/을 방문하시거나 1-800-548-4725 번으로 전화하시면 구하실 수 있습니다.

Intel, Pentium 및 Celeron 은 미국 및 기타 국가에 등록되어 있는 Intel Corporation 또는 자회사의 등록 상표입니다.

\* 타사의 상호 또는 상표는 해당 소유자의 재산입니다.

Copyright © 2003, Intel Corporation. 본사 판권 소유.

# 머리말

본 제품 안내서는 Intel® 데스크톱 보드 D865PERL 의 보드 레이아웃, 부품 설치, BIOS Setup 메뉴 및 규정 요건 등에 대한 정보를 제공합니다.

### 대상 사용자

본 제품 안내서는 공인 기술자를 위한 것이며, 일반 사용자를 대상으로 하지 않습니다.

### 내용 구성

본 제품 안내서의 단원은 다음과 같이 구성되어 있습니다.

- 1 [데스크톱](#page-10-0) 보드 기능**:** 제품 기능의 요약입니다.
- 2 데스크톱 보드 부품 설치 및 [교체하기](#page-26-0)**:** 데스크톱 보드 및 기타 하드웨어 부품을 설치하는 방법에 대해 설명합니다.
- 3 BIOS [갱신하기](#page-64-0)**:** BIOS 의 갱신 방법에 대해 설명합니다.
- [4 BIOS Setup](#page-68-0) 프로그램 사용하기**:** BIOS Setup 메뉴 및 서브메뉴에 대해 설명합니다.
- 5 [기술](#page-96-0) 사양**:** 커넥터 및 데스크톱 보드 리소스에 대한 정보를 제공합니다.
- A 오류 [메시지](#page-102-0) 및 표시등: BIOS 오류 메시지 및 경고음 코드에 대한 정보를 제공합니다.
- B [규정](#page-106-0) 준수**:** 안전 및 EMC 규정, 제품 인증 등에 대해 설명합니다.

### 범례

본 설명서에 사용되는 범례는 다음과 같습니다.

### $\mathbf{A}$  경고

#### 경고는 주의하지 않으면 신체 부상을 초래할 수 있는 상태를 나타냅니다**.**

 $\sqrt{V}$  주의

주의는 하드웨어 손상 또는 데이터 손실을 방지하는 방법에 대해 알려줍니다.

# <sup>8</sup><br>- 주

주는 중요한 정보에 대해 주의를 환기시킵니다.

## 용어

다음 표는 제품 안내서에서 사용되는 공통 용어에 대한 설명을 제공합니다.

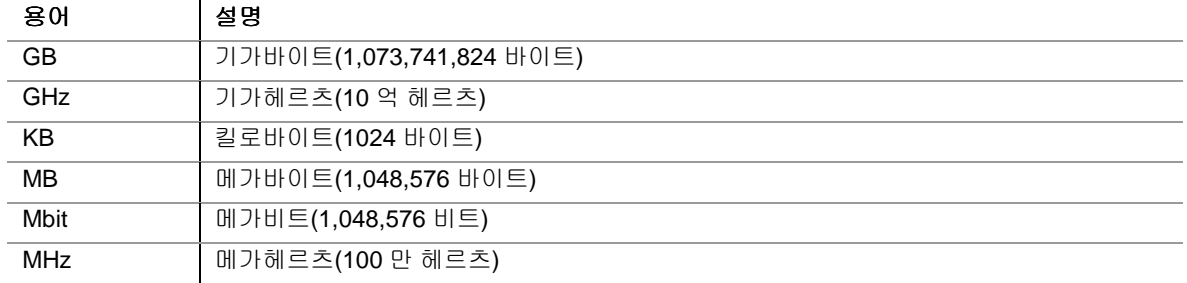

## 박스 내용물

- Intel 데스크톱 보드
- I/O 실드
- IDE 케이블 1 개
- SATA 케이블 2 개(두 번째 케이블은 선택 사양임)
- 디스켓 드라이브 케이블 1 개
- 후면 패널 USB 2.0 어댑터 1 개(선택 사양)
- 빠른 참조 안내서
- 구성 및 배터리 주의 안내문 레이블
- Intel<sup>®</sup> Express Installer CD-ROM
- RAID 드라이버가 포함된 플로피 디스크(선택 사양)

목차

### 1 데스크톱 보드 기능

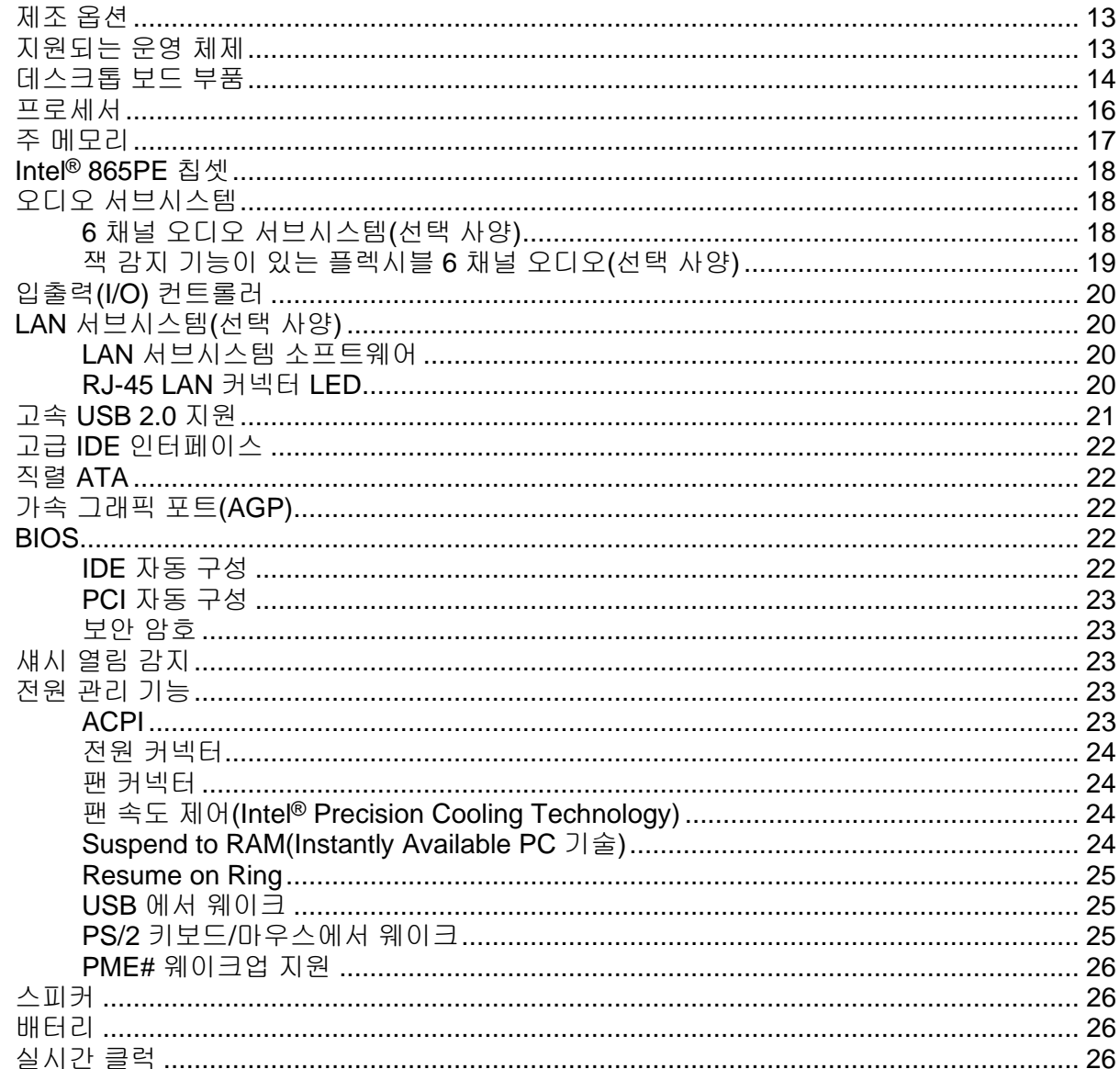

### 2 데스크톱 보드 부품 설치 및 교체하기

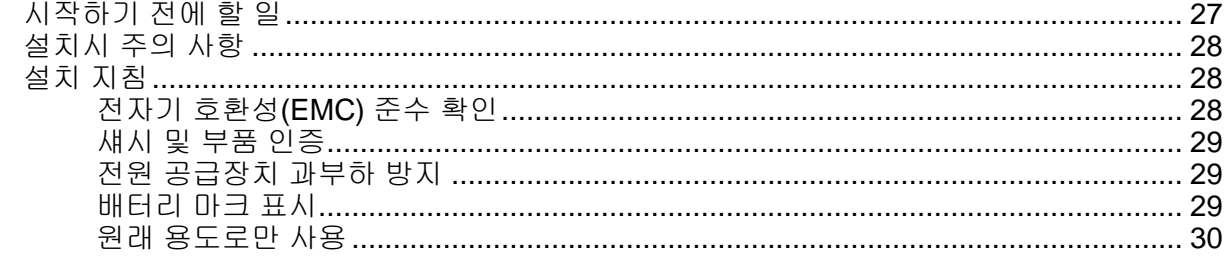

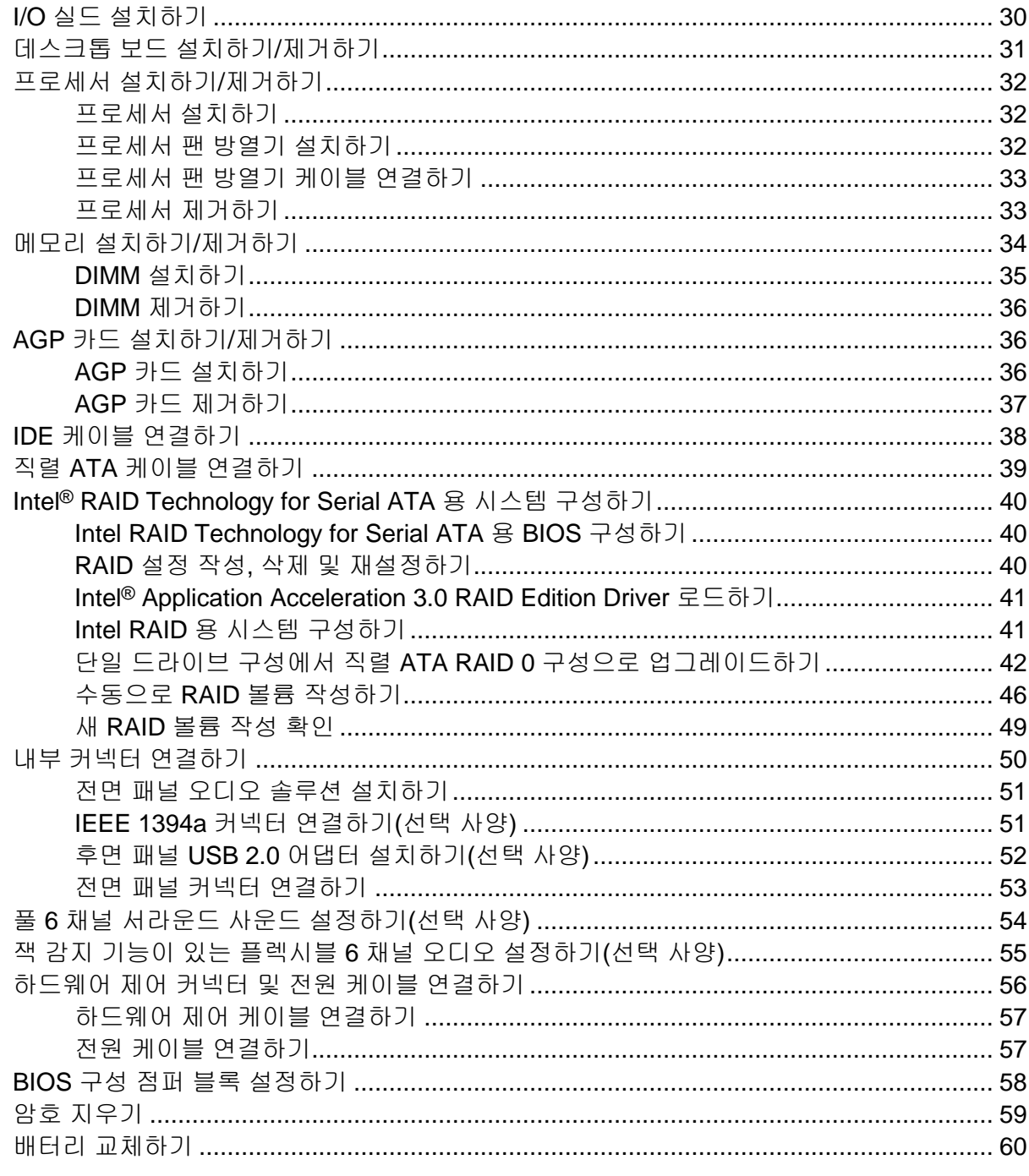

### 3 BIOS 갱신하기

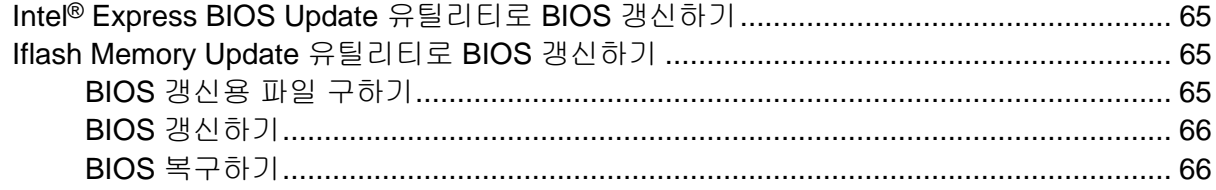

### 4 BIOS Setup 프로그램 사용하기

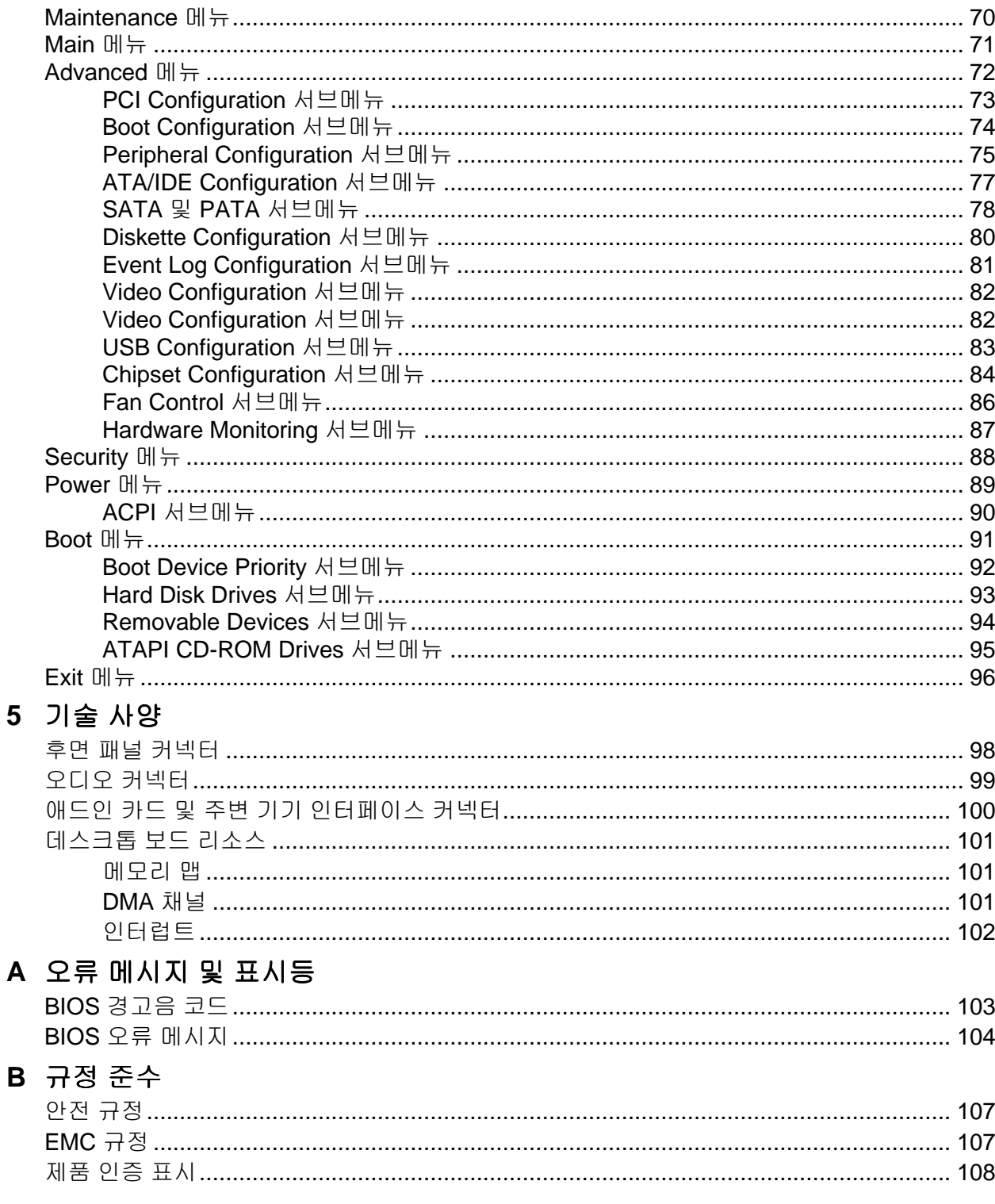

### 그림

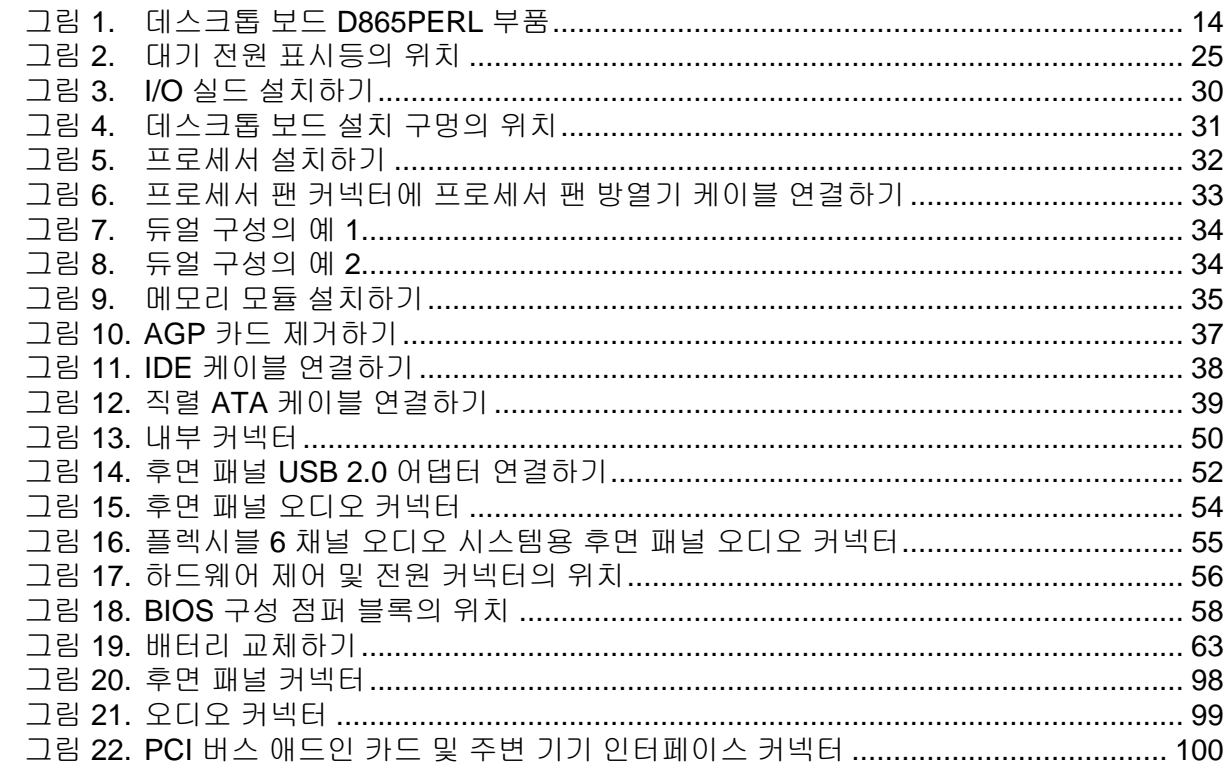

### $\overline{\mathbf{H}}$

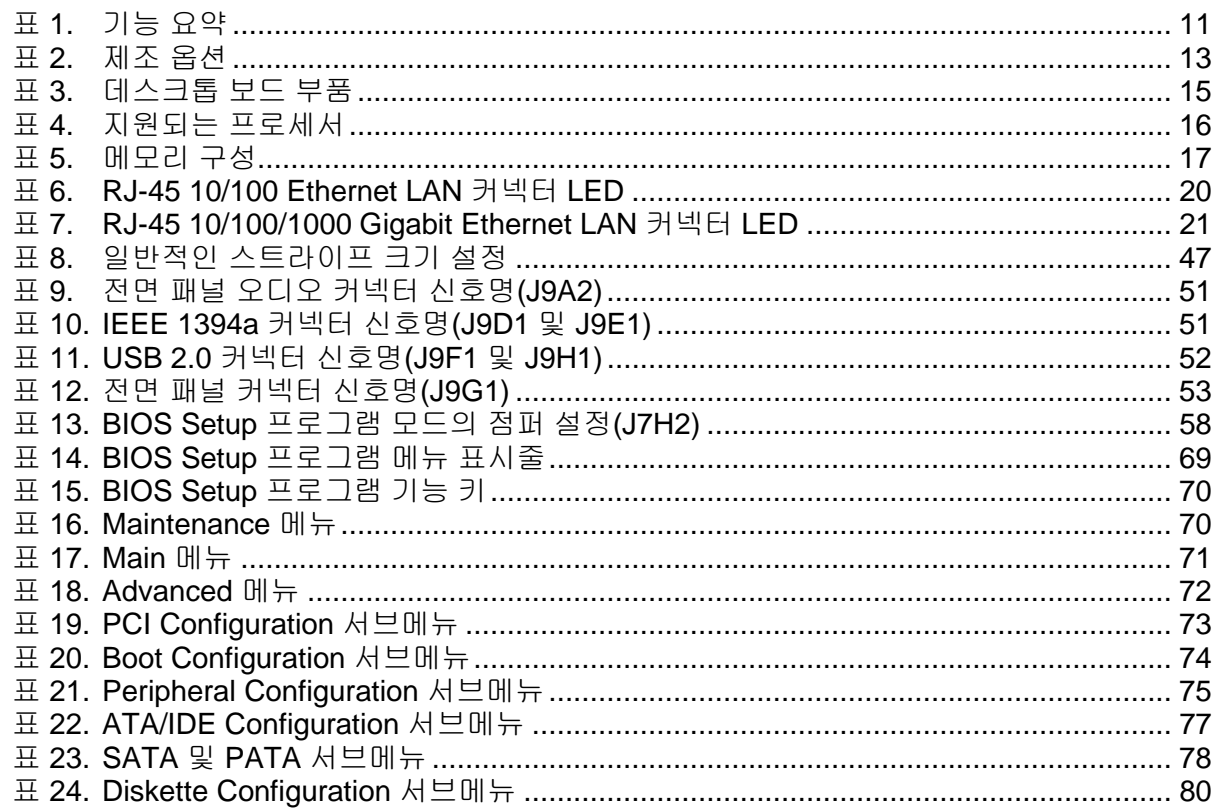

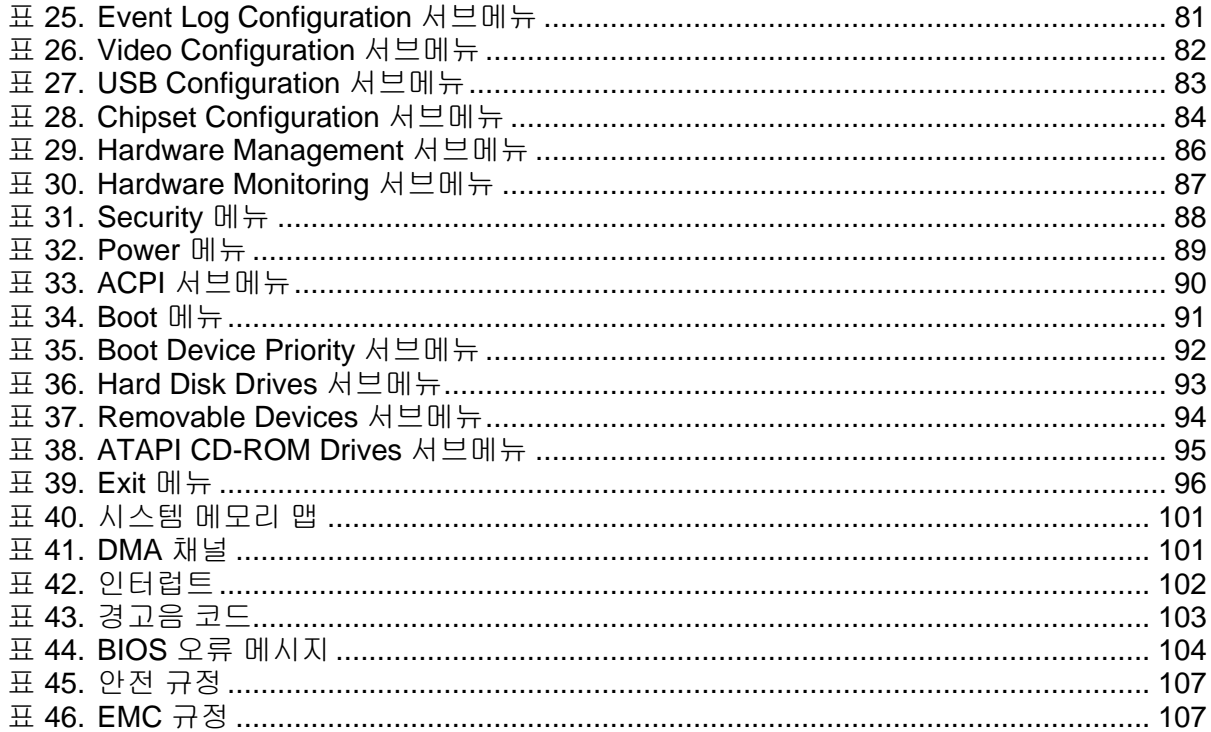

# <span id="page-10-0"></span>**1** 데스크톱 보드 기능

본 장은 Intel® 데스크톱 보드 D865PERL 의 주요 기능에 대해 간략하게 설명합니다.

<u>**<sup>8</sup>** 주</del></u>

데스크톱 보드 D865PERL 은 보드에 포함되어 있는 선택 사양에 따라 녹색 또는 검정색입니다.

표 1 은 데스크톱 보드의 주요 기능을 요약합니다.

#### 표 **1.** 기능 요약

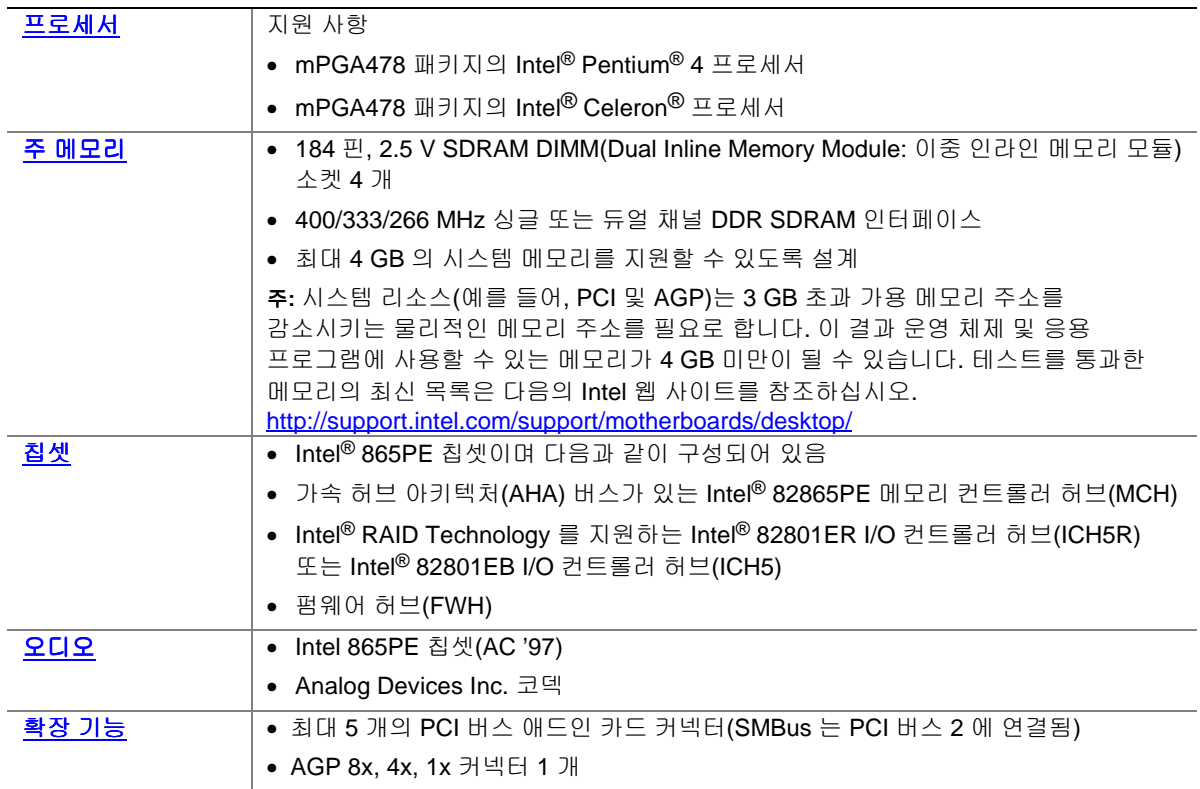

계속

#### 표 **1.** 기능 요약(계속)

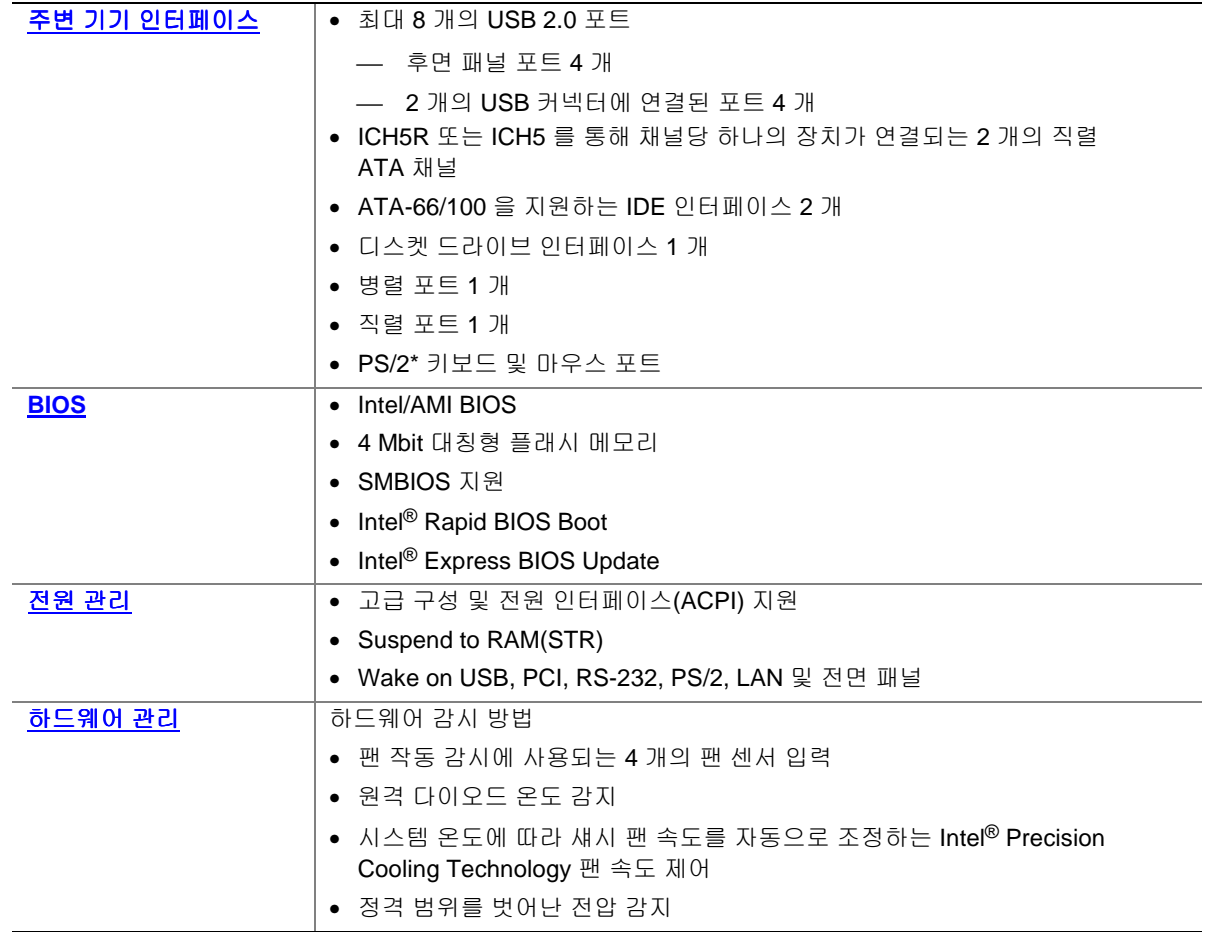

#### 관련 링크

제품 기술 사양(TPS), BIOS 갱신 및 장치 드라이버 등을 비롯하여 Intel 데스크톱 보드 D865PERL 에 대한 자세한 내용을 참조하려면 다음 웹 사이트를 방문하십시오.

<http://support.intel.com/support/motherboards/desktop/>

## <span id="page-12-0"></span>제조 옵션

표 2 는 데스크톱 보드 D865PERL 의 제조 옵션을 나타냅니다.

#### 표 **2.** 제조 옵션

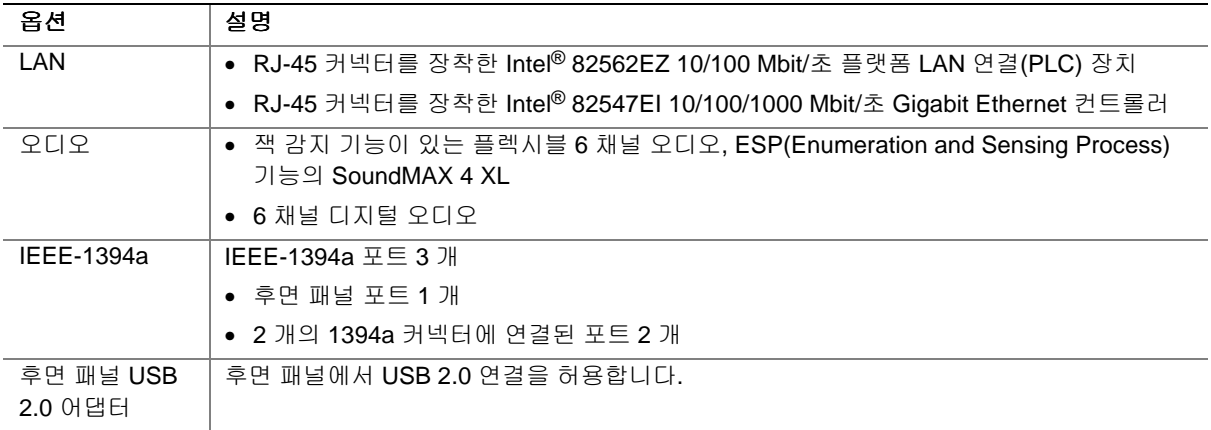

# 지원되는 운영 체제

데스크톱 보드는 다음 운영 체제를 지원합니다.

- Microsoft Windows\* 98 SE
- Microsoft Windows Me
- Microsoft Windows 2000
- Microsoft Windows XP

## <span id="page-13-0"></span>데스크톱 보드 부품

그림 1 은 데스크톱 보드 D865PERL 의 주요 부품의 대략적인 위치를 보여줍니다.

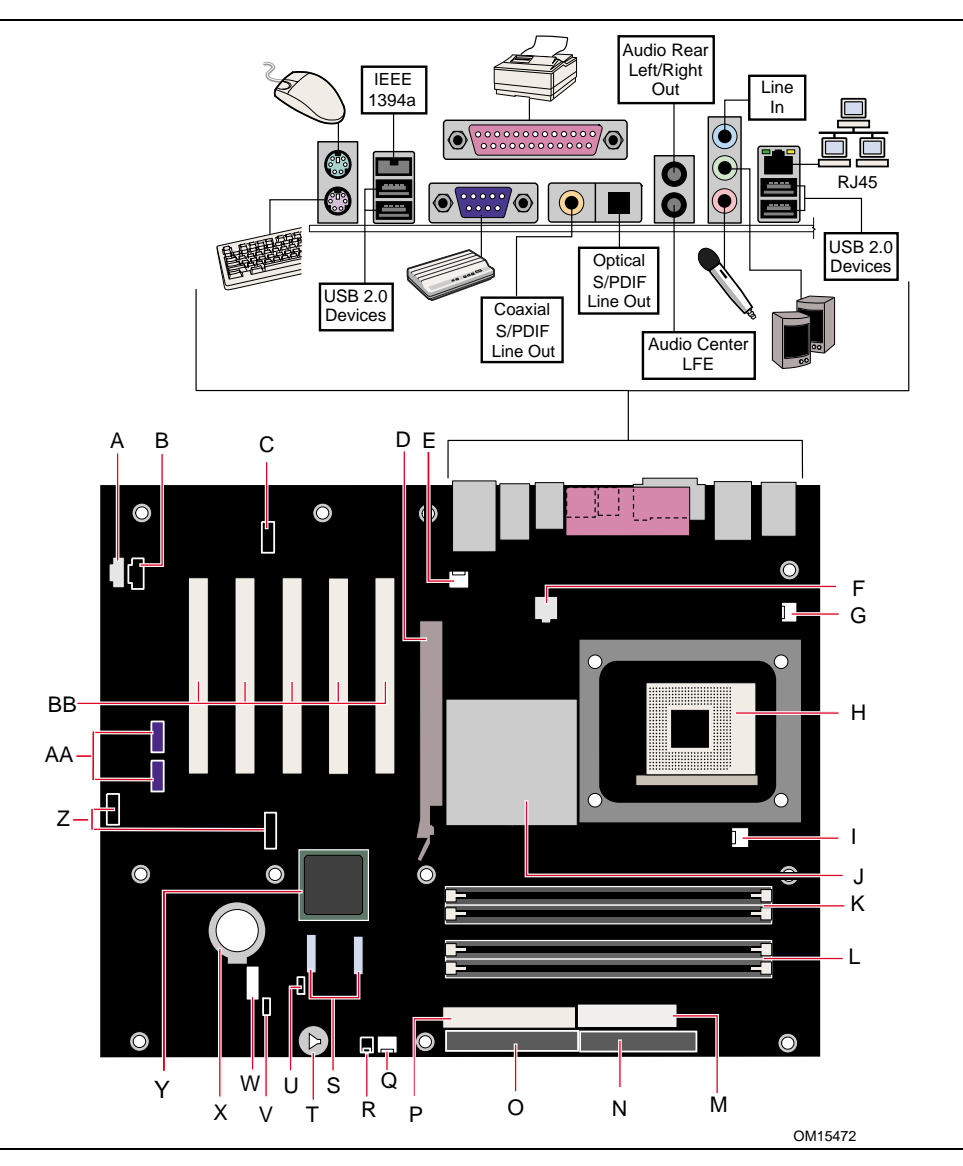

그림 **1.** 데스크톱 보드 **D865PERL** 부품

다음 후면 패널 커넥터는 선택 사양입니다.

- IEEE 1394a
- 동축 S/PDIF (RCA) 라인 출력
- Audio Center LFE
- 광통신 S/PDIF (Toslink) 라인 출력
- 오디오 후면 왼쪽/오른쪽 출력
- RJ45

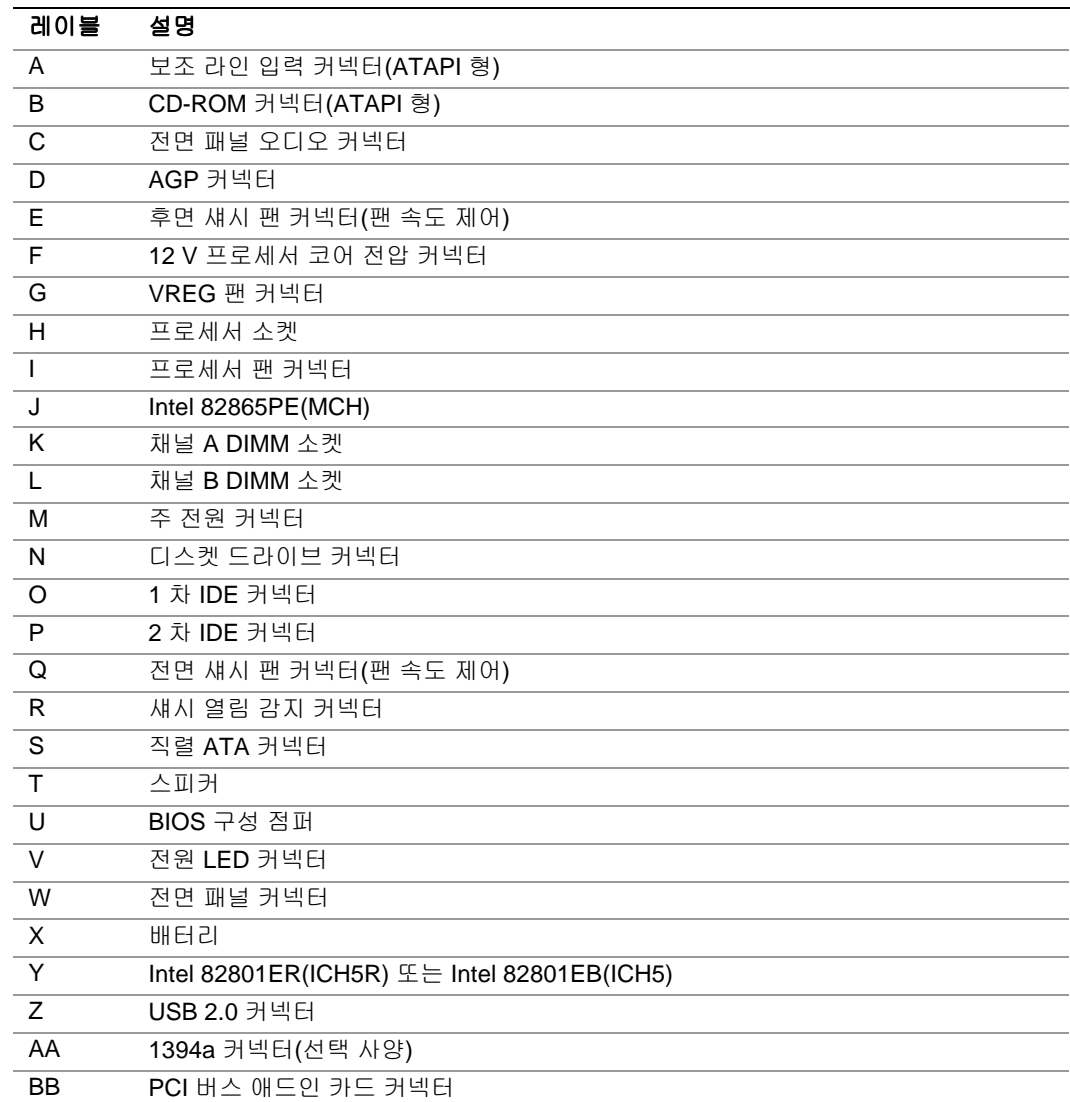

#### <span id="page-14-0"></span>표 **3.** 데스크톱 보드 부품

#### 관련 링크

자세한 내용은 다음 웹 사이트를 참조하십시오.

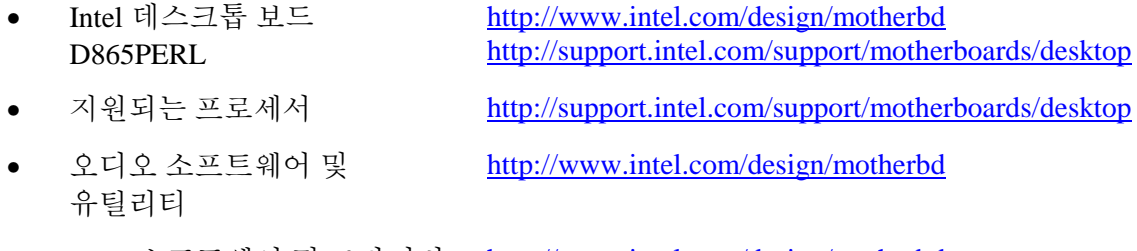

• LAN 소프트웨어 및 드라이버 <http://www.intel.com/design/motherbd>

### <span id="page-15-0"></span>프로세서

### $\hat{\Lambda}$  주의

ATX12V 전원 공급장치를 사용하지 않거나, 데스크톱 보드 D865PERL 에 12 V 프로세서 코어 전압 전원 공급장치 커넥터를 연결하지 않으면 데스크톱 보드 및/또는 전원 공급장치가 손상될 수 있습니다.

데스크톱 보드 D865PERL 은 단일 Intel Pentium 4 프로세서 또는 Intel Celeron 프로세서를 지원합니다. 프로세서는 데스크톱 보드와 함께 제공되지 않으므로 별도로 구입해야 합니다.

프로세서는 mPGA 478 핀 소켓을 통해 Intel 데스크톱 보드에 연결됩니다. 프로세서는 더 빠른 속도의 호환 프로세서로 교체 가능합니다.

데스크톱 보드 D865PERL 은 표 4 의 목록에 있는 프로세서를 지원합니다.

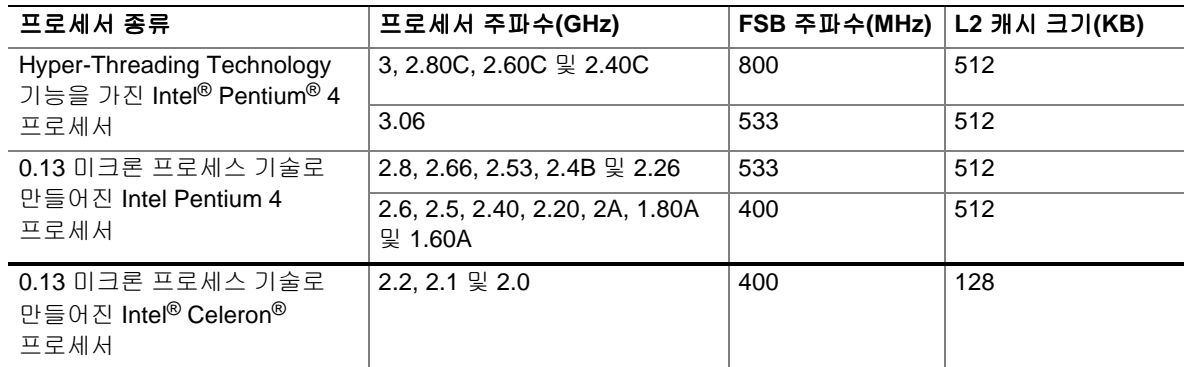

#### 표 **4.** 지원되는 프로세서

데스크톱 보드 사양을 준수할 수 있도록 데스크톱 보드 D865PERL 에는 ATX12V 표준 전원 공급장치가 필요합니다. 이 보드에는 Intel 865PE 칩셋 및 Intel 프로세서에 추가로 전원을 공급하기 위한 2 개의 ATX12V 표준 전원 공급장치 커넥터가 있습니다.

#### 관련 링크

자세한 내용은 다음 웹 사이트 또는 페이지를 참조하십시오.

- 데스크톱 보드 D865PERL 에 지원되는 Intel 프로세서 <http://support.intel.com/support/motherboards/desktop/>
- 프로세서 설치 및 업그레이드에 대한 지시 사항, 제 2 장의 페이지 [32](#page-31-0) 참조.
- 2 개의 전원 커넥터 위치, 제 2 장의 페이지 [56](#page-55-0) 참조.

## <span id="page-16-0"></span>주 메모리

# <u>NOTE</u>

해당되는 모든 Intel® SDRAM 메모리 사양을 완전하게 준수하려면, 보드에는 SPD(Serial Presence Detect) 데이터 구조를 지원하는 DIMM 이 있어야 합니다. 메모리 모듈이 SPD 를 지원하지 않는 경우, 이에 따른 효과에 대한 설명이 전원을 켤 때마다 화면상에 표시됩니다. BIOS 는 정상 작동을 위해 메모리 컨트롤러의 구성을 시도합니다.

데스크톱 보드는 표 5 에 정의된 듀얼 또는 싱글 채널 메모리 구성을 지원합니다.

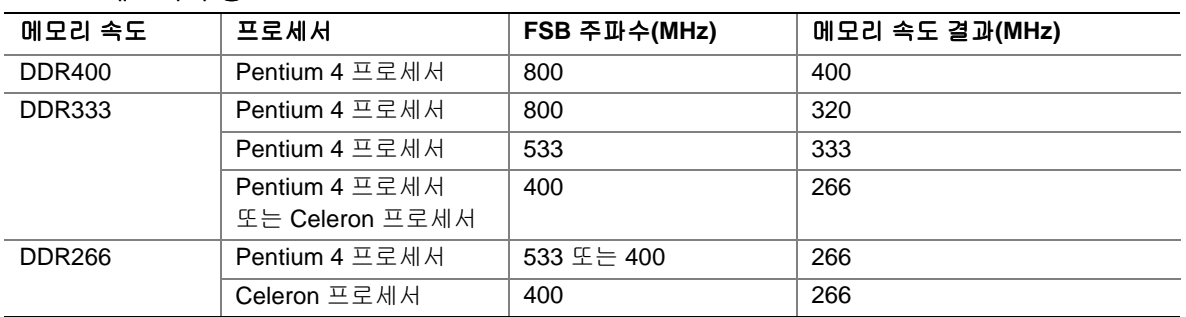

표 **5.** 메모리 구성

- 도금된 단자를 가진 184 핀 DDR(Double Data Rate) SDRAM DIMM(Dual Inline Memory Modules: 이중 인라인 메모리 모듈) 커넥터 최대 4 개
- 지원 사항
	- Unbuffered, Non-registered 단면 또는 양면 DIMM
	- SPD(Serial Presence Detect) 메모리 전용
	- $-$  <sup> $\pm$ </sup> ECC RAM
	- 2.5 V 메모리
	- 다음의 메모리 구성
		- 128 Mb 기술을 활용한 최대 1.0 GB 의 메모리
		- 256 Mb 기술을 활용한 최대 2.0 GB 의 메모리
		- 512 Mb 기술을 활용한 최대 4.0 GB 의 메모리

# $\begin{array}{|c|c|} \hline \begin{array}{c} \delta \\ \hline \end{array} \\ \hline \end{array} \begin{array}{c} \begin{array}{c} \delta \\ \hline \end{array} \\ \hline \end{array} \begin{array}{c} \begin{array}{c} \text{A} \\ \text{C} \end{array} \\ \hline \end{array} \end{array}$

시스템 리소스(예를 들어, PCI 및 AGP)는 3 GB 초과 가용 메모리 주소를 감소시키는 물리적인 메모리 주소를 필요로 합니다. 이 결과 운영 체제 및 응용 프로그램에 사용할 수 있는 메모리가 4 GB 미만이 될 수 있습니다.

#### 관련 링크

자세한 내용은 다음 웹 사이트 또는 페이지를 참조하십시오.

- 테스트를 통과한 메모리의 최신 목록 <http://support.intel.com/support/motherboards/desktop/>
- SDRAM  $\lambda$ <sup>o</sup> $\frac{1}{3}$  <http://www.intel.com/technology/memory/pcsdram/spec/>
- 메모리 설치, 제 2 장의 페이지 [34](#page-33-0) 참조.

### <span id="page-17-0"></span>**Intel**® **865PE** 칩셋

Intel 865PE 칩셋은 다음 장치로 구성됩니다.

- AHA 버스가 있는 Intel 82865PE 메모리 컨트롤러 허브(MCH)
- AHA 버스가 있는 Intel RAID Technology 지원 Intel 82801ER I/O 컨트롤러 허브(ICH5R) 또는 AHA 버스가 있는 Intel 82801EB I/O 컨트롤러 허브(ICH5)
- 펌웨어 허브(FWH)

#### 관련 링크

Intel 865PE 칩셋에 대한 자세한 내용은 다음 웹 사이트를 참조하십시오. <http://developer.intel.com/design/nav/pcserver.htm>

### 오디오 서브시스템

데스크톱 보드 D865PERL 에는 다음 중 하나가 내장되어 있습니다.

- Analog Devices AD1985 코덱에 기반을 둔 6 채널 오디오 서브시스템
- Analog Devices AD1985 코덱에 기반을 둔 플렉시블 6 채널 오디오 서브시스템

두 가지 오디오 서브시스템의 기능은 다음과 같습니다.

- 오디오 코덱이 오디오 포트에 연결된 장치를 인식하고 잘못된 유형의 장치가 연결된 경우 경고 메시지를 보낼 수 있도록 하는 Auto Topology Switching 기능의 고급 잭 감지
- 향상된 S/N(신호 대 잡음) 비율을 위한 분할 디지털/아날로그 구조: 94 dB 이상
- ACPI 2.0 용 전원 관리 지원(드라이버에 따라 다름)

#### **6** 채널 오디오 서브시스템**(**선택 사양**)**

오디오 서브시스템은 다음 부품으로 구성됩니다.

- Intel 82801ER I/O 컨트롤러 허브(ICH5R)
- Analog Devices AD1985 오디오 코덱
- 다음 중 하나를 지원하는 마이크 입력
	- 1 개의 싱글 다이나믹, 콘덴서 또는 일렉트렛 마이크
	- 음성 인식 소프트웨어용 듀얼 마이크

서브시스템은 다음 커넥터로 구성됩니다.

- 다음 신호를 전면 패널로 연결하기 위한 커넥터로 사용되거나 신호를 후면 패널로 연결하는 점퍼 블록으로 사용되는 전면 패널 아날로그 오디오 커넥터. 커넥터/점퍼 블록에는 다음 기능을 위한 핀이 있습니다.
	- 전면 왼쪽 및 오른쪽 출력
	- 마이크 입력
- 후면 패널 아날로그 오디오 커넥터
	- 전면 왼쪽 및 오른쪽 출력
	- 중앙/저주파수 효과(LFE) 출력
	- 후면 왼쪽 및 오른쪽 출력
	- 라인 입력
	- 마이크 입력

<span id="page-18-0"></span>다음의 위치는 그림 15 를 참조하십시오.

- 후면 패널 동축 S/PDIF(RCA) 커넥터
- 후면 패널 광통신 S/PDIF(Toslink) 커넥터

# $\begin{array}{c}\n\sqrt{3} \\
\hline\n\end{array}$

증폭 스피커가 필요합니다.

#### 관련 링크

자세한 내용은 다음 웹 사이트 또는 페이지를 참조하십시오.

- 오디오 드라이버 및 유틸리티 <http://support.intel.com/support/motherboards/desktop/>
- 전면 패널 오디오 솔루션 설치, 제 2 장의 페이지 [51](#page-50-0) 참조.
- 오디오 커넥터 위치, 제 5 장의 페이지 [99](#page-98-0) 참조.

#### 잭 감지 기능이 있는 플렉시블 **6** 채널 오디오**(**선택 사양**)**

Flex 6 오디오 서브시스템은 다음 부품으로 구성됩니다.

- Intel 82801EB I/O 컨트롤러 허브(ICH5)
- Analog Devices AD1985 오디오 코덱
- 1 개의 싱글 다이나믹, 콘덴서 또는 일렉트렛 마이크를 지원하는 마이크 입력

서브시스템은 다음 커넥터로 구성됩니다.

- ATAPI 형 CD-ROM 커넥터
- 다음 핀을 포함하는 전면 패널 오디오 커넥터
	- 라인 출력
	- 마이크 입력
- 오디오 장치 드라이버를 통해 구성 가능한 후면 패널 오디오 커넥터
	- 라인 입력 또는 후면 왼쪽/오른쪽 출력
	- 라인 출력 또는 전면 왼쪽/오른쪽 출력 또는 S/PDIF 라인 출력(주 참조)
	- 마이크 입력 또는 중앙 LFE 출력

# $\begin{array}{|c|c|} \hline \ensuremath{\mathbf{g}} & \ensuremath{\mathbf{g}} \\ \hline \ensuremath{\mathbf{g}} & \ensuremath{\mathbf{g}} \end{array}$

S/PDIF 신호를 사용하려면 1/8 인치 스테레오 폰 플러그를 RCA 잭 어댑터/스플리터에 연결해야 합니다.

#### 관련 링크

자세한 내용은 다음 웹 사이트 또는 페이지를 참조하십시오.

- 오디오 드라이버 및 유틸리티 <http://support.intel.com/support/motherboards/desktop/>
- 전면 패널 오디오 솔루션 설치, 제 2 장의 페이지 [51](#page-50-0) 참조.
- 오디오 커넥터 위치, 페이지 [55](#page-54-0) 의 그림 16 참조.

## <span id="page-19-0"></span>입출력**(I/O)** 컨트롤러

수퍼 I/O 컨트롤러에는 다음 기능이 있습니다.

- 로우 핀 카운트(LPC) 인터페이스
- 직렬 포트 1 개
- 확장 기능 포트(ECP) 및 고급 병렬 포트(EPP)를 지원하는 병렬 포트 1 개
- PCI 시스템의 직렬 IRQ 지원과 호환되는 직렬 IRQ 인터페이스
- PS/2 형 마우스 및 키보드 인터페이스
- 1 대의 1.2 MB, 1.44 MB 또는 2.88 MB 디스켓 드라이브용 인터페이스
- 프로그램 가능한 웨이크업(Wake up) 이벤트 인터페이스를 포함한 지능형 전원 관리
- PCI 전원 관리 지원

## **LAN** 서브시스템**(**선택 사양**)**

선택 사양인 LAN(Intel 82801ER ICH5R 또는 Intel 82801EB ICH5 와 함께 사용)은 Fast PCI LAN 서브시스템을 제공합니다. LAN 서브시스템은 다음 기능을 제공합니다.

- 기본 10/100 Ethernet LAN(Intel 82562EZ) 또는 10/100/1000 Gigabit Ethernet LAN (Intel 82547EI)
- 상태 표시 LED 가 있는 RJ-45 커넥터 지원
- 프로그램 가능한 과도 임계값
- 구성 가능한 EEPROM(MAC 주소 포함)

#### **LAN** 서브시스템 소프트웨어

LAN 소프트웨어 및 드라이버에 대한 자세한 내용은 다음 Intel 웹 사이트에 있는 D865PERL 링크를 참조하십시오.

<http://support.intel.com/support/motherboards/desktop>

#### **RJ-45 LAN** 커넥터 **LED**

RJ-45 LAN 커넥터에는 2 개의 LED 가 내장되어 있습니다. 표 6 은 보드의 전원이 켜지고 10/100 Ethernet LAN 서브시스템이 작동하고 있을 때의 LED 상태를 나타냅니다.

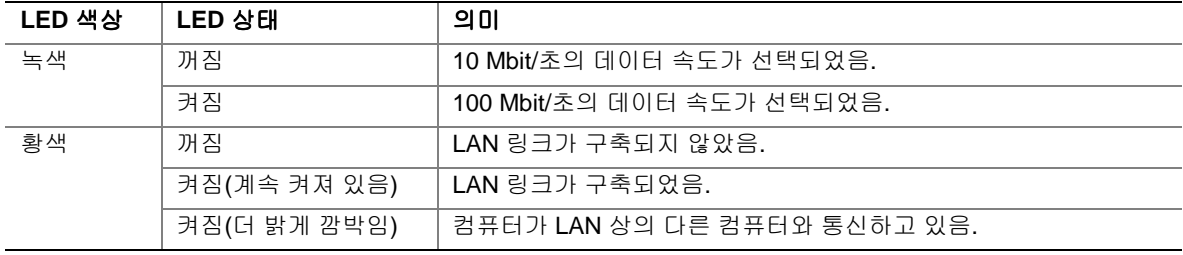

#### 표 **6. RJ-45 10/100 Ethernet LAN** 커넥터 **LED**

<span id="page-20-0"></span>표 7 은 보드의 전원이 켜지고 10/100/1000 Gigabit Ethernet LAN 서브시스템이 작동하고 있을 때의 LED 상태를 나타냅니다.

| LED 색상       | LED 상태       | 의미                           |
|--------------|--------------|------------------------------|
| 이중 색상<br>LED | 꺼짐           | 10 Mbit/초의 데이터 속도가 선택되었음.    |
|              | 녹색           | 100 Mbit/초의 데이터 속도가 선택되었음.   |
|              | 황색           | 1 Gbit/초의 데이터 속도가 선택되었음.     |
| 녹색           | 꺼짐           | LAN 링크가 구축되지 않았음.            |
|              | 켜짐(계속 켜져 있음) | LAN 링크가 구축되었음.               |
|              | 켜짐(더 밝게 깜박임) | 컴퓨터가 LAN 상의 다른 컴퓨터와 통신하고 있음. |

표 **7. RJ-45 10/100/1000 Gigabit Ethernet LAN** 커넥터 **LED** 

### 고속 **USB 2.0** 지원

# $\begin{array}{|c|} \hline \ensuremath{\mathsf{g}} & \ensuremath{\mathsf{g}} \\ \hline \ensuremath{\mathsf{g}} & \ensuremath{\mathsf{g}} \end{array}$

USB 포트에 비 차폐형 케이블이 연결된 컴퓨터 시스템은 그 케이블에 연결된 장치가 없거나 저속 USB 장치가 연결된 경우라도, FCC Class B 의 요건을 충족시키지 못할 수 있습니다. 전속(full-speed) USB 장치의 요건에 부합하는 차폐형 케이블을 사용하십시오.

본 데스크톱 보드는 ICH5를 통해 최대 8개의 USB 2.0 포트를 지원하는데, 4개의 포트는 후면 패널에 연결되고 4개의 포트는 2개의 내부 USB 2.0 커넥터에 연결됩니다. USB 2.0 포트는 기존의 USB 1.1 장치와도 호환됩니다. 이 경우, USB 1.1 장치는 USB 1.1 속도로 정상 작동합니다.

USB 2.0 을 지원하려면 USB 2.0 전송 속도를 완전하게 지원하는 운영 체제와 드라이버가 필요합니다. BIOS 에서 고속 USB(Hi-Speed USB)를 사용 불능으로 설정하면, 모든 USB 2.0 포트는 USB 1.1 로 작동합니다. USB 2.0 을 지원하지 않는 운영 체제를 사용하는 경우에 이런 설정이 필요합니다.

# $\begin{array}{c}\n\sqrt{2} \\
\hline\n\end{array}\n\begin{array}{c}\n\frac{1}{2} \\
\hline\n\end{array}$

USB 장치는 운영 체제 및 드라이버 초기화 이전에는 USB 1.1 전송 속도로 제한됩니다.

## <span id="page-21-0"></span>고급 **IDE** 인터페이스

ICH5R 및 ICH5 의 IDE 인터페이스는 프로세서와 주변 장치(컴퓨터 내부의 하드 디스크, CD-ROM 드라이브, Iomega Zip\* 드라이브 등) 간의 정보 교환을 처리하며, 다음을 지원합니다.

- 최대 4 개의 IDE 장치(예: 하드 디스크 드라이브)
- ATAPI 형 장치(예: CD-ROM 드라이브)
- 기존 PIO 모드 장치
- Ultra DMA-33 및 ATA-66/100 프로토콜
- 레이저 서보(LS-120) 드라이브

### 직렬 **ATA**

데스크톱 보드는 ICH5R 또는 ICH5 를 통해 2 개의 직렬 ATA 채널을 지원하여, 채널당 1 대의 장치를 연결합니다. 데스크톱 보드는 2 대의 SATA 디스크 드라이브에 선택 사양 RAID 0(스트라이프)을 지원합니다.

## 가속 그래픽 포트**(AGP)**

# $\begin{array}{c}\n\bullet \\
\hline\n\text{More} \\
\hline\n\end{array}\n\begin{array}{c}\n\bullet \\
\bullet \\
\hline\n\end{array}$

AGP 커넥터는 1.5 V 및 0.8 V AGP 카드에 맞도록 제작되어 있습니다. 기존의 3.3 V AGP 카드를 설치하지 마십시오. AGP 커넥터는 기존의 3.3 V AGP 카드와 외형적으로 호환되지 않습니다.

AGP 는 3D 그래픽과 같은 그래픽 전용 응용 프로그램을 위한 고성능 인터페이스입니다. AGP 는 PCI 버스와는 별개의 것이며 그래픽 디스플레이 장치 전용으로 만들어 졌습니다. AGP 3.0 커넥터는 8x(0.8 V), 4x 및 1x(1.5 V) 애드인 카드를 지원합니다.

#### 관련 링크

AGP 카드 설치에 대한 자세한 내용은 제 2 장의 페이지 [36](#page-35-0) 를 참조하십시오.

### **BIOS**

BIOS 는 POST(Power-On Self-Test: 파워 온 셀프 테스트), BIOS Setup 프로그램, PCI 및 IDE 자동 구성 유틸리티, 비디오 BIOS 등을 제공합니다. BIOS 는 펌웨어 허브에 저장됩니다. BIOS 를 갱신하려면 제 3 장의 페이지 [65](#page-64-0) 에 있는 지시 사항을 참조하십시오.

#### **IDE** 자동 구성

컴퓨터에 IDE 장치(예: 하드 디스크 드라이브)를 설치할 경우, BIOS 에 포함된 IDE 자동 구성 유틸리티는 해당 장치를 자동으로 찾아서 컴퓨터에 맞도록 구성합니다. IDE 장치를 설치한 후에 BIOS Setup 프로그램을 실행할 필요는 없습니다. BIOS Setup 프로그램에서 수동 구성을 선택하여 자동 구성 옵션에서 선택된 설정을 무시할 수 있습니다.

ATA-66/100 기능을 사용하려면, 다음 항목이 필요합니다.

- ATA-66/100 주변 기기
- ATA-66/100 호환 케이블
- ATA-66/100 운영 체제 장치 드라이버

#### <span id="page-22-0"></span>**PCI** 자동 구성

컴퓨터에 PCI 애드인 카드를 설치하면, BIOS 에 포함된 PCI 자동 구성 유틸리티가 애드인 카드에 대한 리소스(IRQ, DMA 채널 및 I/O 공간)를 자동으로 찾아서 구성합니다. PCI 애드인 카드를 설치한 후에 BIOS Setup 프로그램을 실행할 필요는 없습니다.

#### 보안 암호

BIOS 는 보안 기능을 포함하고 있어서 BIOS Setup 프로그램의 액세스 허용 여부와 컴퓨터를 부팅할 수 있는 사람을 제한할 수 있습니다. BIOS Setup 및 컴퓨터 부팅에 대한 관리자 암호와 사용자 암호를 설정할 수 있으며, 여기에는 다음과 같은 제한 사항이 있습니다.

- 관리자 암호는 모든 Setup 옵션을 보고 변경하는데 필요한 무제한 액세스 권한을 제공합니다. 관리자 암호만 설정되어 있는 경우, Setup 프로그램의 암호 프롬프트에서 <Enter> 키를 누르면 사용자가 Setup 을 제한적으로 액세스할 수 있습니다.
- 관리자 암호와 사용자 암호가 모두 설정되어 있는 경우, 두 암호 중 하나를 입력하여 Setup 프로그램을 액세스할 수 있습니다. 관리자 암호와 사용자 암호 중 어떤 암호를 입력했는지에 따라 Setup 옵션을 보거나 변경할 수 있는 권한이 달라집니다.
- 사용자 암호를 설정하면 컴퓨터를 부팅할 수 있는 사람을 제한할 수 있습니다. 암호를 물어보는 메시지는 컴퓨터가 부팅되기 전에 화면상에 표시됩니다. 관리자 암호만 설정하면, 컴퓨터는 암호를 묻지 않고 부팅합니다. 두 암호가 모두 설정되어 있으면, 두 암호 중 하나를 입력하여 컴퓨터를 부팅할 수 있습니다.

### 섀시 열림 감지

데스크톱 보드는 섀시 커버가 열려 있는지 여부를 감지하는 섀시 보안 기능을 지원합니다. 보안 기능은 섀시에 장착된 기계적인 스위치를 사용하는데, 이 스위치는 데스크톱 보드의 섀시 열림 감지 커넥터에 연결됩니다. 섀시 열림 감지 커넥터의 위치는 페이지 [56](#page-55-0) 의 그림 17 을 참조하십시오.

### 전원 관리 기능

전원 관리 기능은 다음과 같이 여러 수준으로 실행됩니다.

- 고급 구성 및 전원 인터페이스(ACPI)
- 하드웨어 지원
	- 전원 커넥터
	- 팬커넥터
	- Suspend to RAM(Instantly Available PC 기술)
	- Resume on Ring
	- USB 에서 웨이크
	- PS/2 키보드/마우스에서 웨이크
	- PME# 웨이크업 지원

#### **ACPI**

ACPI 는 운영 체제가 컴퓨터의 전원 관리 및 플러그 앤 플레이 기능을 직접 제어할 수 있는 기능을 제공합니다. 데스크톱 보드에서 ACPI 를 사용하려면 ACPI 를 완전하게 지원하는 운영 체제가 필요합니다.

#### <span id="page-23-0"></span>전원 커넥터

데스크톱 보드에는 2 개의 전원 커넥터가 있습니다. 전원 커넥터의 위치는 페이지 [56](#page-55-0) 의 그림 17 을 참조하십시오.

#### 팬 커넥터

데스크톱 보드에는 2 개의 섀시 팬 커넥터(Intel Precision Cooling Technology)와 1 개의 프로세서 팬 커넥터가 있습니다. 팬 커넥터의 위치는 페이지 [56](#page-55-0) 의 그림 17 을 참조하십시오.

#### 팬 속도 제어**(Intel**® **Precision Cooling Technology)**

Intel Precision Cooling Technology 는 시스템의 온도에 따라 섀시 팬 속도를 자동으로 조정합니다. 이 기능을 사용하면 전면 및 후면 섀시 팬 커넥터에 연결된 섀시 팬의 속도를 감소시킴으로써 시스템 팬의 소음을 줄일 수 있습니다. 프로세서 팬 커넥터는 제어할 수 없습니다.

BIOS 에서 팬 속도 제어 기능을 사용 불능으로 설정할 수 있는데, 이 경우 섀시 팬은 항상 최고 속도로 작동합니다. 섀시 팬 커넥터에 자동 제어 팬이 장착되어 있는 경우, 이 기능을 사용 불능으로 설정해야 합니다.

전반적인 시스템 소음의 감소 정도는 시스템 구성과 작동 환경에 따라 달라집니다.

#### **Suspend to RAM(Instantly Available PC** 기술**)**

### $\Lambda$  주의

Instantly Available PC 기술의 경우, 전원 공급장치의 5 V 대기 라인은 +5 V 의 대기 전압을 충분히 공급할 수 있어야 합니다. Instantly Available PC 기술을 사용할 때 충분한 대기 전류를 공급하지 못하면 전원 공급장치가 파손되거나 ACPI S3 슬립 상태 기능이 오작동할 수 있습니다.

Instantly Available PC 기술은 보드를 ACPI S3(Suspend-to-RAM) 슬립 상태로 유지할 수 있습니다. S3 슬립 상태에 있는 동안 컴퓨터는 마치 꺼져 있는 것처럼 보입니다. 웨이크업 장치나 이벤트가 신호를 보내면, 시스템은 신속하게 마지막 웨이크 상태로 돌아갑니다.

시스템에 대기 전원이 공급되는 동안 데스크톱 보드의 대기 전원 표시등(그림 2 참조)은 계속 켜져 있습니다. 이 상태에서는 컴퓨터가 꺼져 있는 것처럼 보이지만 메모리 모듈과 PCI 버스 커넥터에는 전원이 공급되고 있습니다.

전면 패널에 이중 색상 전원 LED 가 설치되어 있는 경우, 슬립 상태로 들어갈 때 LED 는 황색으로 변합니다.

<span id="page-24-0"></span>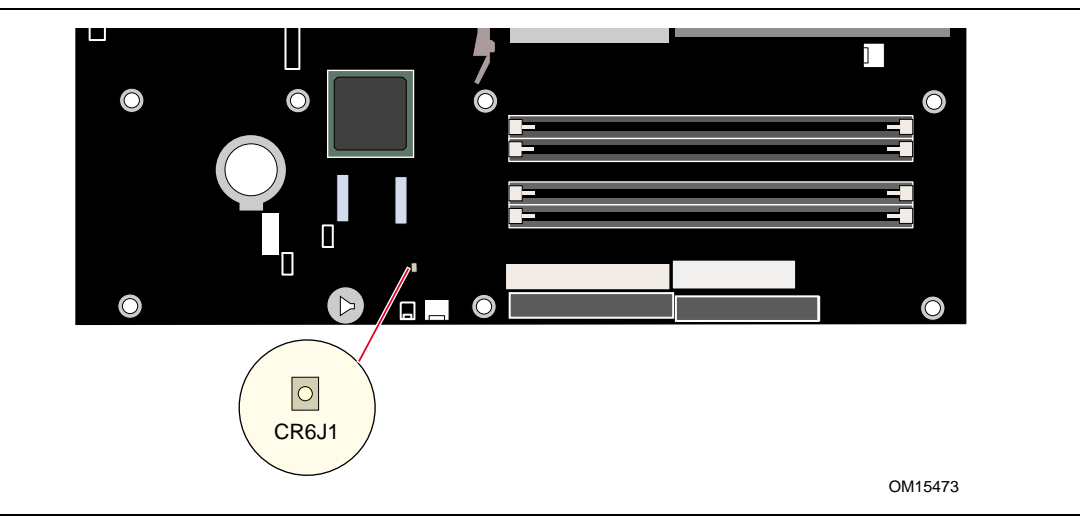

그림 **2.** 대기 전원 표시등의 위치

### $\Lambda$  주의

이 데스크톱 보드에 사용되는 전원 공급장치는 표준 Instantly Available(ACPI S3 슬립 상태) 구성 지원에 필요한 대기 전류를 공급할 수 있어야 합니다. PCI 또는 USB 버스에서 출력되는 복수의 웨이크 이벤트를 지원하는데 필요한 대기 전류가 전원 공급장치 용량을 초과하면, 데스크톱 보드의 메모리에 저장된 레지스터 설정값이 손실될 수 있습니다.

#### 관련 링크

본 데스크톱 보드의 대기 전류 사양에 대한 자세한 내용은, 다음 기술 설명서(Technical Documentation) 링크를 선택하여 TPS 를 참조하십시오. <http://developer.intel.com/design/motherbd/>

### **Resume on Ring**

Resume on Ring 의 작동은 다음과 같이 요약됩니다.

- ACPI S1 또는 ACPI S3 상태에서 작동을 재개합니다.
- 컴퓨터를 액세스하기 위해 단 한 번의 통화만 요구합니다.
- 외장 및 내장 모뎀과 마찬가지로 수신 통화를 감지합니다.
- 정상 작동을 위해 모뎀 인터럽트를 마스크 해제해야 합니다.

#### **USB** 에서 웨이크

USB 버스의 작동을 이용하여 컴퓨터를 ACPI S1 또는 S3 상태에서 웨이크업 시킵니다.

# $\begin{array}{|c|c|} \hline \begin{array}{c} \mathbf{8} \\ \hline \text{MOTE} \end{array} \end{array}$

USB 웨이크 기능을 사용하려면 USB 웨이크 기능을 지원하는 주변 기기를 사용해야 합니다.

#### **PS/2** 키보드**/**마우스에서 웨이크

PS/2 키보드/마우스의 작동을 이용하여 컴퓨터를 ACPI S1 또는 S3 상태에서 웨이크업 시킵니다.

#### <span id="page-25-0"></span>**PME#** 웨이크업 지원

PCI 버스에서 PME# 신호가 전송되면, 컴퓨터는 ACPI S1, S3 또는 S5 상태에서 웨이크업 합니다.

### 스피커

데스크톱 보드에는 스피커가 설치됩니다. 이 스피커는 파워 온 셀프 테스트(POST) 도중에 경고음 오류 코드 정보를 제공합니다.

### 배터리

데스크톱 보드에 설치된 배터리는 컴퓨터가 꺼진 후에도 시간 및 CMOS RAM 내용을 현재 상태로 유지합니다. 배터리 교체 방법에 대한 내용은 페이지 27 의 제 2 장을 참조하십시오.

### 실시간 클럭

데스크톱 보드에는 시계 및 100 년분 달력이 내장되어 있습니다. 데스크톱 보드에 설치된 배터리는 컴퓨터의 주 전원이 꺼진 후에도 현재 시간을 유지합니다.

# <span id="page-26-0"></span>**2** 데스크톱 보드 부품 설치 및 교체하기

본 장에서는 다음 방법을 설명합니다.

- I/O 실드 설치하기
- 데스크톱 보드 설치 및 제거하기
- 프로세서 및 메모리 설치 및 제거하기
- AGP 카드 설치 및 제거하기
- IDE 및 직렬 ATA 케이블 연결하기
- Intel RAID Technology for Serial ATA 용 시스템 구성하기
- 전면 패널 커넥터 연결하기
- 전면 패널 오디오 및 USB 솔루션 설치하기
- 팬 및 전원 케이블 연결하기
- BIOS 구성 점퍼 설정하기
- 암호 지우기
- 배터리 교체하기

### 시작하기 전에 할 일

### $A$  경고

본 장에 제시된 절차는 사용자가 개인용 컴퓨터에 대한 일반적인 용어와 전자 장비의 사용 및 수정에 필요한 안전 수칙**,** 그리고 규정 준수에 관한 용어에 익숙하다는 것을 전제로 하고 있습니다**.** 

본 장에 설명된 절차를 수행하기 전에 컴퓨터의 전원 및 통신 라인**,** 네트워크 또는 모뎀 라인의 연결을 차단하십시오**.** 컴퓨터 커버를 열거나 절차를 수행하기 전에 전원**,** 통신 라인**,**  네트워크 또는 모뎀 라인의 연결을 차단하지 않으면**,** 사용자가 부상을 입거나 장비가 손상될 수 있습니다**.** 전면 패널의 전원 단추를 사용하여 시스템을 끄더라도 보드 상의 일부 회로가 계속 작동할 수 있습니다**.** 

시작하기 전에 다음 지침을 따르십시오.

- 항상 각 절차의 설치 단계를 순서대로 수행하십시오.
- 모델, 일련 번호, 설치된 옵션 및 구성 정보 등의 컴퓨터 관련 정보를 기록하기 위해 필요한 기록 일지를 준비하십시오.
- 정전기 방전(ESD) 현상은 부품을 손상시킬 수 있습니다. 본 장에서 설명한 절차는 ESD 작업대에서 수행해야 하며, 정전기 방지 손목 띠와 전도체 포움 패드를 사용하십시오. 이러한 작업대가 없는 경우, 정전기 방지 손목 띠를 착용하고 컴퓨터 섀시의 금속 부위에 연결하면 보드를 ESD 로부터 어느 정도 보호할 수 있습니다.

### <span id="page-27-0"></span>설치시 주의 사항

Intel 데스크톱 보드를 설치하고 테스트할 때는 설치 지침의 모든 경고와 주의 사항을 준수하십시오.

부상 위험이 있으므로 다음 사항에 주의하십시오.

- 커넥터의 날카로운 핀
- 인쇄 회로 기판의 날카로운 핀
- 섀시의 거친 가장자리와 날카로운 모서리
- 뜨거운 부품(프로세서, 전압 조절기 및 방열판 등)
- 단락의 원인이 될 수 있는 배선 손상

컴퓨터 정비를 공인된 기술진에게 의뢰하도록 명시한 모든 경고문과 주의 사항을 준수하십시오.

### 설치 지침

## $\hat{\Lambda}$  주의

본 보드를 설치할 때 다음 지침에 따라 안전 및 규정 요건을 준수하십시오. 섀시 및 관련 모듈에 첨부된 지시 사항과 다음의 지시 사항을 읽고 따르십시오. 섀시에 대한 지시 사항이 다음의 지시 사항이나 관련 모듈에 대한 지시 사항과 다를 경우, 공급업체의 기술 지원 센터에 연락하여 현재 사용하는 컴퓨터가 안전 및 규정 요건을 준수하는지를 확인할 수 있는 방법을 문의하십시오. 다음 지시 사항을 비롯하여, 섀시 및 모듈 공급업체가 제공하는 지시 사항을 준수하지 않으면, 안전 사고 위험도와 해당 지역의 법규 및 규정을 위반할 가능성이 높습니다.

#### 전자기 호환성**(EMC)** 준수 확인

시스템에 설치하기에 앞서, 전원 공급장치와 기타 모듈 또는 주변 기기가 Class B EMC 검사를 통과하여 해당 마크를 부착하고 있는지 확인하십시오.

호스트 섀시, 전원 공급장치 및 기타 모듈에 대한 설치 지시 사항을 읽을 때 다음 사항에 주의하십시오.

- 제품 인증 획득 여부
- 외부 I/O 케이블 실딩 및 필터링
- 장착, 접지 및 접합 요구 사항
- 커넥터를 잘못된 방향으로 연결하면 위험할 경우에, 커넥터 연결부가 맞물리는 방향

Class B EMC 를 준수하지 않는 전원 공급장치와 기타 모듈 또는 주변 기기를 시스템에 설치하는 경우, 컴퓨터 완제품의 대표 표본을 추출하여 EMC 검사를 실시해야 합니다.

#### <span id="page-28-0"></span>섀시 및 부품 인증

전원 공급장치, 주변 기기 드라이브, 배선 및 케이블 등과 같은 특정 부품과 섀시는 해당 국가 또는 시장의 부품 인증을 받아야 합니다. 제품에 인증 마크가 있는지 확인하십시오. 일반적인 제품 인증에는 다음과 같은 것이 있습니다.

• 유럽

CE 마크는 관련 유럽 규정을 준수함을 의미합니다. 섀시 및 기타 부품에 CE 마크가 없는 경우, 유럽 EMC 지침 및 저전압 지침(European EMC Directive and Low Voltage Directive)이 요구하는 해당 규격에 대한 준수 선언서를 받아야 합니다(해당되는 경우에 한함). 또한, 무선 및 통신 단말 장비(R & TTE) 지침과 같은 기타 지침은 제품의 기능에 따라 적용됩니다.

• 미국

UL, CSA 또는 ETL 등과 같은 NRTL(Nationally Recognized Testing Laboratory)에서 제공하는 인증 마크는 안전 요건을 준수함을 의미합니다. 배선 및 케이블은 UL 등록 또는 인증을 받아야 하며 용도에 적합해야 합니다. FCC Class B 로고(가정용 또는 사무용 Class B)는 전자파 장해(EMI) 요건을 준수함을 의미합니다.

• 캐나다

CSA 또는 cUL 등과 같이 국가에서 인정하는 인증 표시는 안전 요건을 준수함을 뜻합니다. 본 안내서의 앞부분에 있는 Industry Canada 선언문은 캐나다 EMC 규정을 준수함을 나타냅니다. Industry Canada 는 캐나다 전자파 장해(방출) 준수 요건으로 FCC 승인을 공식적으로 인정하고 있습니다.

#### 전원 공급장치 과부하 방지

전원 공급장치의 출력이 너무 크지 않도록 하십시오. 각 전원 공급장치 출력 회로의 과부하를 방지하려면 컴퓨터의 모든 모듈에 대한 총 전류 부하가 전원 공급장치의 출력 전류보다 낮아야 합니다.

#### 배터리 마크 표시

본 데스크톱 보드에는 리튬 이온 코인셀(coin-cell) 배터리의 교체 및 폐기에 관한 안내문을 부착할 공간이 부족합니다. 시스템 안전 인증을 위해, 아래 경고문 또는 이와 동등한 경고문을 배터리 근처의 섀시 면에 읽기 쉽도록 영구 부착해야 합니다.

### $/ \Lambda$  주의

배터리를 잘못된 종류로 교체할 경우 폭발 위험이 있습니다. 가능한 경우 배터리는 재활용해야 하며, 수명이 다한 배터리를 폐기할 때는 각 지역의 환경법을 따라야 합니다.

#### 관련 링크

배터리 교체에 대한 자세한 내용은 제 2 장의 페이지 60 을 참조하십시오.

#### <span id="page-29-0"></span>원래 용도로만 사용

모든 Intel 데스크톱 보드는 가정, 사무실, 학교, 컴퓨터실 및 기타 유사한 장소에 설치되는 개인용 컴퓨터에 사용하기 위한 정보 기술 장비(I.T.E.)로서 평가되었습니다. 본 제품을 다른 용도(예를 들어, 의료, 산업, 경보 장치 또는 테스트 장비)로 사용할 경우에는 해당 용도에 대한 적합성을 추가로 평가해야 합니다.

#### 관련 링크

규정 준수에 대한 자세한 내용은 페이지 [107](#page-106-0) 의 부록 B 를 참조하십시오.

### **I/O** 실드 설치하기

데스크톱 보드는 I/O 실드와 함께 제공됩니다. 섀시에 설치된 실드는 무선 주파수의 통과를 막고, 먼지와 이물질로부터 내부 부품을 보호하며, 섀시 내의 공기 흐름을 원활하게 만듭니다.

섀시에 데스크톱 보드를 설치하기 전에 먼저 I/O 실드를 설치하십시오. 그림 3 과 같이 섀시 내부에 실드를 놓습니다. 실드를 눌러서 단단하고 완전하게 고정합니다. 실드가 맞지 않으면, 섀시 제조회사에 연락하여 적절한 크기의 실드를 구하십시오.

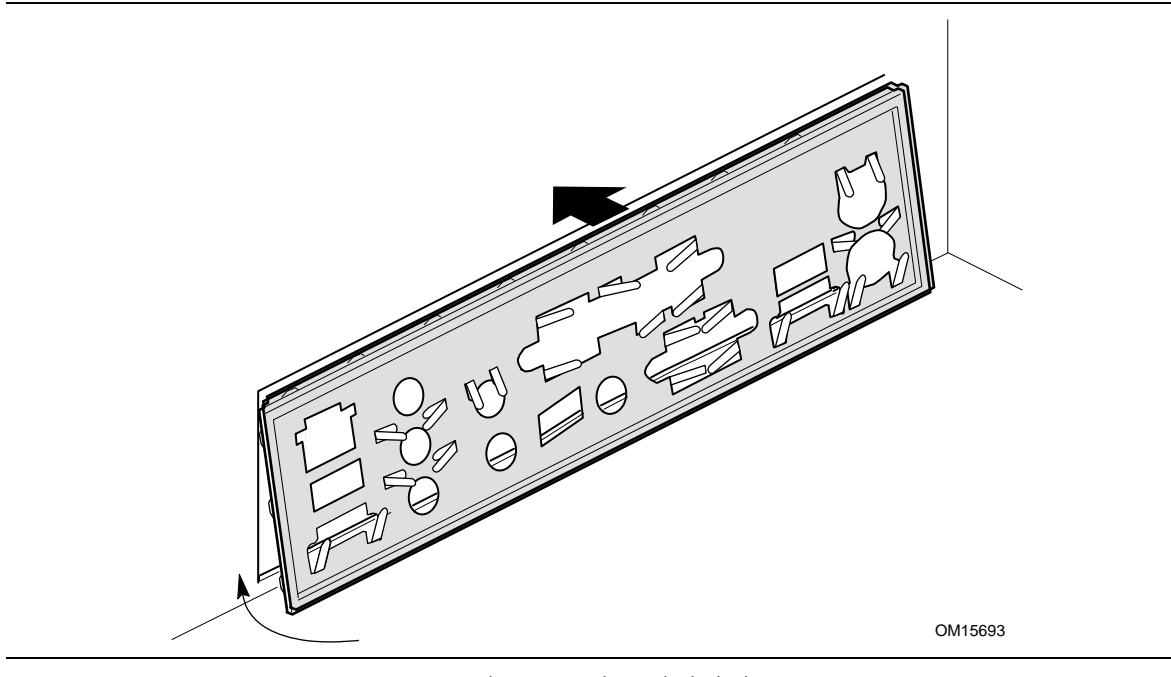

그림 **3. I/O** 실드 설치하기

## <span id="page-30-0"></span>데스크톱 보드 설치하기**/**제거하기

# $A$  경고

이 절차는 반드시 자격을 갖춘 기술자가 수행하여야 합니다**.** 여기에서 설명한 절차를 수행하기 전에 컴퓨터의 전원을 차단하십시오**.** 컴퓨터의 커버를 열기 전에 전원을 차단하지 않으면 부상을 입거나 장비가 손상될 수 있습니다**.** 

<u>NOTE</u>

규정 요건에 대한 내용은 부록 B 를 참조하십시오.

데스크톱 보드 설치 및 제거 절차에 대한 자세한 설명은 섀시 설명서를 참조하십시오. 그림 4 는 데스크톱 보드 D865PERL 에 있는 11 개의 설치 구멍 위치를 보여줍니다.

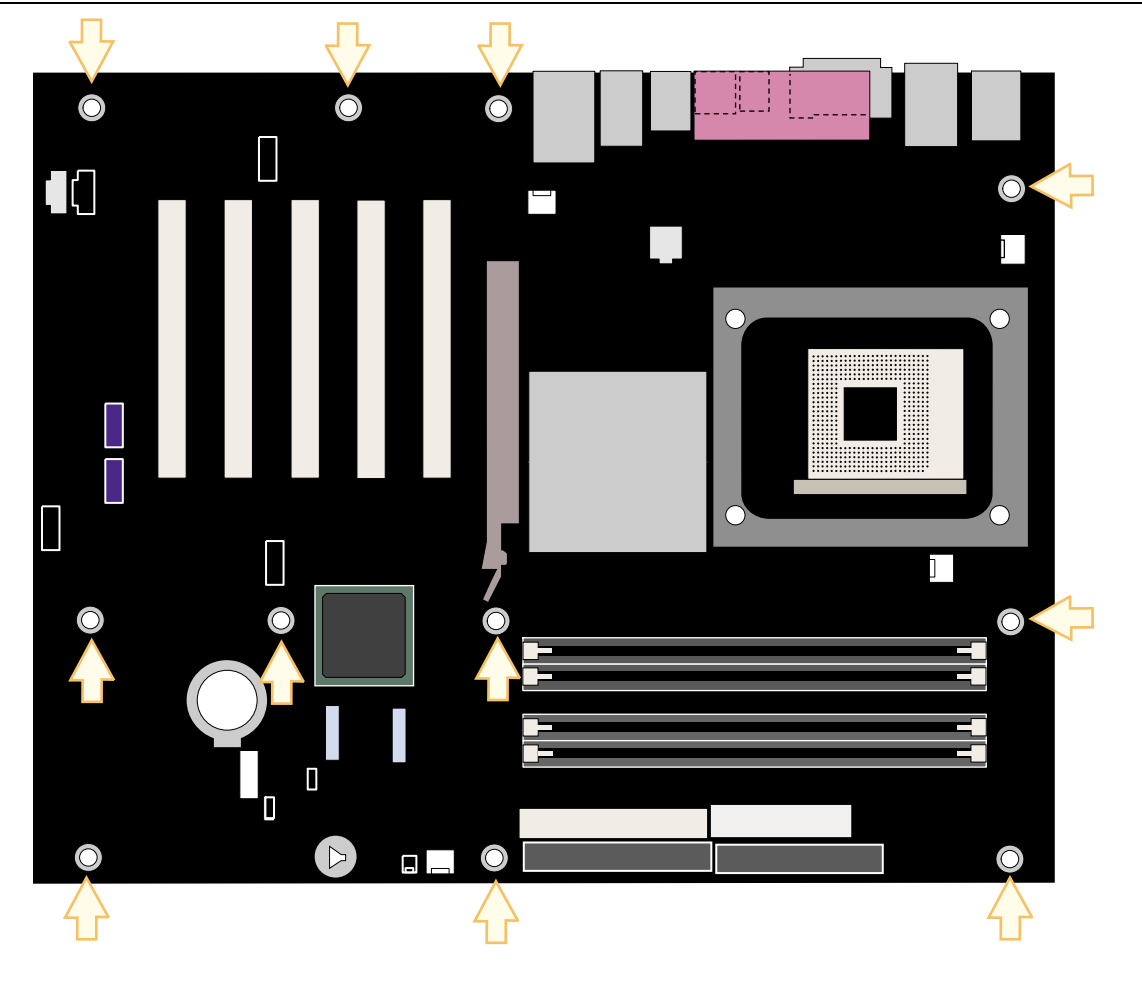

OM15475

그림 **4.** 데스크톱 보드 설치 구멍의 위치

## <span id="page-31-0"></span>프로세서 설치하기**/**제거하기

다음은 프로세서를 데스크톱 보드에 설치하는 방법에 대한 내용입니다.

#### 프로세서 설치하기

### $\sqrt{2}$  주의

프로세서를 설치하거나 제거하기 전에, 컴퓨터에서 전원 코드를 뽑아서 전원이 공급되지 않도록 해야 합니다. 대기 전원 LED 가 꺼져 있어야 합니다(페이지 [25](#page-24-0) 의 그림 2 참조). 이렇게 하지 않으면 프로세서와 데스크톱 보드가 손상될 수 있습니다.

프로세서를 설치하려면, 다음 지시 사항을 따르십시오.

- 1. "시작하기 전에 할 일"의 주의 사항을 준수합니다(페이지 [27](#page-26-0) 참조).
- 2. 프로세서 소켓을 찾아서 소켓 레버를 완전히 들어 올립니다.
- 3. 레버가 소켓에 고정되는 모서리와 프로세서의 삼각형 마크(A)가 있는 모서리가 서로 일치하도록 맞춘 상태에서 프로세서를 설치합니다(그림 5 참조).
- 4. 레버를 원래 위치로 내립니다.

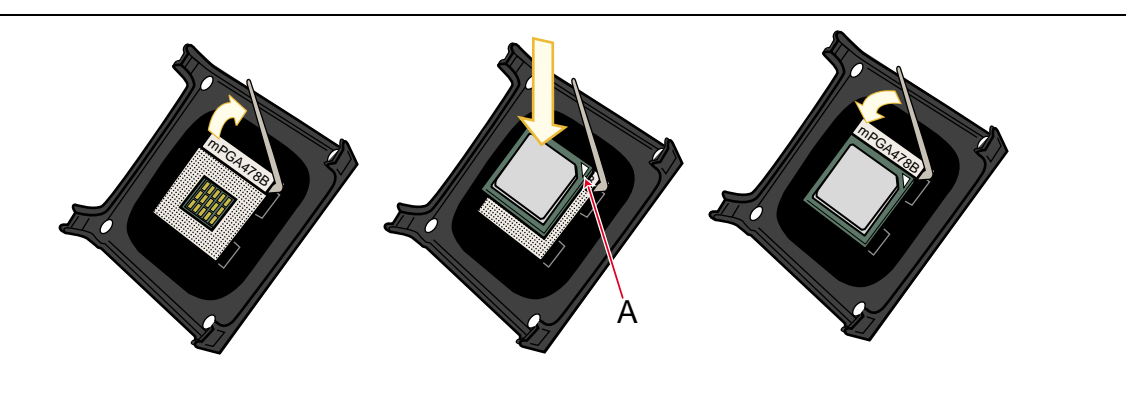

OM15476

#### 그림 **5.** 프로세서 설치하기

#### 프로세서 팬 방열기 설치하기

데스크톱 보드 D865PERL 에는 프로세서 팬 방열기 고정 장치(RM)가 장착되어 있습니다. 프로세서 팬 방열기를 프로세서 팬 방열기 RM 에 장착하는 방법에 대한 내용은 동봉된 프로세서 설명서 또는 다음 Intel 웹 사이트를 참조하십시오.

<http://support.intel.com/support/processors/pentium4/intnotes478.htm>

#### <span id="page-32-0"></span>프로세서 팬 방열기 케이블 연결하기

프로세서 팬 방열기 케이블을 프로세서 팬 커넥터에 연결하십시오(그림 6 참조).

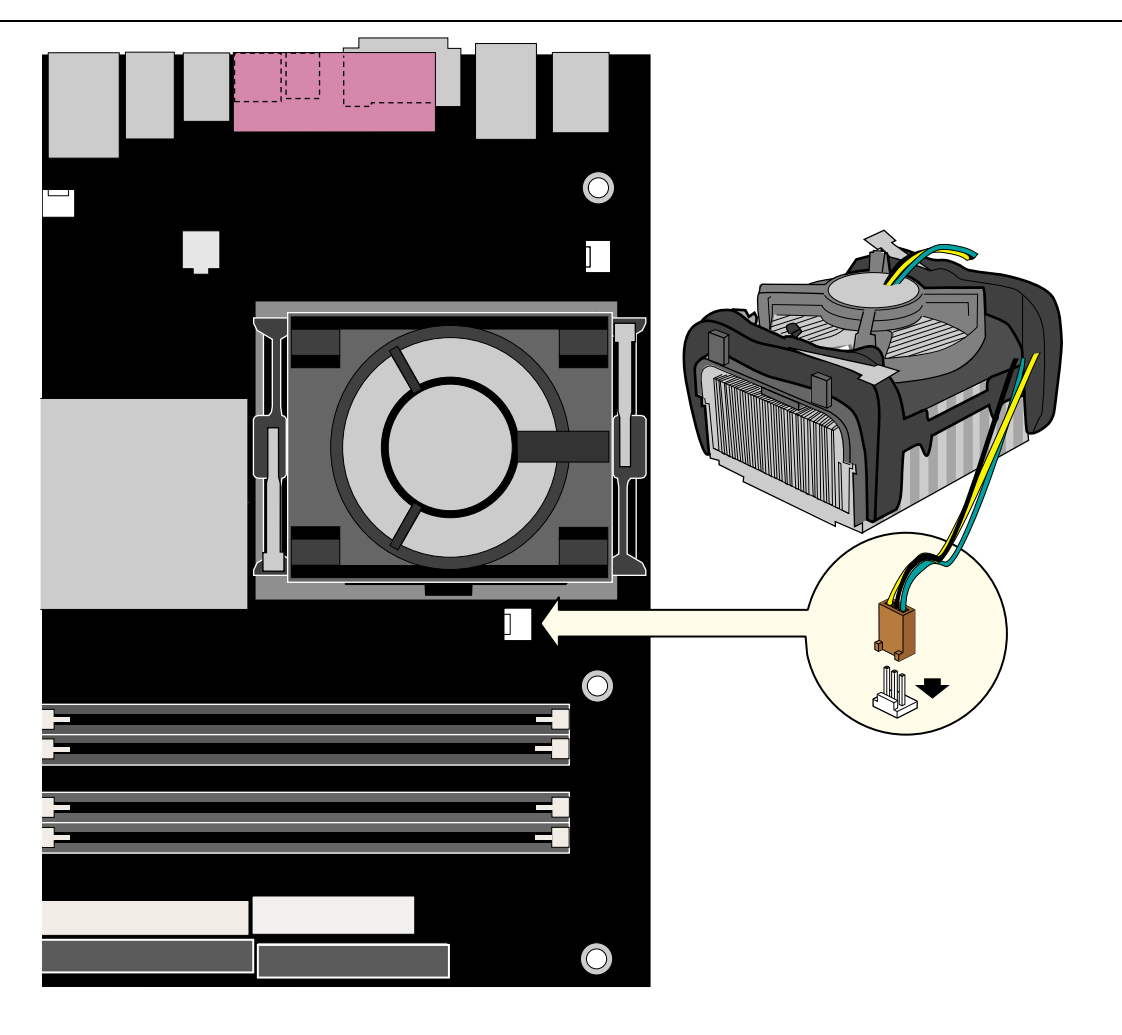

OM15475

그림 **6.** 프로세서 팬 커넥터에 프로세서 팬 방열기 케이블 연결하기

#### 프로세서 제거하기

프로세서 팬 방열기와 프로세서를 제거하는 방법에 대한 내용은 프로세서 설치 설명서 또는 다음 Intel 웹 사이트를 참조하십시오.

<http://support.intel.com/support/processors/pentium4/intnotes478.htm>

## <span id="page-33-0"></span>메모리 설치하기**/**제거하기

## </u> 수 주의

해당되는 모든 Intel SDRAM 메모리 사양을 모두 준수하려면, 보드에는 SPD(Serial Presence Detect) 데이터 구조를 지원하는 DIMM 이 있어야 합니다. 다음 웹 사이트에서 PC Serial Presence Detect Specification(PC SPD 사양)을 참조할 수 있습니다.

<http://www.intel.com/technology/memory/pcsdram/spec/>

그림 9 와 같이 데스크톱 보드 D865PERL 에는 채널 A 와 채널 B 에 각각 DIMM 0 및 DIMM 1 순으로 정렬된 184 핀 DIMM 소켓이 4 개 있습니다(듀얼 구성에서 DIMM 을 어떻게 설치하는지 보여주기 위해 DIMM 소켓을 컬러로 표시했습니다).

#### 듀얼 채널 구성

DIMM 을 설치하기 전에, 다음의 듀얼 채널 구성 지침을 읽고 따르십시오.

채널 A 와 B 의 DIMM 0 에는 같은 속도, 크기 및 기술을 사용하는 동일한 한 쌍의 DIMM 을 설치하십시오(그림 7 참조).

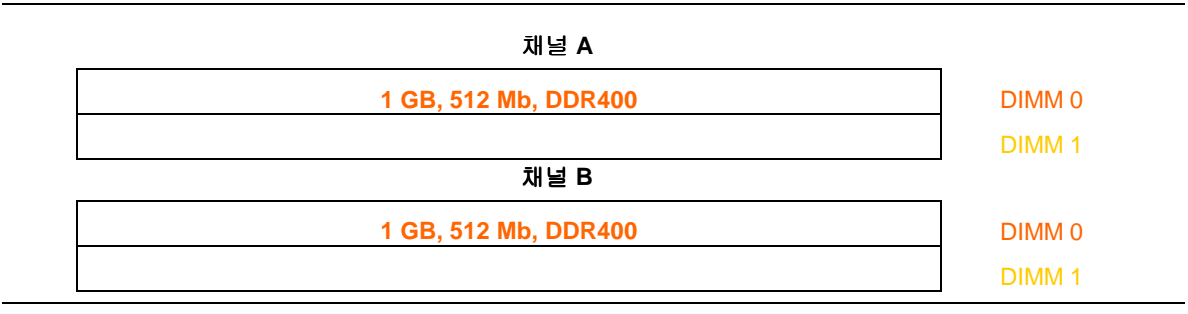

그림 **7.** 듀얼 구성의 예 **1** 

메모리를 추가로 설치하는 경우, 채널 A 와 B 의 DIMM 1 에 동일한 한 쌍의 DIMM 을 설치하십시오(그림 8 참조).

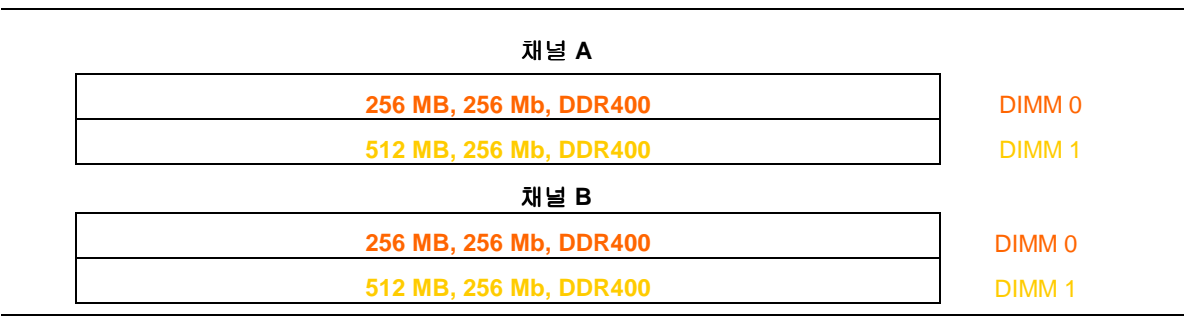

#### 그림 **8.** 듀얼 구성의 예 **2**

주

이외의 다른 방법으로 메모리 구성을 하면 싱글 채널 메모리로 작동하게 됩니다.

<span id="page-34-0"></span>**DIMM** 설치하기

### $\Lambda$  주의

AGP 비디오 카드를 설치하기 전에 메모리를 DIMM 소켓에 설치하여 메모리 고정 장치의 방해를 받지 않도록 하십시오.

DIMM 을 설치하려면, 다음 단계를 따르십시오.

- 1. "시작하기 전에 할 일"의 주의 사항을 준수합니다(페이지 [27](#page-26-0) 참조).
- 2. 컴퓨터에 연결된 모든 주변 기기를 끕니다. 컴퓨터를 끄고 컴퓨터에서 AC 전원 코드를 뽑아 놓습니다.
- 3. 컴퓨터 커버를 열고 DIMM 소켓의 위치를 확인합니다(그림 9 참조).
- 4. DIMM 고정 클립을 열고 닫기가 불편한 경우, AGP 비디오 카드를 제거합니다.

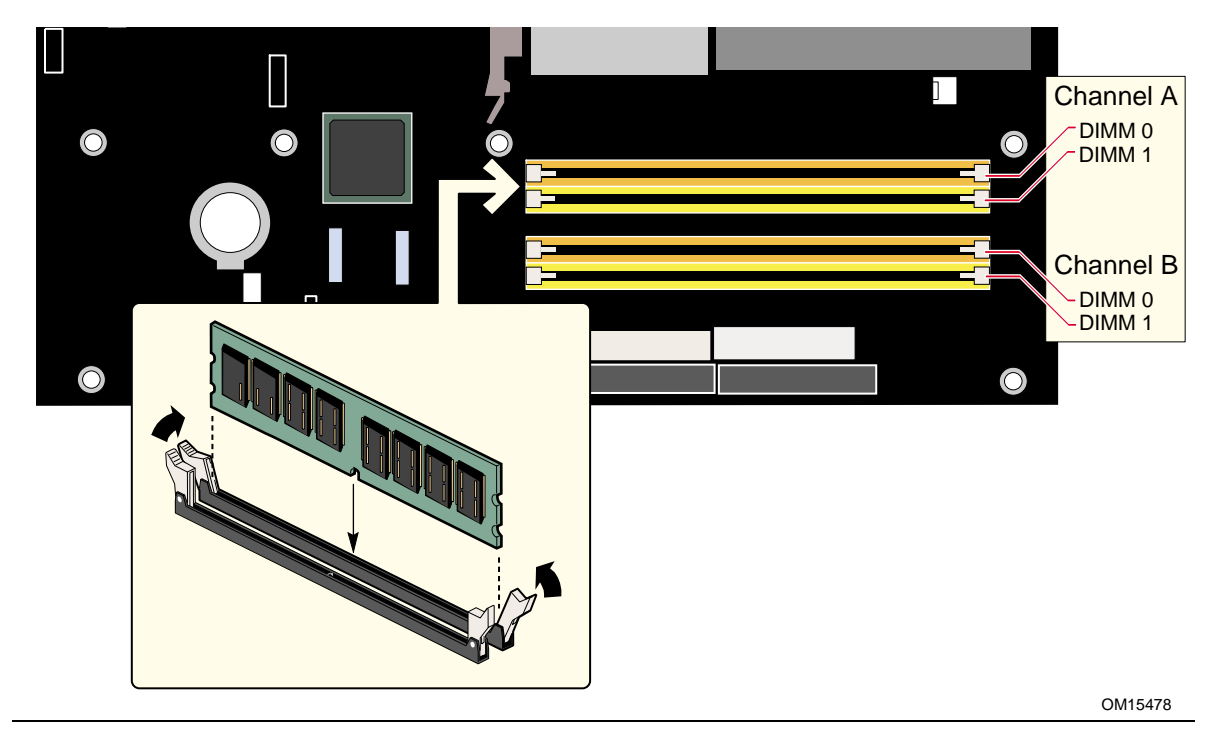

그림 **9.** 메모리 모듈 설치하기

- 5. DIMM 소켓의 양쪽 끝에 있는 클립이 밖으로 밀려 열린 상태가 되도록 합니다.
- 6. DIMM 의 가장자리를 잡아서 정전기 방지 봉투에서 꺼냅니다.
- 7. DIMM 을 소켓의 위로 가져갑니다. DIMM 의 하단 가장자리에 있는 작은 홈이 소켓의 키와 일치되도록 위치를 조정합니다(그림 9 의 확대 그림 참조).
- 8. DIMM 의 하단 가장자리를 소켓에 끼웁니다.
- 9. DIMM 을 소켓에 끼운 후, DIMM 의 상단을 아래로 눌러서 고정 클립이 정확하게 걸리도록 합니다. 클립이 제자리에 단단히 고정되어 있는지 확인합니다.
- 10. DIMM 을 설치하기 전에 AGP 카드를 제거한 경우, AGP 카드를 다시 설치합니다.
- 11. 컴퓨터의 커버를 다시 설치하고 AC 전원 코드를 연결합니다.

#### <span id="page-35-0"></span>**DIMM** 제거하기

메모리 모듈을 제거하려면, 다음 단계를 따르십시오.

- 1. "시작하기 전에 할 일"의 주의 사항을 준수합니다(페이지 [27](#page-26-0) 참조).
- 2. 컴퓨터에 연결된 모든 주변 기기를 끕니다. 컴퓨터를 끕니다.
- 3. 컴퓨터에서 AC 전원 코드를 뽑아 놓습니다.
- 4. 컴퓨터 커버를 엽니다.
- 5. DIMM 클립을 열고 닫기가 불편한 경우, AGP 카드를 제거합니다.
- 6. DIMM 소켓의 양쪽 끝에 있는 고정 클립을 천천히 벌립니다. DIMM 이 소켓에서 빠져 나옵니다.
- 7. DIMM 의 가장자리를 잡고 소켓에서 꺼낸 다음 정전기 방지용 봉투에 보관합니다.
- 8. DIMM 을 제거하기 전에 AGP 카드를 제거한 경우, AGP 카드를 다시 설치합니다.
- 9. DIMM 소켓 작업을 위해 제거한 부품이 있으면 다시 설치하고 연결합니다.

10. 컴퓨터의 커버를 다시 설치하고 AC 전원 코드를 연결합니다.

### **AGP** 카드 설치하기**/**제거하기

### $\Lambda$  주의

AGP 카드를 데스크톱 보드에 설치하는 경우, 시스템의 전원을 켜기 전에 AGP 커넥터에 카드가 완전히 장착되어 있는지 확인하십시오. 카드가 AGP 커넥터에 완전히 장착되어 있지 않은 경우, AGP 커넥터 핀 사이에 전기적인 단락 현상이 발생할 수 있습니다. 전원 공급장치의 과전류 보호 용량에 따라, 특정 보드 부품 또는 배선이 손상될 수 있습니다.

# $\begin{bmatrix} \frac{8}{101E} \\ \frac{1}{201E} \end{bmatrix}$

AGP 커넥터는 1.5 V 및 0.8 V AGP 카드에 맞도록 제작되어 있습니다. 기존의 3.3 V AGP 카드를 설치하지 마십시오. AGP 커넥터는 기존의 3.3 V AGP 카드와 외형적으로 호환되지 않습니다.

AGP 커넥터는 1.5 V(4x 및 1x) 및 0.8 V(8x) AGP 카드를 지원합니다. 데스크톱 보드에는 AGP 카드 고정 장치(RM)가 장착되어 있습니다.

#### **AGP** 카드 설치하기

AGP 카드를 설치하려면 다음 지시 사항을 따르십시오.

- 1. "시작하기 전에 할 일"의 주의 사항을 준수합니다(페이지 [27](#page-26-0) 참조).
- 2. AGP 커넥터에 카드를 놓습니다.
- 3. 카드를 눌러서 카드가 AGP 커넥터에 단단히 꽂히고 카드 고정 노치가 RM 핀 주변에 정확하게 걸리도록 합니다.
- 4. 카드의 금속 브래킷을 섀시 후면 패널에 나사로 고정합니다.
#### **AGP** 카드 제거하기

RM 에서 AGP 카드를 제거하려면 다음 지시 사항을 따르십시오.

- 1. "시작하기 전에 할 일"의 주의 사항을 준수합니다(페이지 [27](#page-26-0) 참조).
- 2. 카드의 금속 브래킷(A)을 섀시의 후면 패널에 고정시키고 있는 나사(B)를 제거합니다.
- 3. 그림 10 과 같이 고정 핀이 카드의 노치에서 완전히 빠져 나올 때까지 RM 레버를 잡고 뒤로 밉니다.
- 4. 카드를 위쪽으로 똑바로 당깁니다(C).

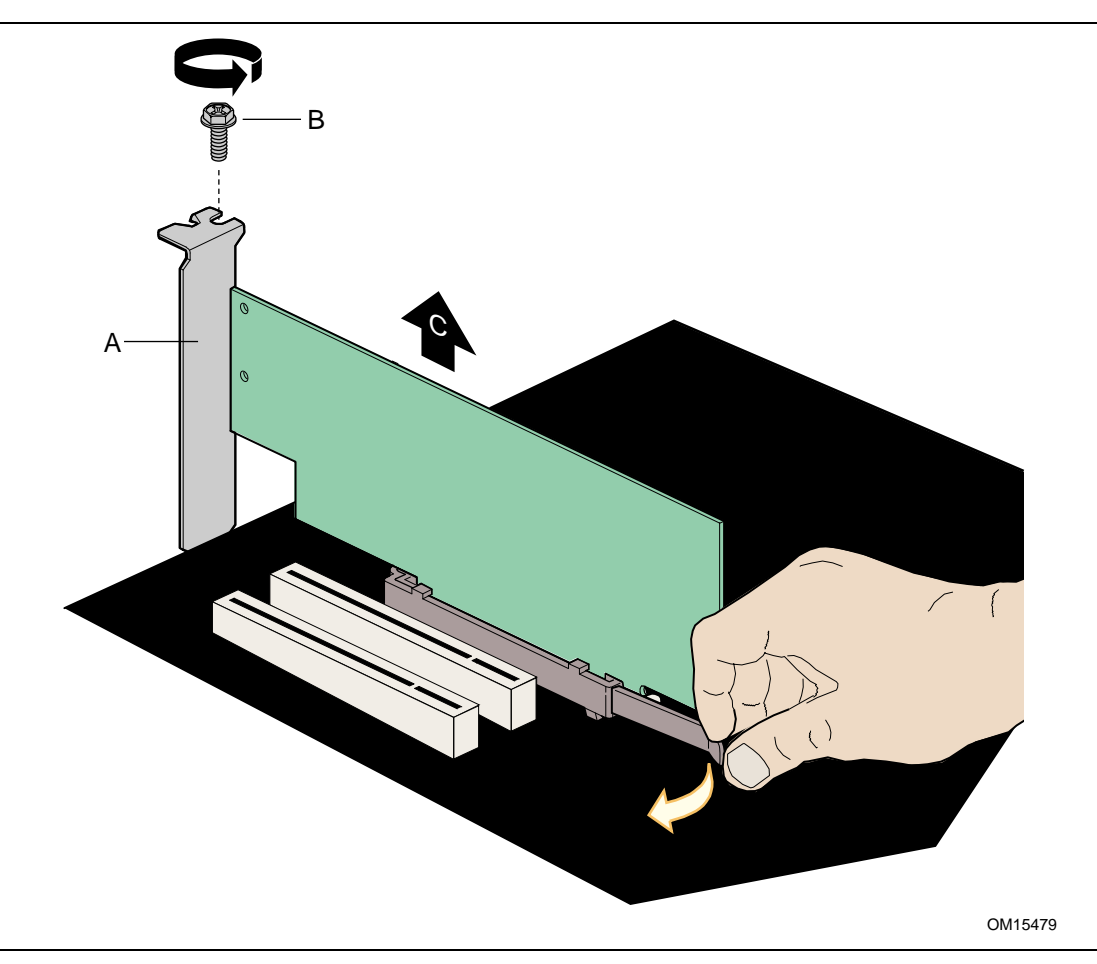

그림 **10. AGP** 카드 제거하기

## **IDE** 케이블 연결하기

IDE 케이블을 사용하여 데스크톱 보드에 2 대의 드라이브를 연결할 수 있습니다. 이 케이블은 ATA-66/100 전송 프로토콜을 지원합니다. 그림 11 은 올바른 케이블 설치 상태를 보여줍니다.

# $\begin{array}{c} \bullet \\ \hline \text{MOTE} \\ \hline \end{array}$

ATA-66/100 호환 케이블은 속도가 더 느린 IDE 전송 프로토콜을 사용하는 이전 드라이브와도 호환이 가능합니다. ATA-66/100 디스크 드라이브와 다른 IDE 전송 프로토콜을 사용하는 디스크 드라이브가 동일한 케이블에 연결된 경우, 드라이브 사이의 최대 전송 속도는 가장 느린 드라이브의 최대 전송 속도로 설정됩니다.

# $\begin{array}{|c|c|} \hline \begin{array}{c} \mathbf{8} \\ \text{More} \end{array} \end{array}$

ATA 장치를 ATAPI 마스터 장치와 동일한 IDE 케이블에 슬래이브로 연결하지 마십시오. 예를 들어, ATA 하드 드라이브를 ATAPI CD-ROM 드라이브의 슬래이브로 연결하지 마십시오.

올바른 케이블 사용 방법은 다음과 같습니다.

- "시작하기 전에 할 일"의 주의 사항을 준수합니다(페이지 [27](#page-26-0) 참조).
- 케이블에서 커넥터가 하나 있는 쪽을 Intel 데스크톱 보드에 연결합니다(그림 11-A 참조).
- 케이블에서 인접한 2 개의 커넥터가 있는 쪽을 드라이브에 연결합니다(그림 11-B 참조).

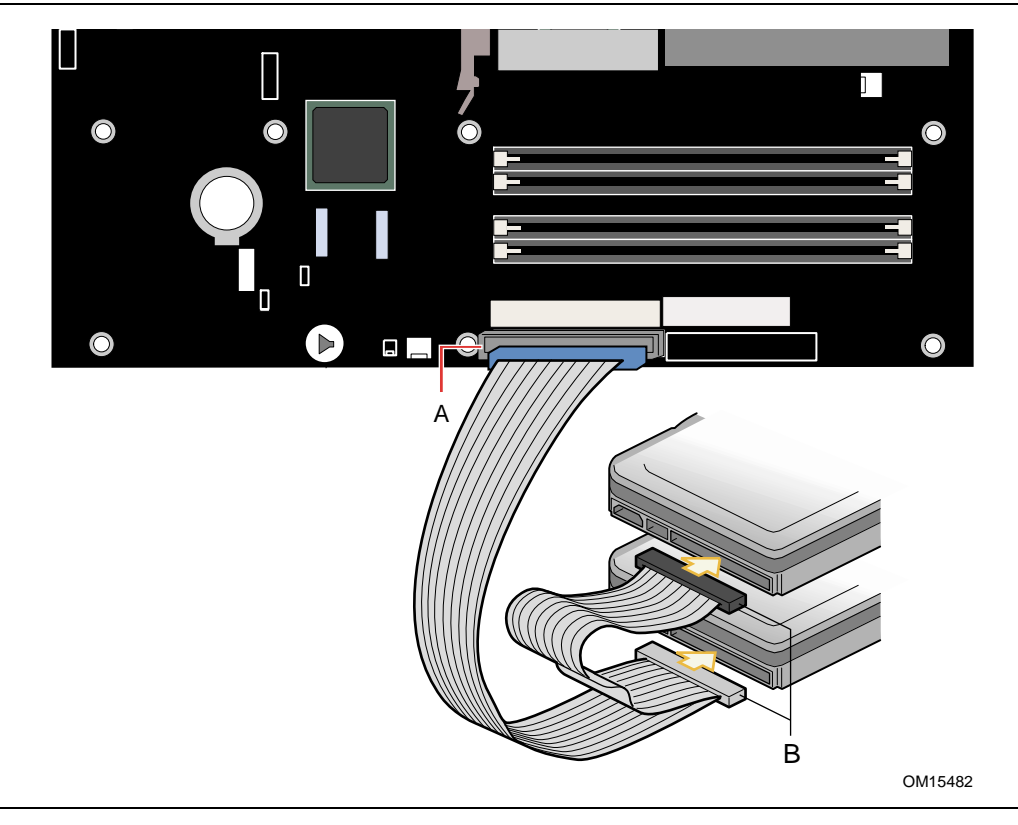

그림 **11. IDE** 케이블 연결하기

## <span id="page-38-0"></span>직렬 **ATA** 케이블 연결하기

SATA 케이블(4 선)은 직렬 ATA 프로토콜을 지원하며 단일 드라이브를 데스크톱 보드에 연결합니다. 케이블의 한쪽 끝을 SATA 드라이브에 연결하거나 보드상의 커넥터에 연결할 수 있습니다.

올바른 케이블 사용 방법은 다음과 같습니다.

- 1. "시작하기 전에 할 일"의 주의 사항을 준수합니다(페이지 [27](#page-26-0) 참조).
- 2. 케이블의 한쪽 끝을 보드상의 커넥터(그림 12-A)에 연결합니다.
- 3. 케이블의 다른 끝을 드라이브에 연결합니다(그림 12-B).

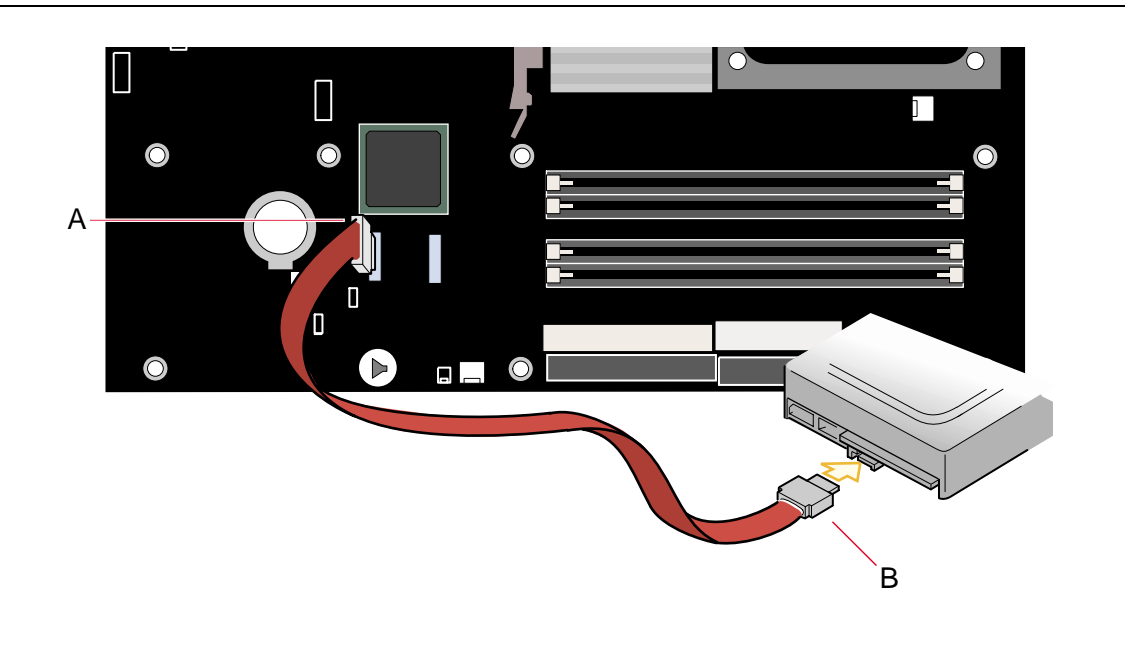

그림 **12.** 직렬 **ATA** 케이블 연결하기

OM15481

## **Intel**® **RAID Technology for Serial ATA** 용 시스템 구성하기

<del>s</del><br>그 주

Intel RAID Technology for Serial ATA 는 Microsoft Windows XP 에서만 지원됩니다.

#### **Intel RAID Technology for Serial ATA** 용 **BIOS** 구성하기

시스템이 Intel RAID 용 옵션 ROM 코드를 로드하려면 BIOS 에서 SoftRAID 옵션이 사용 가능으로 설정되어 있어야 합니다.

- 1. 파워 온 셀프 테스트(POST) 메모리 테스트가 시작된 후, <F2> 키를 눌러 BIOS Setup 프로그램으로 들어갑니다.
- 2. [Advanced] 메뉴를 선택한 다음, [Drive Configuration] 메뉴를 선택합니다.
- 3. [Drive Mode] 옵션을 [Legacy]에서 [Enhanced]로 전환합니다. 그 다음에, [SoftRAID] 옵션을 [Enabled]로 전환합니다.
- 4. <F10> 키를 눌러 BIOS 설정을 저장한 다음, BIOS Setup 프로그램을 종료합니다.

#### **RAID** 설정 작성**,** 삭제 및 재설정하기

RAID Configuration 유틸리티에서 Serial ATA RAID 설정을 구성해야 합니다. POST 가 진행되는 동안, 다음 메시지가 몇 초간 표시됩니다.

Press <Cntrl-I> to enter Raid Configuration utility 위의 메시지가 표시되면, <Ctrl> 및 <I> 키를 동시에 누르십시오.

#### **Create RAID 0 Volume(RAID 0** 볼륨 작성**)**

- 1. 옵션 1 Create RAID Volume 을 선택하고 <Enter> 키를 누릅니다.
- 2. < ↑> 또는 < ↓> 키를 사용하여 RAID 0 어레이에 사용할 수 있는 스트라이프 값을 스크롤하고 <Enter> 키를 눌러서 값을 선택합니다.
- 3. 사용 가능한 값은 8 KB 부터 128 KB 까지 8 KB 간격입니다. 계획된 드라이브 사용량에 따라 스트라이프 값을 선택해야 합니다. 권장되는 설정 값은 다음과 같습니다. 기본 값은 64 KB 입니다.
	- 16 KB 낮은 디스크 사용량
	- 64 KB 일반적인 디스크 사용량
	- 128 KB 고성능 디스크 사용량
- 4. <Enter> 키를 다시 눌러 Create Volume 프롬프트에서 어레이를 작성합니다. 프롬프트가 나타나면 <Y> 키를 눌러 선택을 확인합니다.
- 5. 옵션 4 Exit 로 스크롤한 다음, <Enter> 키를 눌러 RAID Configuration 유틸리티를 종료합니다. <Y> 키를 눌러 종료를 확인합니다.

#### **Delete RAID Volume(RAID** 볼륨 삭제**)**

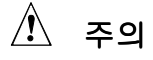

RAID 드라이브의 모든 데이터가 손실됩니다.

- 1. 옵션 2 Delete RAID Volume 을 선택하고 <Enter> 키를 눌러 RAID 설정을 삭제합니다.
- 2. <Delete> 키를 눌러 RAID 볼륨을 삭제합니다. <Y> 키를 눌러 볼륨 삭제를 확인합니다.

#### **Reset RAID Data(RAID** 데이터 재설정**)**

## $\triangle$  주의

RAID 드라이브의 모든 데이터와 내부 RAID 구조가 손실됩니다.

- 1. 옵션 3 Reset RAID Data 를 선택하고 <Enter> 키를 눌러 드라이브에서 RAID 설정을 삭제하고 모든 RAID 구조를 제거합니다.
- 2. <Y> 키를 눌러 선택을 확인합니다.

#### **Intel**® **Application Acceleration 3.0 RAID Edition Driver** 로드하기

Microsoft Windows XP 의 경우, 다음 단계를 따라 RAID 드라이버를 설치하십시오.

- 1. Windows Setup 이 시작할 때, <F6> 키를 눌러 RAID 드라이버를 지정합니다.
- 2. 설치 화면에 대화 상자가 나타나면, <S> 키를 눌러 추가 장치를 지정합니다.
- 3. Intel® Application Accelerator 3.0 RAID Driver 라는 레이블이 붙은 플로피 디스크를 삽입하고 <Enter> 키를 누릅니다.
- 4. <Enter> 키를 눌러 Intel RAID 컨트롤러를 선택합니다.
- 5. <Enter> 키를 눌러 Windows Setup 을 계속 진행합니다.

#### **Intel RAID** 용 시스템 구성하기

Intel Application Accelerator – Integrated RAID Edition 은 직렬 ATA 드라이브를 시스템에 추가할 때 단일 직렬 ATA 드라이브를 2 드라이브 RAID 0 구성으로 업그레이드할 수 있는 융통성을 제공합니다. 그러나, 2 차 직렬 ATA 드라이브로 업그레이드할 때 RAID 를 활용할 수 있도록 시스템 초기 구성시 따라야 하는 몇 가지 중요한 단계가 있습니다.

- 1. Windows XP 를 단일 직렬 ATA 드라이브에 설치하기 전에 BIOS 에서 RAID 기능을 구성해야 합니다. "Intel Integrated RAID for Serial ATA 용 BIOS 구성하기" 단원을 참조하여 BIOS 를 적절하게 구성하십시오.
- 2. Window Setup 이 진행되는 동안 Intel Integrated RAID 드라이버를 설치합니다. "Intel Application Accelerator 3.0 RAID Driver 로드하기" 단원을 참조하여 Windows Setup 이 진행되는 동안 드라이버를 설치하십시오.
- 3. 운영 체제를 설치한 다음 Intel Application Accelerator 3.0 RAID Edition 소프트웨어를 설치합니다. Intel Application Accelerator 3.0 RAID Edition 소프트웨어는 데스크톱 보드와 함께 동봉된 Intel Express Installer CD 에 포함되어 있습니다.

#### 단일 드라이브 구성에서 직렬 **ATA RAID 0** 구성으로 업그레이드하기

- 1. 시스템에 2 차 직렬 ATA 드라이브를 설치합니다. 페이지 [39](#page-38-0) 에 있는 "직렬 ATA(SATA) 케이블 연결하기" 단원을 참조하십시오.
- 2. 시스템을 시작하여 Windows XP 로 부팅합니다.
- 3. 시작 메뉴에서 Intel Application Accelerator 를 시작합니다
	- (시작 → 모든 프로그램 → Intel Application Accelerator → Intel Application Accelerator).
- 4. RAID 탭에서 "RAID Volume"을 마우스 오른쪽 버튼으로 누른 다음, "Create from Existing Disk"를 선택합니다.

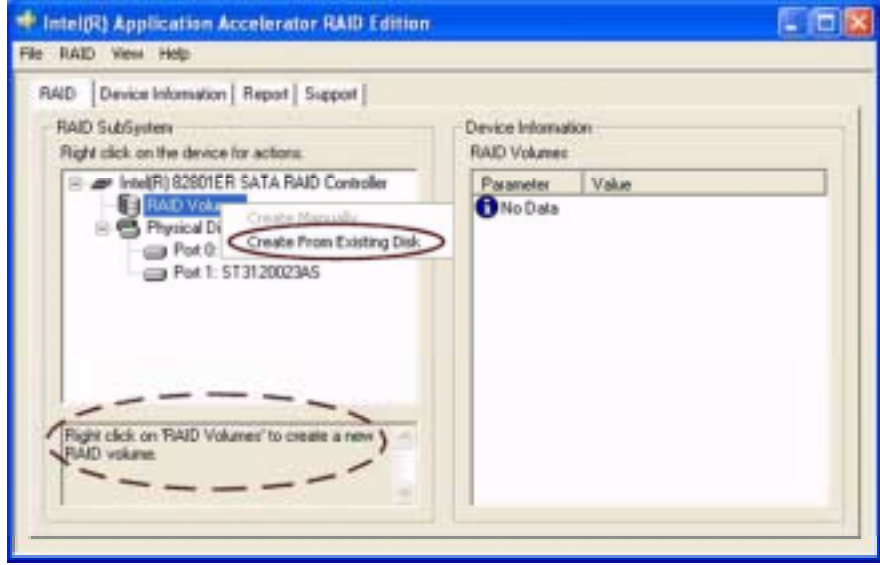

5. 원본 디스크를 선택하여 RAID 볼륨을 작성한 다음, Next 단추를 누릅니다.

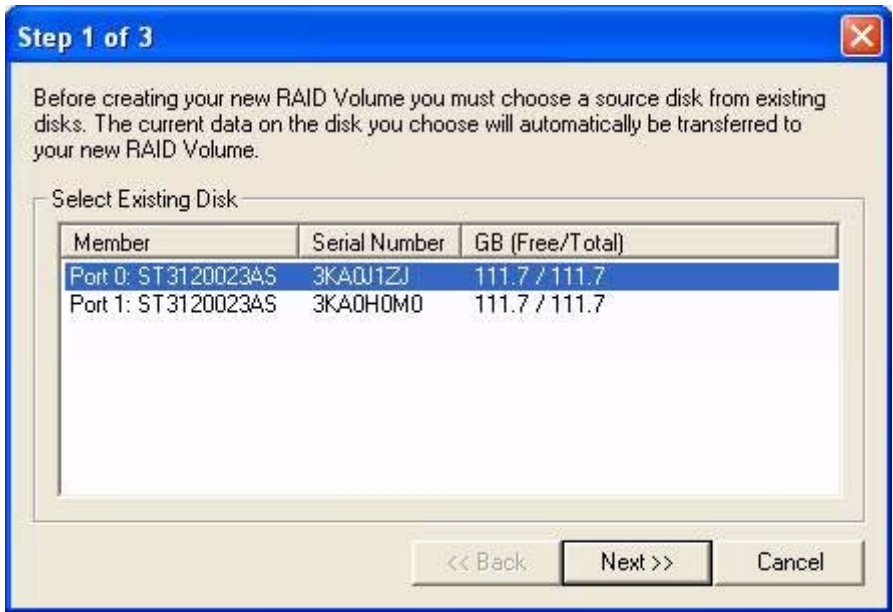

6. RAID 볼륨의 이름과 스트라이프 크기를 입력합니다.

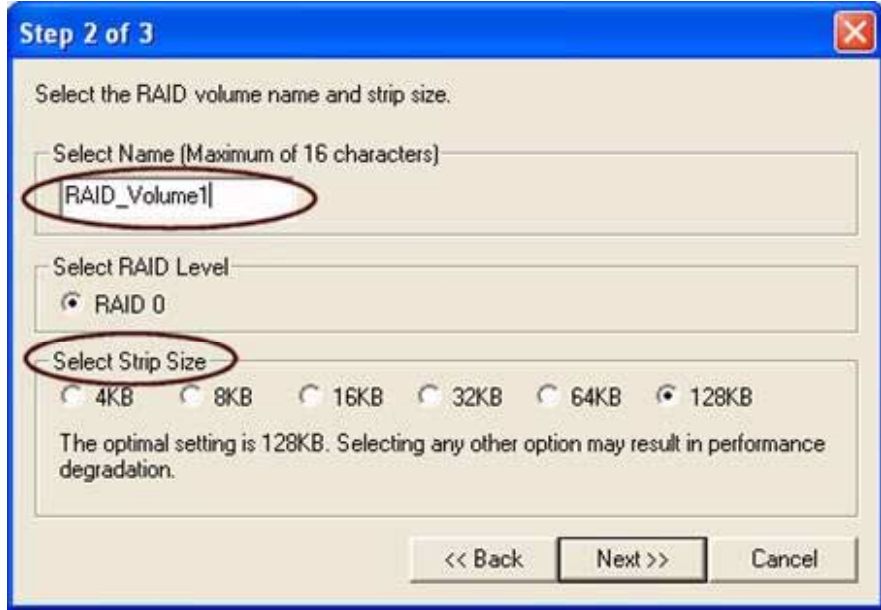

RAID 볼륨의 기본 이름은 RAID\_Volume1 입니다. RAID 0 어레이의 스트라이프 값을 선택합니다. 사용 가능한 값은 8 KB 부터 128 KB 까지 8 KB 간격입니다. 계획된 드라이브 사용량에 따라 스트라이프 값을 선택해야 합니다. 권장되는 설정 값은 다음과 같습니다. 기본 값은 64 KB 입니다.

- 16 KB 낮은 디스크 사용량
- 64 KB 일반적인 디스크 사용량
- 128 KB 고성능 디스크 사용량
- 7. Next 단추를 눌러 계속 진행합니다.
- 8. Yes 단추를 눌러 RAID 볼륨의 작성을 확인합니다.

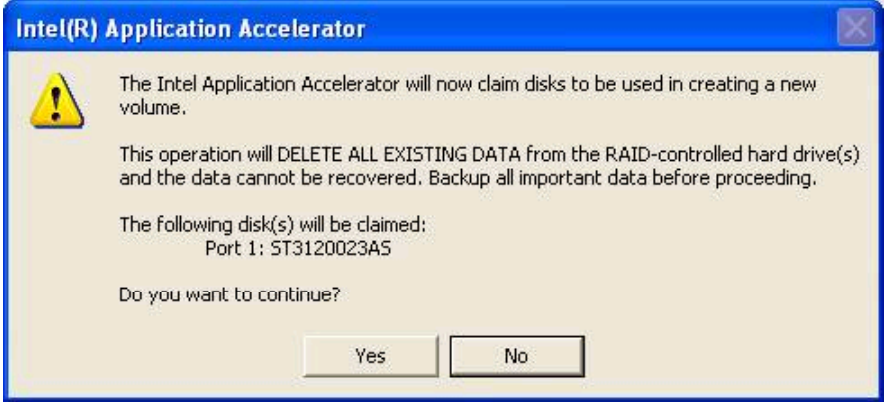

9. Yes 단추를 눌러 RAID 볼륨의 작성을 다시 확인합니다.

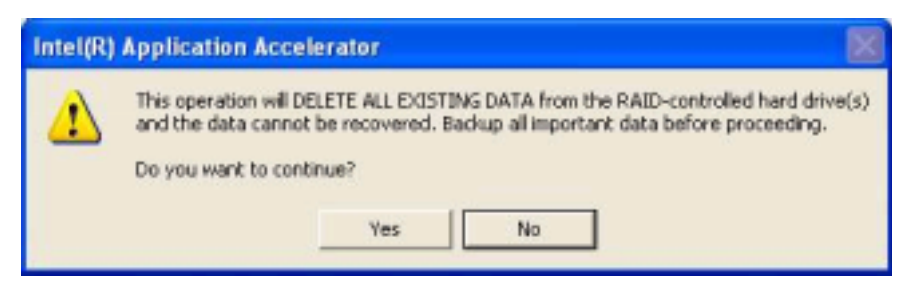

10. Migrate 단추를 눌러 데이터 이동을 시작합니다.

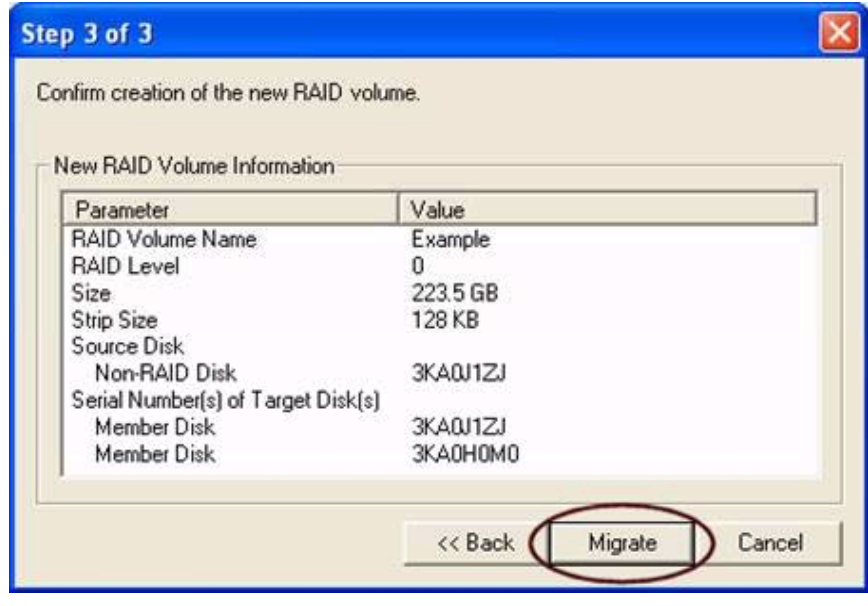

 $\begin{array}{c}\n\sqrt{8} \\
\hline\n\end{array}$ 

이동 작업은 이동해야 하는 데이터의 크기에 따라 최대 2 시간까지 걸릴 수 있습니다. 이동 작업에는 상당한 시간이 걸릴 수 있다는 메시지가 표시된 대화 상자 창이 나타나는데, 이동 작업을 시작하려면 Yes 를 눌러야 합니다. 이동 작업이 진행되는 동안 컴퓨터에서 다른 작업을 할 수 있지만, 이동 작업은 일단 시작되면 중단시킬 수 없습니다. 어떤 이유에서든 이동 작업이 중단되고 시스템이 재부팅된 경우, 시스템은 중단된 시점부터 이동 작업을 재개합니다. 이동 작업이 시작되면 다음 그림과 같이 예상 완료 시간이 표시됩니다(시스템에 따라 남은 시간은 다음 그림과 다를 수 있습니다).

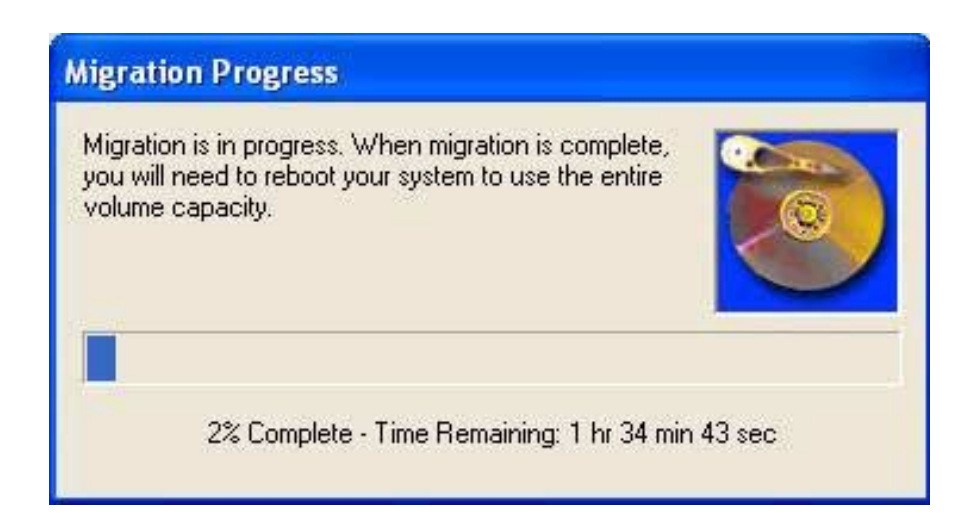

11. 이동 작업이 성공적으로 완료되면, 다음 대화 상자가 나타납니다.

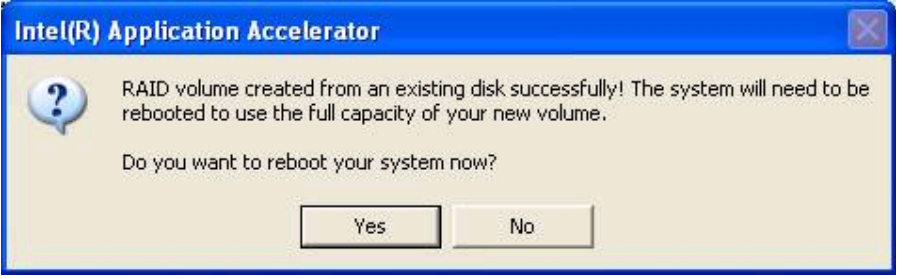

주

시스템에 IDE 하드 디스크 드라이브도 함께 장착되어 있는 경우, RAID 볼륨의 우선 순위를 높여서 RAID 볼륨에서 부팅되도록 하십시오. 시스템이 재부팅되면, <F2> 키를 눌러 BIOS Setup 으로 들어갑니다. 그 다음에 BOOT 메뉴로 이동하여 [Hard Disk Drives] 옵션을 선택합니다. RAID 볼륨을 1st Drive 위치로 이동합니다. <F10> 키를 눌러 BIOS 설정을 저장한 다음, BIOS Setup 프로그램을 종료합니다.

#### 수동으로 **RAID** 볼륨 작성하기

Intel Application Accelerator RAID Edition 은 RAID 볼륨을 수동으로 작성할 수 있는 기능을 제공합니다. 2 개의 직렬 ATA 하드 드라이브 이외에도 IDE 또는 SCSI 하드 드라이브과 같은 제 3 의 부팅 장치를 사용하는 경우, 이 옵션을 사용해야 합니다. 제 3 의 부팅 장치를 사용하고 RAID 볼륨을 수동으로 작성하면 운영 체제를 RAID 볼륨에 저장하지 않아도 되는 이점을 얻을 수 있습니다. 즉 RAID 볼륨에 문제가 발생하는 경우에도 운영 체제가 영향을 받지 않습니다.

# $\begin{array}{|c|c|} \hline \begin{array}{c} \delta \\ \hline \end{array} \\ \hline \end{array} \begin{array}{c} \begin{array}{c} \delta \\ \hline \end{array} \\ \hline \end{array} \begin{array}{c} \begin{array}{c} \text{A} \\ \text{C} \end{array} \\ \hline \end{array} \end{array}$

시스템에 2 개의 직렬 ATA 하드 드라이브 이외에 제 3 의 부팅 장치(예를 들어, IDE 또는 SCSI 하드 드라이브)가 설치되어 있지 않은 경우, "Create Volume Manually" 옵션을 선택할 수 없습니다.

RAID 볼륨을 수동으로 작성하려면, "RAID Volumes"을 마우스 오른쪽 버튼으로 누른 다음 "Create Manually"를 선택하여 다음 그림과 같이 새 RAID 볼륨을 작성하십시오.

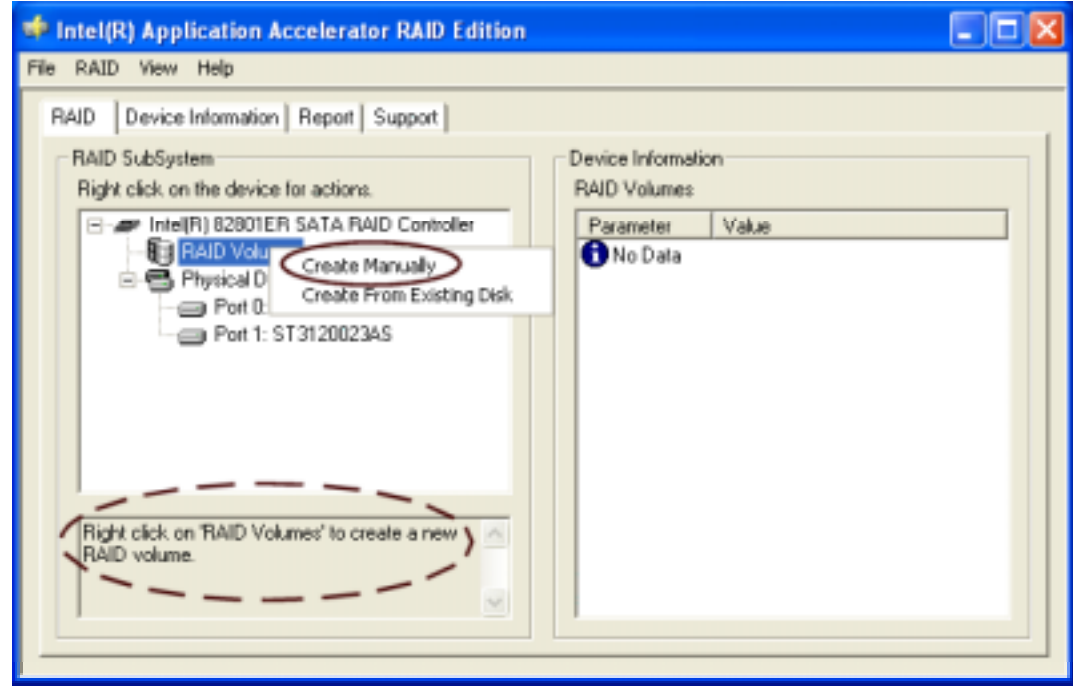

# $\begin{array}{|c|c|} \hline \text{g} & \text{hence} \\ \hline \text{g} & \text{hence} \\ \hline \end{array}$

"RAID" 파일 메뉴를 누른 다음, 메뉴를 아래쪽으로 이동하여 "Create Volume Manually"를 누르면 RAID 볼륨을 수동으로 작성할 수 있습니다.

#### **RAID** 볼륨 이름 및 스트라이프 크기 선택

RAID 볼륨 이름 및 스트라이프 크기를 선택한 다음 Next 를 누르십시오.

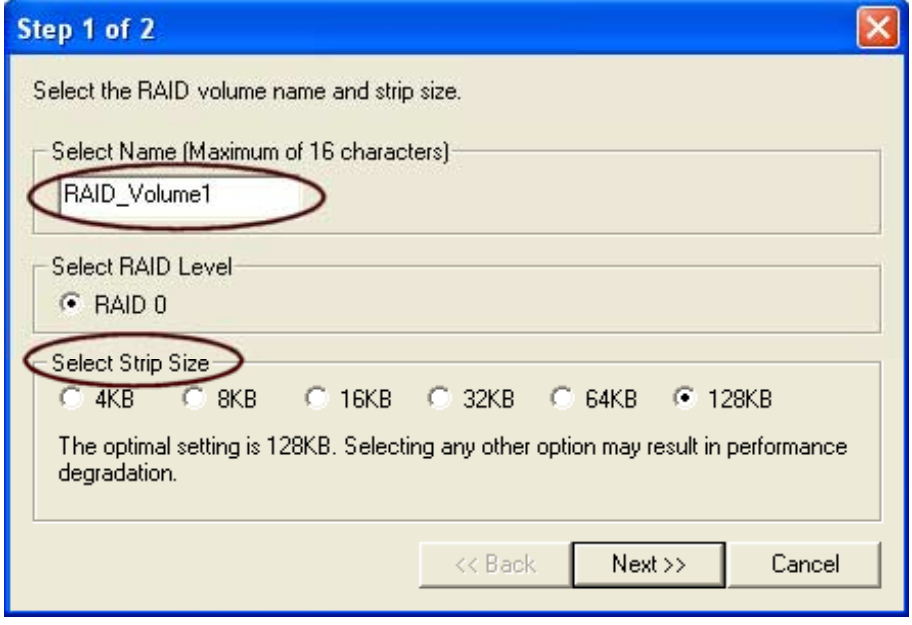

#### **RAID** 볼륨 이름

위의 그림에서 "RAID\_Volume1**"** 문자열이 표시되어 있는 위치에 원하는 RAID 볼륨 이름을 입력해야 합니다. RAID 볼륨 이름은 최대 16 자를 초과해서는 안됩니다. RAID 볼륨 이름은 문자 및 숫자 조합의 ASCII 문자이어야 합니다.

#### 스트라이프 크기

원하는 스트라이프 크기 설정을 선택합니다. 그림과 같이 최적 설정은 128 KB 입니다. 다른 옵션을 선택하면 성능이 저하될 수 있습니다. 비록 128 KB 가 대부분의 사용자에게 권장되는 설정이지만, 사용자는 자신의 RAID 사용 모델에 가장 적합한 스트라이프 크기를 선택해야 합니다. 표 8 은 가장 일반적으로 사용되는 3 가지 스트라이프 크기를 나타냅니다.

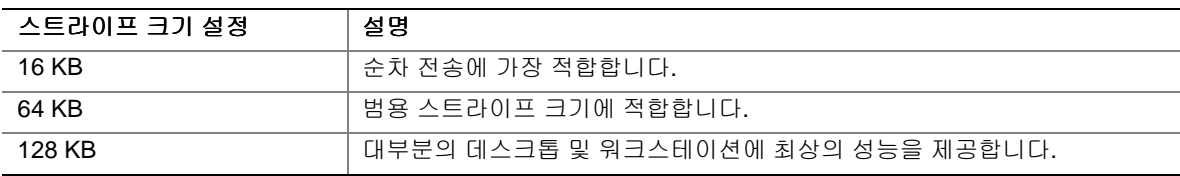

#### 표 **8.** 일반적인 스트라이프 크기 설정

## $\triangle$  주의

다음 2 개의 대화 상자가 나타나면 주의깊게 읽고 계속 진행할 것인지 결정하십시오. 다음 2 개의 대화 상자에서 Yes 를 선택한 경우, Intel Application Accelerator RAID Edition 은 새 볼륨을 작성하기 위한 디스크를 요구합니다. 이 작업은 취소할 수 없습니다. 이 대화 상자에서 Yes 를 선택하기 전에 반드시 중요한 데이터를 백업해야 합니다.

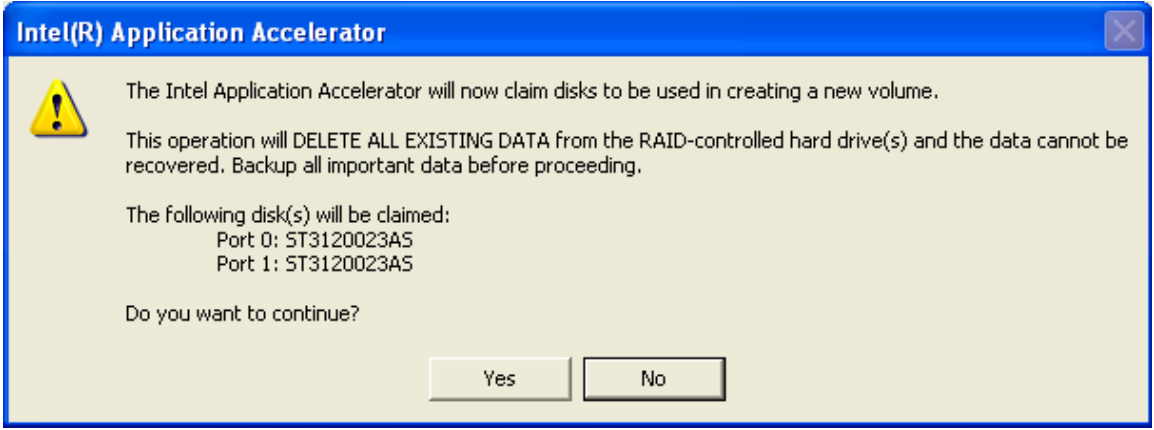

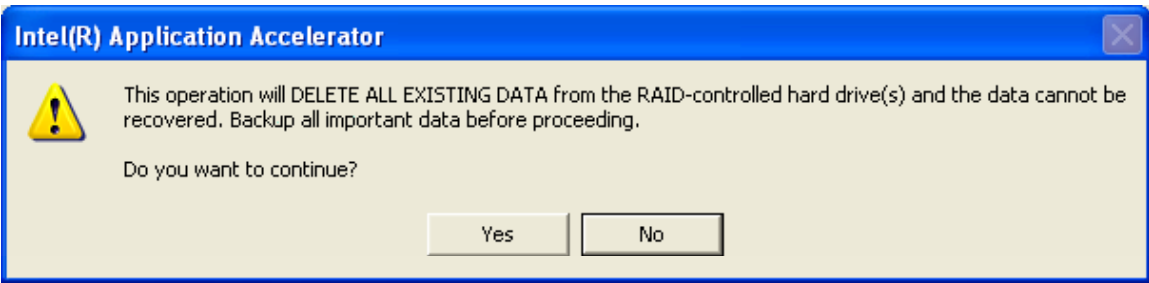

#### 새 **RAID** 볼륨 작성 확인

새 RAID 볼륨 작성을 확인한 다음, "Create"를 누르십시오.

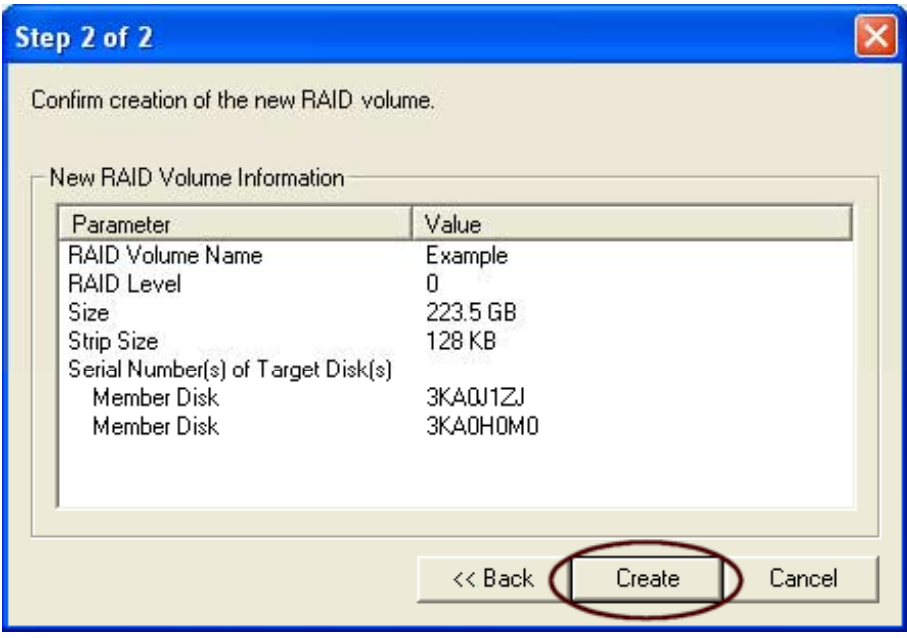

#### 성공적인 작성

수동 볼륨 작성 작업이 성공적으로 완료되면, 다음 대화 상자가 나타납니다.

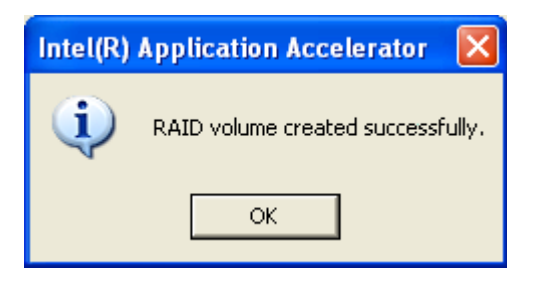

## <span id="page-49-0"></span>내부 커넥터 연결하기

케이블을 내부 커넥터에 연결하기 전에, "시작하기 전에 할 일"의 주의 사항을 준수하십시오(페이지 [27](#page-26-0) 참조).

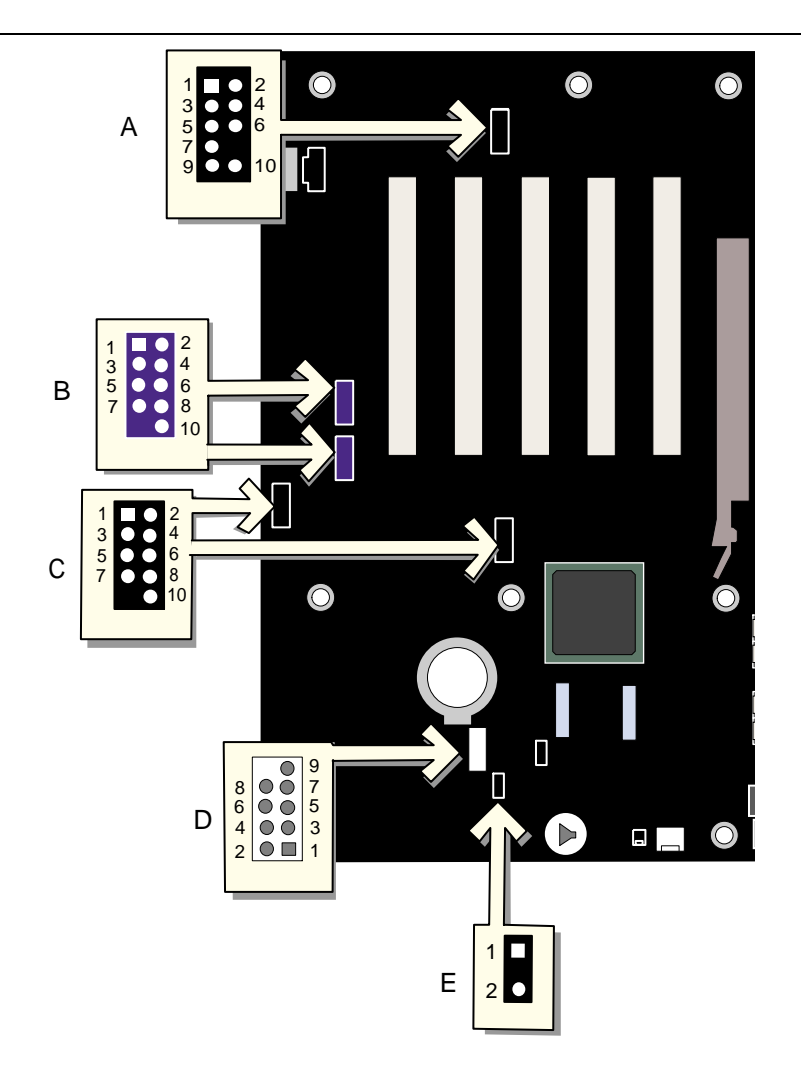

OM15489

| 설명                |
|-------------------|
| 전면 패널 오디오         |
| IEEE 1394a(선택 사양) |
| <b>USB 2.0</b>    |
| 전면 패널             |
| 전원 LED            |
|                   |

그림 **13.** 내부 커넥터

#### 전면 패널 오디오 솔루션 설치하기

페이지 [50](#page-49-0) 의 그림 13-A 는 전면 패널 오디오 커넥터의 위치를 보여줍니다. 표 9 는 전면 패널 오디오 커넥터의 핀 배열을 나타냅니다.

표 **9.** 전면 패널 오디오 커넥터 신호명**(J9A2)** 

| 핀 | 신호명          | 핀  | 신호명       |
|---|--------------|----|-----------|
|   | AUD-MIC      | 2  | AUD-GND   |
| 3 | AUD-MIC-BIAS | 4  | AUD-VCC   |
| 5 | AUD-FPOUT-R  | 6  | AUD-RET-R |
|   | HP-ON        | 8  | KEY       |
| 9 | AUD-FPOUT-L  | 10 | AUD-RET-L |

전면 패널 오디오 솔루션을 전면 패널 오디오 커넥터에 연결하는 케이블을 설치하려면, 다음 단계를 따르십시오.

- 1. "시작하기 전에 할 일"의 주의 사항을 준수합니다(페이지 [27](#page-26-0) 참조).
- 2. 컴퓨터에 연결된 모든 주변 기기를 끕니다. 컴퓨터를 끄고 컴퓨터에서 AC 전원 코드를 뽑아 놓습니다.
- 3. 커버를 엽니다.
- 4. 전면 패널 오디오 커넥터의 위치를 찾습니다. 커넥터에서 2 개의 점퍼를 제거하여 후면 패널 오디오 커넥터를 사용 불능으로 설정합니다.
- 5. 올바른 방향으로 차폐된 전면 패널 오디오 케이블을 설치합니다.
- 6. 오디오 케이블을 전면 패널 오디오 솔루션에 연결합니다.
- 7. 커버를 다시 설치합니다.

후면 패널의 작동을 복원하려면, 다음 단계를 따르십시오.

- 1. "시작하기 전에 할 일"의 주의 사항을 준수합니다(페이지 [27](#page-26-0) 참조).
- 2. 컴퓨터에 연결된 모든 주변 기기를 끕니다. 컴퓨터를 끄고 컴퓨터에서 AC 전원 코드를 뽑아 놓습니다.
- 3. 커버를 엽니다.
- 4. 전면 패널 오디오 케이블을 제거합니다.
- 5. 핀 5-6(후면 R 채널)에 점퍼를 설치합니다.
- 6. 핀 9-10(후면 L 채널)에 점퍼를 설치합니다.
- 7. 커버를 다시 설치합니다.

#### **IEEE 1394a** 커넥터 연결하기**(**선택 사양**)**

전면 패널 커넥터를 연결하기 전에, "시작하기 전에 할 일"의 주의 사항을 준수합니다(페이지 [27](#page-26-0) 참조). 커넥터의 위치는 그림 13-B 를 참조하십시오. 표 10 은 선택 사양 IEEE 1394a 커넥터의 핀 배열을 나타냅니다.

| 핀 | 신호명       | 핀  | 신호명                |
|---|-----------|----|--------------------|
|   | $TPA1+$   | 2  | TPA <sub>1</sub> - |
| 3 | Ground    | 4  | Ground             |
| 5 | $TPA2+$   | 6  | TPA2-              |
|   | $+12V$    | 8  | $+12V$             |
| 9 | Key(핀 없음) | 10 | Ground             |

표 **10. IEEE 1394a** 커넥터 신호명**(J9D1** 및 **J9E1)** 

#### 후면 패널 **USB 2.0** 어댑터 설치하기**(**선택 사양**)**

후면 패널 USB 2.0 어댑터를 설치하려면, 다음 지시 사항을 따르십시오.

- 1. "시작하기 전에 할 일"의 주의 사항을 준수합니다(페이지 [27](#page-26-0) 참조).
- 2. 커넥터가 달린 케이블 끝을 데스크톱 보드의 전면 패널 USB 2.0 커넥터에 연결합니다.
- 3. 케이블 금속 브래킷을 섀시의 후면 패널에 나사로 고정합니다.

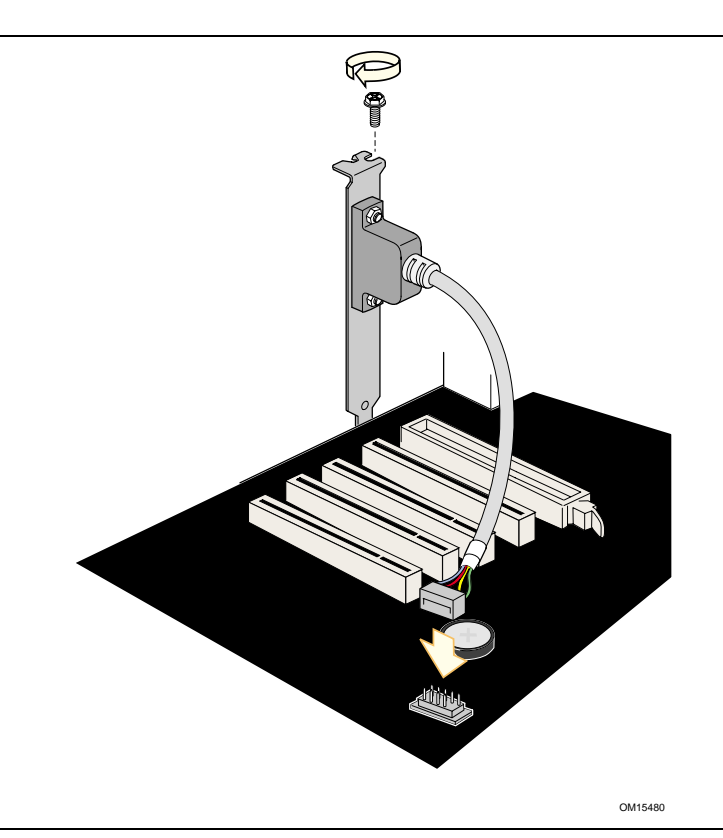

그림 **14.** 후면 패널 **USB 2.0** 어댑터 연결하기

#### 표 **11. USB 2.0** 커넥터 신호명**(J9F1** 및 **J9H1)**

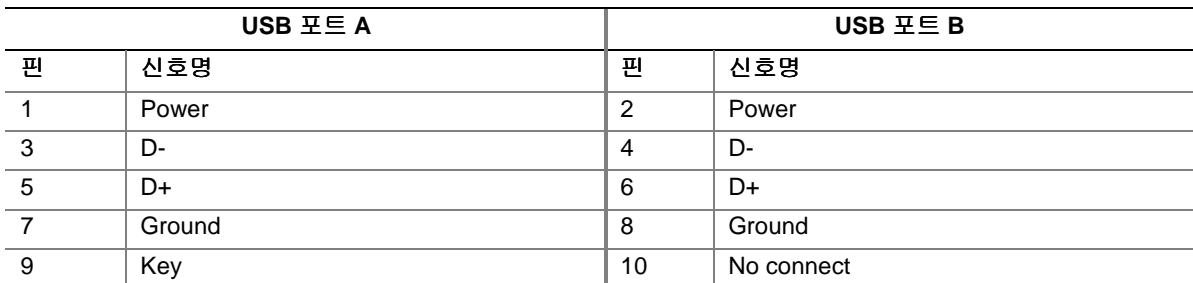

주: USB 포트는 필요에 따라 지정됩니다.

#### 전면 패널 커넥터 연결하기

전면 패널 커넥터를 연결하기 전에, "시작하기 전에 할 일"의 주의 사항을 준수합니다(페이지 [27](#page-26-0) 참조). 페이지 [50](#page-49-0) 의 그림 13-D 는 전면 패널 커넥터의 위치를 보여줍니다. 표 12 는 전면 패널 커넥터의 핀 배열을 나타냅니다.

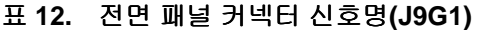

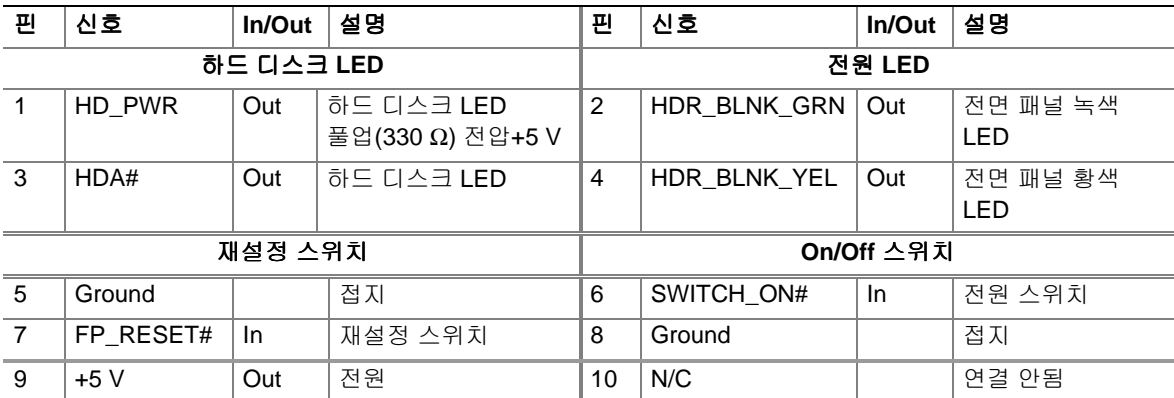

## 풀 **6** 채널 서라운드 사운드 설정하기**(**선택 사양**)**

Intel Express Installer CD-ROM 에서 SoundMAX\* 4 XL 오디오 드라이버를 설치한 경우, 다채널 오디오 기능을 사용할 수 있습니다. 그림 15 는 후면 패널 오디오 커넥터의 위치를 보여줍니다.

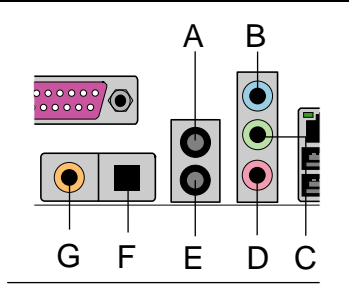

OM16119

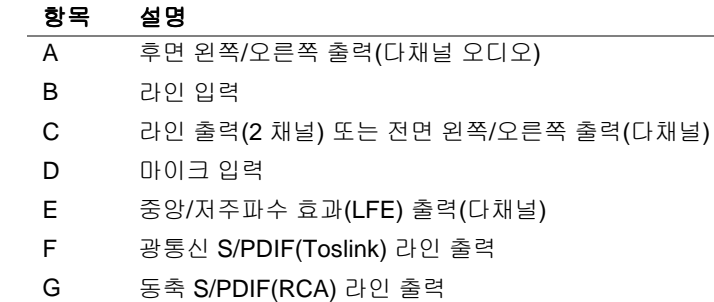

#### 그림 **15.** 후면 패널 오디오 커넥터

#### 다채널 아날로그 오디오

4 채널 및 6 채널 오디오 구성을 하려면 전면 왼쪽/오른쪽 출력(C)에 2 개의 스피커를 연결하고 후면 왼쪽/오른쪽 출력(A)에 2 개의 스피커를 연결하십시오. 6 채널 오디오의 경우, 중앙 LFE 출력(E)에 2 개의 스피커를 추가로 연결하십시오.

#### 다채널 디지털 오디오

S/PDIF 커넥터는 동축(G) 및 광통신(F)의 두 가지 유형으로 사용할 수 있습니다. 사용할 S/PDIF 스피커의 유형에 따라 적절한 커넥터를 선택하십시오.

## 잭 감지 기능이 있는 플렉시블 **6** 채널 오디오 설정하기**(**선택 사양**)**

Intel Express Installer CD-ROM 에서 SoundMAX 4 XL 오디오 드라이버를 설치한 경우, 다채널 오디오 기능을 사용할 수 있습니다.

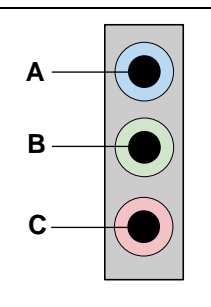

OM15694

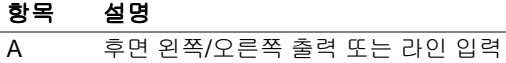

- B 전면 왼쪽/오른쪽 출력 또는 S/PDIF 라인 출력
- C 중앙/LFE(서브우퍼) 또는 마이크 입력

그림 **16.** 플렉시블 **6** 채널 오디오 시스템용 후면 패널 오디오 커넥터

#### 다채널 아날로그 오디오

4 채널 및 6 채널 오디오 구성을 하려면 전면 왼쪽/오른쪽 출력(B)에 2 개의 스피커를 연결하고 후면 왼쪽/오른쪽 출력(A)에 2 개의 스피커를 연결하십시오. 6 채널 오디오의 경우, 중앙 LFE 출력(C)에 2 개의 스피커를 추가로 연결하십시오.

#### 다채널 디지털 오디오

S/PDIF 기능을 이용하려면, 스테레오 입력을 RCA 연결로 변환하기 위해 1/8 인치 스테레오 폰 플러그를 RCA 잭 어댑터/스플리터에 연결해야 합니다. 어댑터의 스테레오 입력측을 S/PDIF(B) 커넥터에 연결하고, 스피커 시스템 또는 S/PDIF 디코더를 RCA 잭 왼쪽 채널(색상이 지정된 경우, 흰색)에 연결하십시오.

## 하드웨어 제어 커넥터 및 전원 케이블 연결하기

그림 17 은 하드웨어 제어 커넥터 및 전원 커넥터의 위치를 보여줍니다.

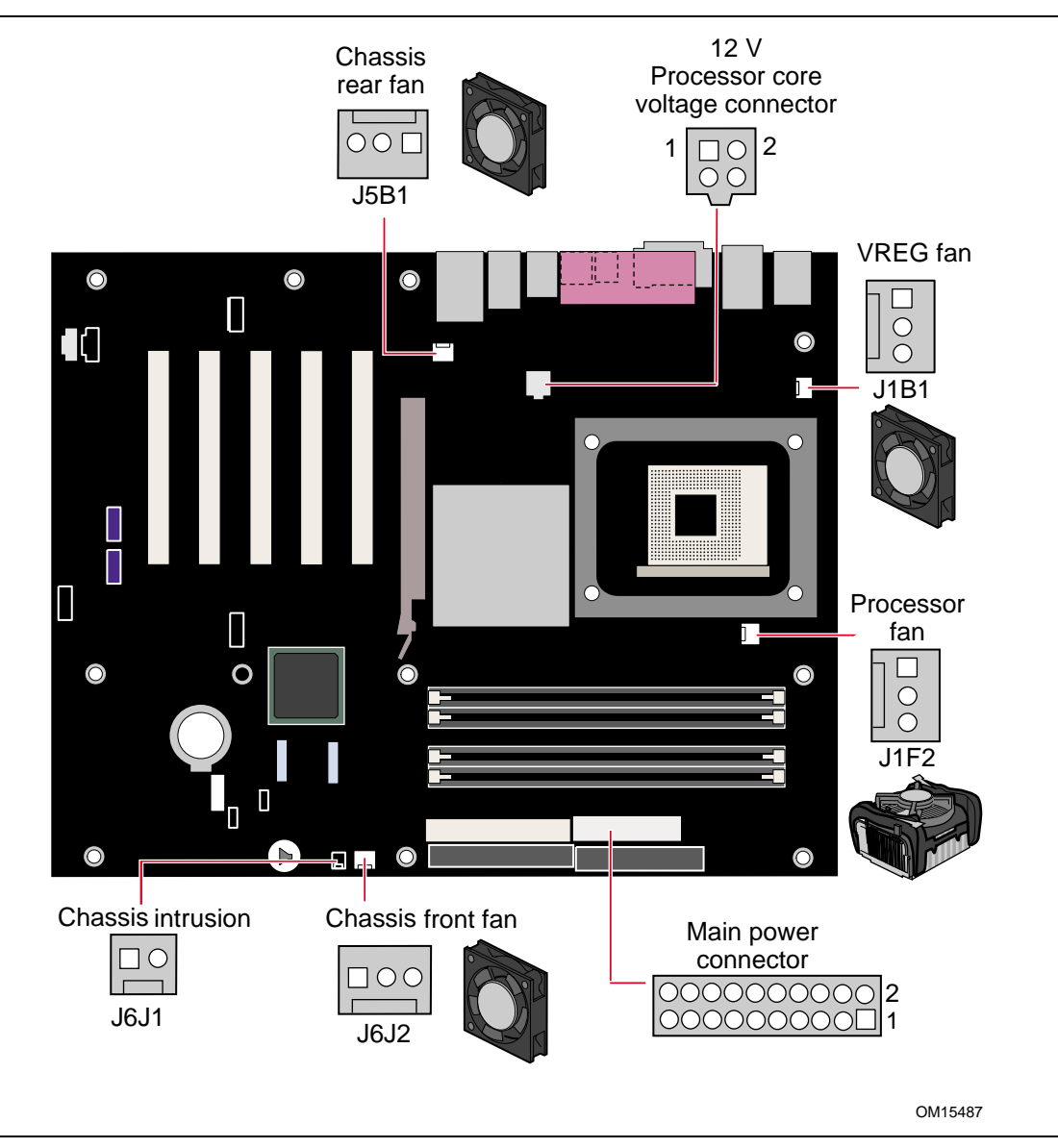

그림 **17.** 하드웨어 제어 및 전원 커넥터의 위치

#### 하드웨어 제어 케이블 연결하기

팬 및 섀시 열림 감지 커넥터의 위치는 그림 17 을 참조하십시오. 프로세서 팬 방열기 케이블을 보드의 프로세서 팬 커넥터에 연결합니다. 섀시 팬 케이블을 보드 팬 커넥터에 연결합니다. 섀시 열림 감지 케이블을 보드상의 해당 커넥터에 연결합니다.

#### 전원 케이블 연결하기

## $\triangle$  주의

ATX12V 전원 공급장치를 사용하지 않거나, 데스크톱 보드에 12 V 프로세서 코어 전압 전원 공급장치 커넥터를 연결하지 않으면 데스크톱 보드 및/또는 전원 공급장치가 손상될 수 있습니다.

그림 17 은 전원 커넥터의 위치를 보여줍니다.

- 1. "시작하기 전에 할 일"의 주의 사항을 준수합니다(페이지 [27](#page-26-0) 참조).
- 2. 12 V 프로세서 코어 전압 전원 공급장치 케이블을 2x2 커넥터에 연결합니다.
- 3. 주 전원 공급장치 케이블을 2x10 커넥터에 연결합니다.

## <span id="page-57-0"></span>**BIOS** 구성 점퍼 블록 설정하기

## $\triangle$  주의

점퍼 설정을 변경하려면 먼저 전원을 끄고 컴퓨터의 전원 코드를 뽑아야 합니다. 전원이 켜진 상태로 점퍼를 옮기면 컴퓨터 작동이 불안정해질 수 있습니다.

그림 18 은 데스크톱 보드 BIOS 구성 점퍼의 위치를 보여줍니다.

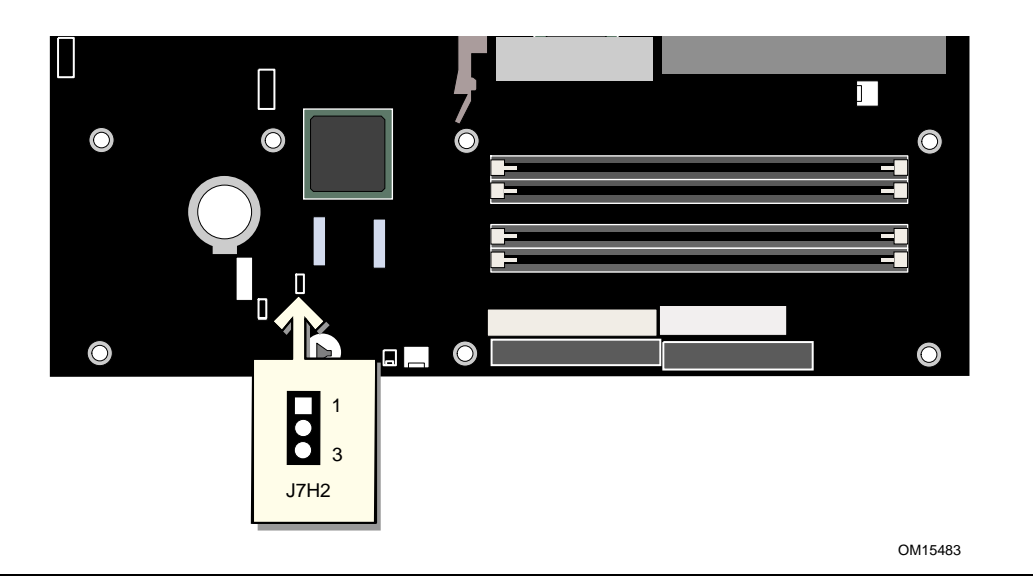

그림 **18. BIOS** 구성 점퍼 블록의 위치

3 핀 BIOS 점퍼 블록을 이용하면 BIOS Setup 에서 모든 보드 구성이 가능합니다. 표 13 은 Setup 프로그램 모드의 점퍼 설정을 나타냅니다.

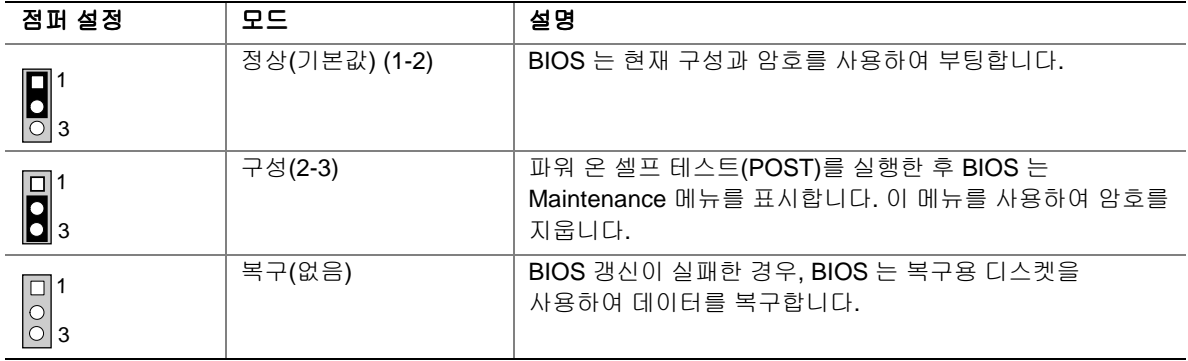

#### 표 **13. BIOS Setup** 프로그램 모드의 점퍼 설정**(J7H2)**

## 암호 지우기

이 절차를 수행하려면 보드가 컴퓨터에 설치되어 있고 구성 점퍼 블록이 정상 모드로 설정되어 있어야 합니다.

- 1. "시작하기 전에 할 일"의 주의 사항을 준수합니다(페이지 [27](#page-26-0) 참조).
- 2. 컴퓨터에 연결된 모든 주변 기기를 끕니다. 컴퓨터를 끕니다. AC 전원(콘센트 또는 전원 어댑터)에서 컴퓨터의 전원 코드를 뽑아 놓습니다.
- 3. 컴퓨터 커버를 엽니다.
- 4. 구성 점퍼 블록의 위치를 확인합니다(그림 18 참조).
- 5. 아래 그림과 같이 점퍼를 핀 2-3 으로 옮깁니다.

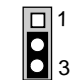

- 6. 컴퓨터 커버를 설치하고 플러그를 꽂은 후, 컴퓨터의 전원을 켜서 컴퓨터를 부팅합니다.
- 7. 컴퓨터가 Setup 프로그램을 시작합니다. Setup 프로그램은 화면에 Maintenance 메뉴를 표시합니다.
- 8. 화살표 키를 사용하여 Clear Passwords 를 선택합니다. <Enter> 키를 누르면 Setup 프로그램은 암호 지우기 확인을 요청하는 팝업 화면을 표시합니다. [Yes]를 선택하고 <Enter> 키를 누릅니다. Setup 프로그램이 화면에 Maintenance 메뉴를 다시 표시합니다.
- 9. <F10> 키를 눌러 현재의 값을 저장하고 Setup 프로그램을 종료합니다.
- 10. 컴퓨터를 끕니다. AC 전원에서 컴퓨터의 전원 코드를 뽑아 놓습니다.
- 11. 컴퓨터 커버를 엽니다.
- 12. 아래 그림과 같이 점퍼를 다시 핀 1-2 로 옮겨서 정상 모드로 복원합니다.

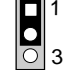

13. 커버를 다시 설치한 후, 컴퓨터에 플러그를 꽂고 전원을 켭니다.

## 배터리 교체하기

코인셀(coin-cell) 배터리(CR2032)는 실시간 클럭 및 CMOS 메모리에 전원을 공급합니다. 컴퓨터가 콘센트에 연결되어 있지 않는 경우를 기준으로 배터리 수명은 대략 3 년 정도입니다. 컴퓨터가 콘센트에 연결되어 있으면 전원 공급장치로부터 대기 전류가 공급되기 때문에 배터리 수명은 이보다 연장됩니다. 25 ºC 에서 3.3 VSB 의 전압이 공급될 때, 클럭은 연간 ±13 분의 오차를 가집니다.

전압이 일정 수준 밑으로 떨어지면 CMOS RAM 에 저장된 BIOS Setup 프로그램 설정(예: 날짜와 시간)이 정확하지 않을 수 있습니다. 이 경우 동등 사양의 배터리로 교체해야 합니다. 페이지 [63](#page-62-0) 의 그림 19 는 배터리의 위치를 보여줍니다.

## $\sqrt{V}$  눈이

배터리를 잘못된 종류로 교체할 경우 폭발 위험이 있습니다. 가능한 경우 배터리는 재활용해야 하며, 수명이 다한 배터리를 폐기할 때는 각 지역의 환경법을 따라야 합니다.

 $\hat{P}$  PRÉCAUTION

*Risque d'explosion si la pile usagee est remplacee par une pile de type incorrect. Les piles usagees doivent etre recyclees dans la mesure du possible. La mise au rebut des piles usagees doit respecter les reglementations locales en vigueur en matiere de protection de l'environnement.* 

#### $\sqrt{1}$  FORHOLDSREGEL

*Eksplosionsfare, hvis batteriet erstattes med et batteri af en forkert type. Batterier bør om muligt* genbruges. Bortskaffelse af brugte batterier bør forega i overensstemmelse med gældende  $mili$ *ølovgivning.* 

## $\triangle$  OBS!

Det kan oppstå eksplosjonsfare hvis batteriet skiftes ut med feil type. Brukte batterier bør kastes i *henhold til gjeldende miljølovgivning.* 

## $\sqrt{I}$  VIKTIGT!

*Risk fˆr explosion om batteriet ers‰tts med felaktig batterityp. Batterier ska kasseras enligt de lokala miljˆvÂrdsbest‰mmelserna.* 

## $\hat{N}$  VARO

*R‰j‰hdysvaara, jos pariston tyyppi on v‰‰r‰. Paristot on kierr‰tett‰v‰, jos se on mahdollista.*  Käytetyt paristot on hävitettävä paikallisten ympäristömääräysten mukaisesti.

### $\sqrt{1}$  VORSICHT

*Bei falschem Einsetzen einer neuen Batterie besteht Explosionsgefahr. Die Batterie darf nur durch denselben oder einen entsprechenden, vom Hersteller empfohlenen Batterietyp ersetzt werden. Entsorgen Sie verbrauchte Batterien den Anweisungen des Herstellers entsprechend.* 

## $\hat{A}$  AVVERTIMENTO

*Esiste il pericolo di un esplosione se la pila non viene sostituita in modo corretto. Utilizzare solo pile uguali o di tipo equivalente a quelle consigliate dal produttore. Per disfarsi delle pile usate, seguire le istruzioni del produttore.*

## $\hat{P}$  PRECAUCIÓN

Existe peligro de explosión si la pila no se cambia de forma adecuada. Utilice solamente pilas *iguales o del mismo tipo que las recomendadas por el fabricante del equipo. Para deshacerse de las pilas usadas, siga igualmente las instrucciones del fabricante.* 

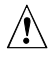

## $\hat{\mathbb{A}}$  WAARSCHUWING

*Er bestaat ontploffingsgevaar als de batterij wordt vervangen door een onjuist type batterij. Batterijen moeten zoveel mogelijk worden gerecycled. Houd u bij het weggooien van gebruikte batterijen aan de plaatselijke milieuwetgeving.* 

## $\overline{\mathbf{A}}$  ATENÇÃO

Haverá risco de explosão se a bateria for substituída por um tipo de bateria incorreto. As baterias devem ser recicladas nos locais apropriados. A eliminação de baterias usadas deve ser feita de *acordo com as regulamentações ambientais da região.* 

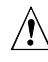

### AŚCIAROŻZNAŚĆ

*Існуе рызыка выбуху, калі заменены акумулятар неправільнага тыпу. Акумулятары павінны, па магчымасці, перепрацоўвацца. Пазбаўляцца ад старых акумулятараў патрэбна згодна з мясцовым заканадаўствам па экалогіі.* 

### $\sqrt{\frac{1}{2}}$  UPOZORNÌNÍ

*V* případě výměny baterie za nesprávný druh může dojít k výbuchu. Je-li to možné, baterie by měly *b˝t recyklov·ny. Baterie je třeba zlikvidovat v souladu s mÌstnÌmi předpisy o ûivotnÌm prostředÌ.* 

## Προσοχή

*Υπάρχει κίνδυνος για έκρηξη σε περίπτωση που η µπαταρία αντικατασταθεί από µία λανθασµένου τύπου. Οι µπαταρίες θα πρέπει να ανακυκλώνονται όταν κάτι τέτοιο είναι δυνατό. Η απόρριψη των χρησιµοποιηµένων µπαταριών πρέπει να γίνεται σύµφωνα µε τους κατά τόπο περιβαλλοντικούς κανονισµούς.* 

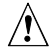

## $\Lambda$  VIGYÁZAT

*Ha a telepet nem a megfelelő tÌpus˙ telepre cserÈli, az felrobbanhat. A telepeket lehetősÈg szerint ˙jra kell hasznosÌtani. A haszn·lt telepeket a helyi kˆrnyezetvÈdelmi előÌr·soknak megfelelően kell kiselejtezni.* 

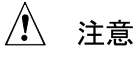

異なる種類の電池を使用すると、爆発の危険があります。リサイクル が可能な地域であれば、電池をリサイクルしてください。使用後の電 池を破棄する際には、地域の環境規制に従ってください。

## $\hat{A}$  AWAS

*Risiko letupan wujud jika bateri digantikan dengan jenis yang tidak betul. Bateri sepatutnya dikitar semula jika boleh. Pelupusan bateri terpakai mestilah mematuhi peraturan alam sekitar tempatan.* 

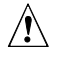

## $\hat{A}$  OSTRZEŻENIE

*Istnieje niebezpieczeństwo wybuchu w przypadku zastosowania niewłaściwego typu baterii. Zużyte baterie należy w miarę możliwości utylizować zgodnie z odpowiednimi przepisami ochrony środowiska.* 

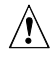

## $\triangle$  PRECAUTIE

*Risc de explozie, dacă bateria este Ónlocuită cu un tip de baterie necorespunzător. Bateriile trebuie reciclate, dacă este posibil. Depozitarea bateriilor uzate trebuie să respecte reglementările locale privind protecţia mediului.* 

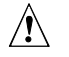

### $\sqrt{N}$  ВНИМАНИЕ

*При использовании батареи несоответствующего типа существует риск ее взрыва. Батареи должны быть утилизированы по возможности. Утилизация батарей должна проводится по правилам, соответствующим местным требованиям.* 

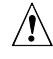

## $\hat{U}$  UPOZORNENIE

*Ak batÈriu vymenÌte za nespr·vny typ, hrozÌ nebezpečenstvo jej v˝buchu.*  Batérie by sa mali podľa možnosti vždy recyklovať. Likvidácia použitých batérií sa musí vykonávať *v* súlade s miestnymi predpismi na ochranu životného prostredia.

## $\sqrt{2}$  POZOR

*Zamenjava baterije z baterijo drugačnega tipa lahko povzroči eksplozijo.* 

*Če je mogoče, baterije reciklirajte. Rabljene baterije zavrzite v skladu z lokalnimi okoljevarstvenimi predpisi.* 

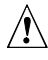

## $\hat{\mathbb{A}}$  การระวัง

ระวังการระเบิดที่เกิดจากเปลี่ยนแบตเตอรี่ผิดประเภท หากเป็นไปได้ควรนำแบตเตอรี่ไปรีไซเคิล การทิ้งแบตเตอรี่ใช้แล้วต้องเป็นไปตามกฎข้อบังคับด้านสิ่งแวดล้อมของท้องถิ่น.

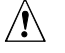

### $\Lambda$  UYARI

*Yanlış t¸rde batarya takıldığında patlama riski vardır. Bataryalar m¸mk¸n olduğunda geri dˆn¸şt¸r¸lmelidir. Kullanılmış piller, yerel Áevre yasalarına uygun olarak atılmalıdır.* 

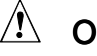

## $\hat{P}$  ОСТОРОГА

*Використовуйте батареї правильного типу, інакше існуватиме ризик вибуху. Якщо можливо, використані батареї слід утилізувати. Утилізація використаних батарей має бути виконана згідно місцевих норм, що регулюють охорону довкілля.* 

<span id="page-62-0"></span>배터리를 교체하려면, 다음 단계를 따르십시오.

- 1. "시작하기 전에 할 일"의 주의 사항을 준수합니다(페이지 [27](#page-26-0) 참조).
- 2. 컴퓨터에 연결된 모든 주변 기기를 끕니다. AC 전원(콘센트 또는 전원 어댑터)에서 컴퓨터의 전원 코드를 뽑아 놓습니다.
- 3. 컴퓨터 커버를 엽니다.
- 4. 데스크톱 보드에서 배터리 위치를 찾습니다(그림 19 참조).
- 5. 중간 크기의 일자 드라이버를 사용하여 소켓에서 배터리를 천천히 들어 올립니다. 배터리의 "+" 및 "-" 극성의 방향을 기억해 두십시오.
- 6. 새 배터리를 소켓에 설치합니다. "+" 및 "-" 극성을 올바로 맞추어야 합니다.
- 7. 컴퓨터 커버를 다시 설치합니다.

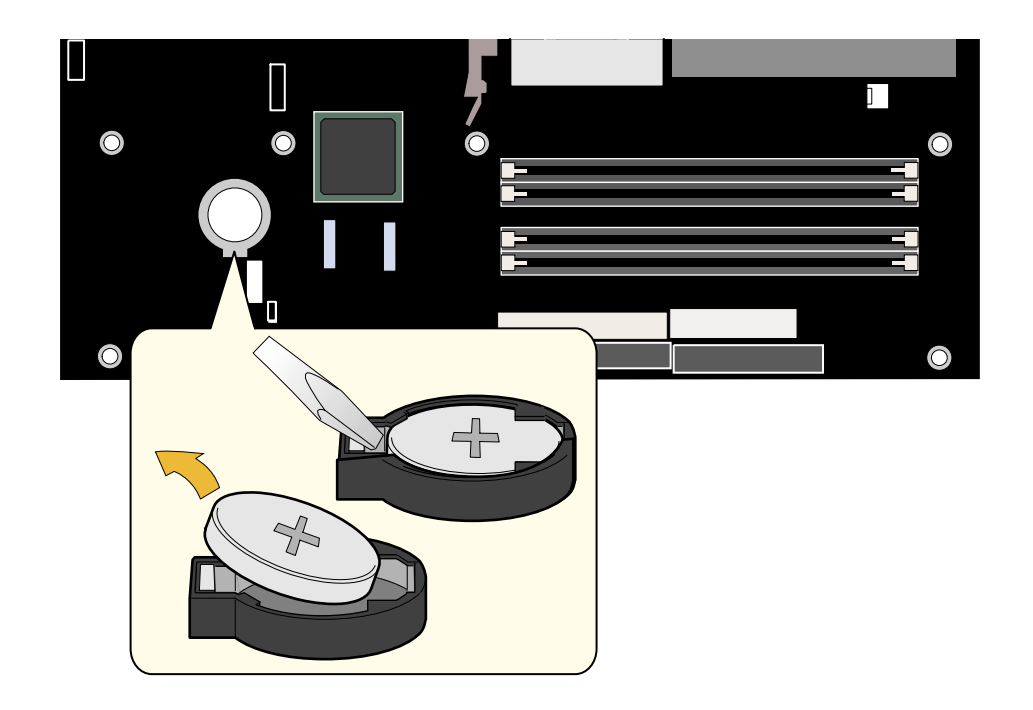

OM15484

그림 **19.** 배터리 교체하기

# **3 BIOS** 갱신하기

본 장에서는 Intel Express BIOS Update 유틸리티 또는 Iflash Memory Update 유틸리티를 사용하여 BIOS 를 갱신하는 방법과 갱신이 실패한 경우 BIOS 를 복구하는 방법에 대해 설명합니다.

## **Intel**® **Express BIOS Update** 유틸리티로 **BIOS** 갱신하기

Intel Express BIOS Update 유틸리티를 사용하면 Windows 환경에서 시스템 BIOS 를 갱신할 수 있습니다. BIOS 파일은 Intel® Flash Memory Update 유틸리티의 기능성과 Windows 기반 설치 마법사의 편의성을 결합한 자동 갱신 유틸리티에 포함되어 있습니다.

Intel Express BIOS Update 유틸리티로 BIOS 를 갱신하려면

- 1. 다음의 Intel 웹 사이트를 방문합니다. <http://support.intel.com/support/motherboards/desktop/>
- 2. D865PERL 페이지로 이동한 다음, "[view] Latest BIOS updates"를 누르고, Express BIOS Update 유틸리티 파일을 선택합니다.
- 3. 파일을 하드 드라이브에 다운로드합니다. (이 파일을 디스켓에 저장해도 됩니다. 디스켓은 동일한 여러 시스템의 BIOS 를 갱신할 때 매우 유용합니다.)
- 4. 다른 응용 프로그램을 모두 닫습니다. 마지막 Express BIOS Update 창에서 시스템이 다시 시작되기 때문에 반드시 다른 응용 프로그램을 닫아야 합니다.
- 5. 파일이 저장된 하드 드라이브의 해당 위치에서 실행 파일을 두 번 누릅니다. 이렇게 하면 갱신 프로그램이 실행됩니다.
- 6. 대화 상자에 표시되는 지시 사항을 따라 BIOS 갱신 작업을 완료합니다.

## **Iflash Memory Update** 유틸리티로 **BIOS** 갱신하기

Iflash BIOS Update 유틸리티를 사용하면 플로피 디스크 또는 기타 부팅용 매체를 통해 시스템 BIOS 를 갱신할 수 있습니다. Intel 웹 사이트를 통해 구할 수 있는 이 유틸리티는 BIOS 를 자동으로 갱신하는 부팅용 플래시 메모리 갱신 플로피 디스켓을 간단하게 작성할 수 있도록 합니다.

#### **BIOS** 갱신용 파일 구하기

BIOS 갱신 파일을 사용하여 BIOS 를 최신 버전으로 갱신할 수 있습니다. BIOS 갱신 파일은 BIOS 갱신에 필요한 모든 파일을 포함하며, 자체적으로 압축을 해제하는 압축 형식입니다. BIOS 갱신 파일에는 다음이 포함됩니다.

- 최신 BIOS 파일
- BIOS 복구 파일
- Intel Flash Memory Update 유틸리티

BIOS 갱신 파일은 컴퓨터 공급업체나 다음 Intel 웹 사이트의 데스크톱 보드 D865PERL 페이지에서 구할 수 있습니다.

<http://support.intel.com/support/motherboards/desktop>

D865PERL 페이지로 이동한 다음, "[view] Latest BIOS updates"를 누르고, Iflash BIOS Update 유틸리티 파일을 선택합니다.

# <sup>통</sup>

BIOS 를 갱신하기 전에 갱신용 유틸리티와 함께 배포되는 설명서를 읽으십시오.

Iflash Memory Update 유틸리티를 사용하여 아래 작업을 수행할 수 있습니다.

- 플래시 메모리의 BIOS 갱신
- BIOS 의 언어 부분 갱신

#### **BIOS** 갱신하기

## $\mathbb{Z}$  주의

갱신 파일과 함께 제공된 AUTOEXEC.BAT 파일이 BIOS 를 갱신합니다. 프로세스를 중단시키지 마십시오. 만약 중단시키면 시스템이 작동하지 않을 수 있습니다.

- 1. A 드라이브에 BIOS 갱신 디스켓을 넣은 상태로 컴퓨터를 부팅합니다. 시스템 부팅 도중 갱신 파일과 함께 제공된 AUTOEXEC.BAT 파일이 BIOS 갱신 프로세스를 자동으로 실행할 것입니다.
- 2. 갱신 프로세스가 완료되면, 디스켓을 제거하고 시스템을 재부팅하라는 메시지가 모니터에 표시됩니다.
- 3. 컴퓨터가 부팅할 때, BIOS 식별자(버전 번호)를 점검하여 갱신이 성공적으로 진행되었는지 확인합니다. 화면에 로고가 나타나면, <Esc> 키를 눌러 POST 메시지를 표시합니다.

#### **BIOS** 복구하기

BIOS 갱신이 중단될 가능성은 거의 없지만, 만약 중단될 경우에는 BIOS 가 손상될 수 있습니다. 다음 절차는 갱신에 실패할 경우 BIOS 를 복구하는 방법에 대해 설명합니다. 이 절차에서는 Setup 프로그램의 복구 모드를 사용합니다. Setup 모드에 대한 자세한 내용은 페이지 [58](#page-57-0) 를 참조하십시오.

# $\begin{array}{c} \bullet \\ \hline \\ \bullet \end{array}$

부팅 블록 영역에서는 작은 크기의 코드만 사용할 수 있기 때문에 비디오는 지원되지 않습니다. 따라서 이 절차에서는 화면에 아무 것도 나타나지 않습니다. 복구 과정을 모니터하려면 스피커의 신호음을 듣고 디스켓 드라이브의 LED 를 보십시오.

- 1. 컴퓨터를 끄고 컴퓨터의 전원 코드와 모든 외부 주변기기를 분리합니다.
- 2. 컴퓨터 커버를 열고 구성 점퍼 블록의 위치를 확인합니다(그림 18 참조).
- 3. 아래 그림과 같이 모든 핀에서 점퍼를 제거하여 Setup 프로그램에 복구 모드를 설정합니다.

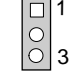

- 4. A 디스켓 드라이브에 부팅용 BIOS 갱신 디스켓을 넣습니다.
- 5. 컴퓨터 커버를 다시 설치하고, 전원 코드를 연결한 다음 컴퓨터를 켜서 부팅합니다. 복구 과정에는 수 분이 걸립니다.
- 6. 스피커에서 나오는 소리를 듣습니다.
	- 전원을 켜면, A 드라이브가 천천히 작동을 시작합니다. 약 1 분 내에 2 회의 경고음이 들리고 A 드라이브의 작동이 중지하면(일시적으로) BIOS 코어가 성공적으로 복구된 것입니다. 그 다음에 부팅 블록이 성공적으로 복구되었음을 알리는 2 회의 경고음이 더 울린 다음 A 드라이브가 다시 작동합니다. 이러한 일련의 이벤트가 발생하면 BIOS 가 성공적으로 복구된 것입니다.
	- 경고음이 계속 울리면 BIOS 복구가 실패한 것입니다.
- 7. 복구가 실패한 경우, 단계 1 부터 복구 절차를 다시 진행하십시오.
- 8. 복구가 성공적으로 완료되었으면, 컴퓨터를 끄고 전원 코드를 뽑아 놓습니다.
- 9. 컴퓨터 커버를 열고, 다음 단계를 계속 진행합니다.
- 10. 아래 그림처럼, 점퍼 블록의 핀 1-2 에 점퍼를 다시 끼워서 Setup 프로그램의 정상 모드를 설정합니다.

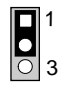

- 11. 컴퓨터 커버를 다시 설치하고 전원 코드를 연결합니다. 갱신용 디스켓은 A 드라이브에 그대로 둡니다.
- 12. 컴퓨터 전원을 켜고 BIOS 갱신을 계속 진행합니다.

# **4 BIOS Setup** 프로그램 사용하기

BIOS Setup 프로그램을 사용하여 컴퓨터의 BIOS 설정을 확인하고 변경할 수 있습니다. 파워 온 셀프 테스트(POST) 메모리 테스트가 시작된 후, 운영 체제가 부팅을 시작하기 전에 <F2> 키를 누르면 BIOS Setup 프로그램을 액세스할 수 있습니다.

# $\begin{array}{c}\n\sqrt{3} \\
\hline\n\end{array}$

본 단원에서 설명한 BIOS Setup 메뉴는 최신 설정값과 다를 수 있습니다. 최신 BIOS 설정값은 Intel® Desktop Board D865PERL Technical Product Specification(Intel 데스크톱 보드 D865PERL 제품 기술 사양)을 참조하거나 다음 Intel 웹 사이트를 방문하십시오. <http://support.intel.com/support/motherboards/desktop>

# $\begin{array}{|c|c|} \hline \ensuremath{\mathbf{8}} & \ensuremath{\mathbf{8}} \\ \hline \ensuremath{\mathbf{8}} & \ensuremath{\mathbf{8}} \\ \hline \end{array}$

향후에 참조할 수 있도록, 현재 Setup 프로그램의 설정값을 기록하십시오. 설정값을 변경한 경우, 변경한 내용을 기록하십시오.

# <sup>8</sup><br> $2^{\frac{8}{\sqrt{101}}}$ 주

본 단원에서 설명된 Setup 메뉴는 BIOS 식별자가 RL86510A.86A 인 데스크톱 보드에 적용됩니다. 다른 BIOS 식별자를 가진 보드의 경우, 일부 Setup 메뉴 화면이 다를 수 있습니다.

표 14 는 BIOS Setup 프로그램의 메뉴 표시줄을 나타냅니다.

#### 표 **14. BIOS Setup** 프로그램 메뉴 표시줄

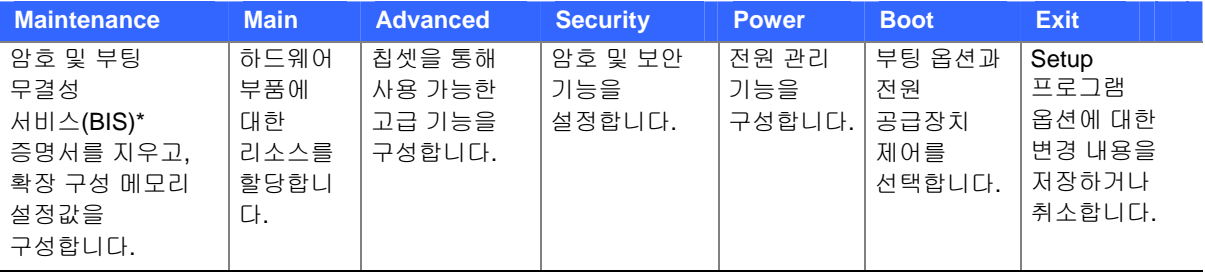

\* BIS 에 대한 자세한 내용은, 다음 Intel 웹 사이트를 방문하십시오.

<http://developer.intel.com/design/security/index1.htm>

표 15 는 메뉴 화면에서 사용할 수 있는 기능 키를 나타냅니다.

#### 표 **15. BIOS Setup** 프로그램 기능 키

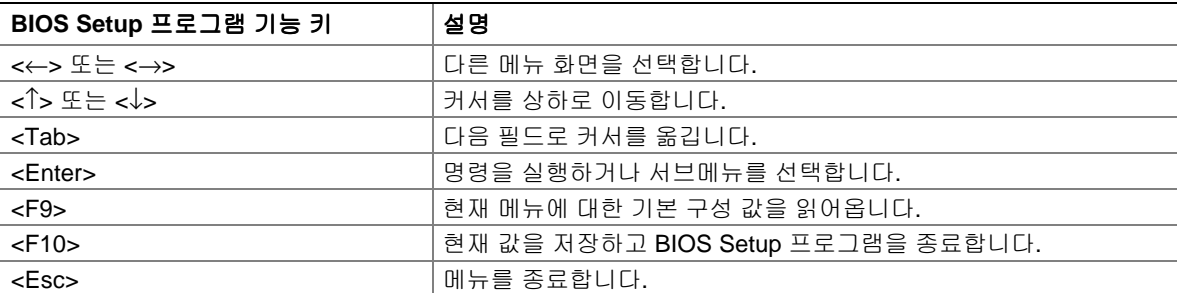

## **Maintenance** 메뉴

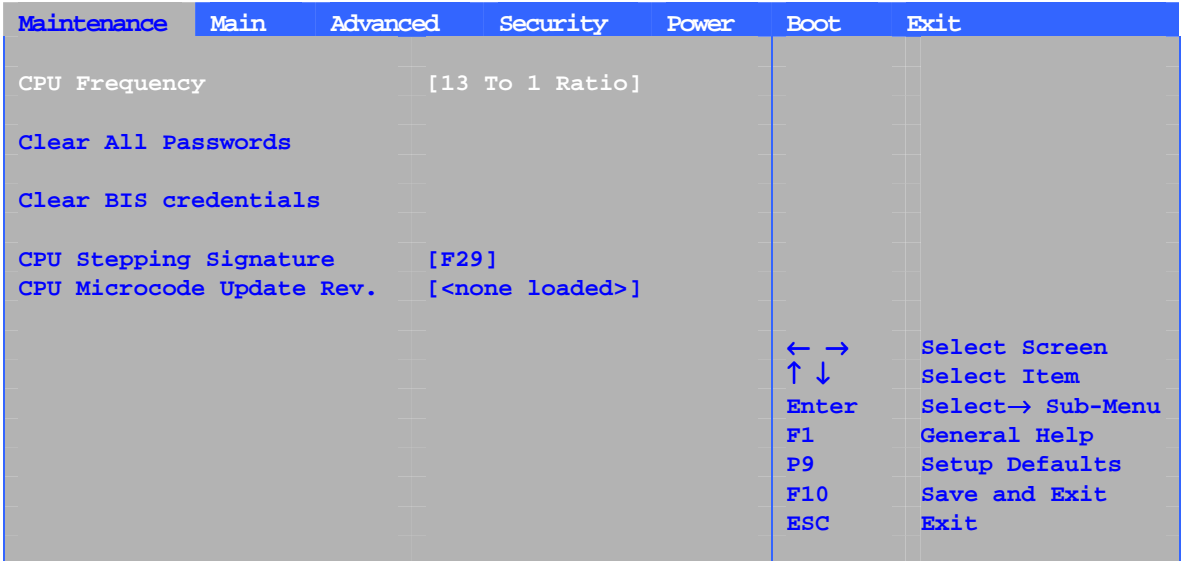

표 16 에 있는 메뉴는 Setup 암호를 지우기 위한 것입니다. 이 메뉴는 구성 모드에서만 표시됩니다. 구성 모드 설정에 대한 내용은 페이지 [58](#page-57-0) 를 참조하십시오.

#### 표 **16. Maintenance** 메뉴

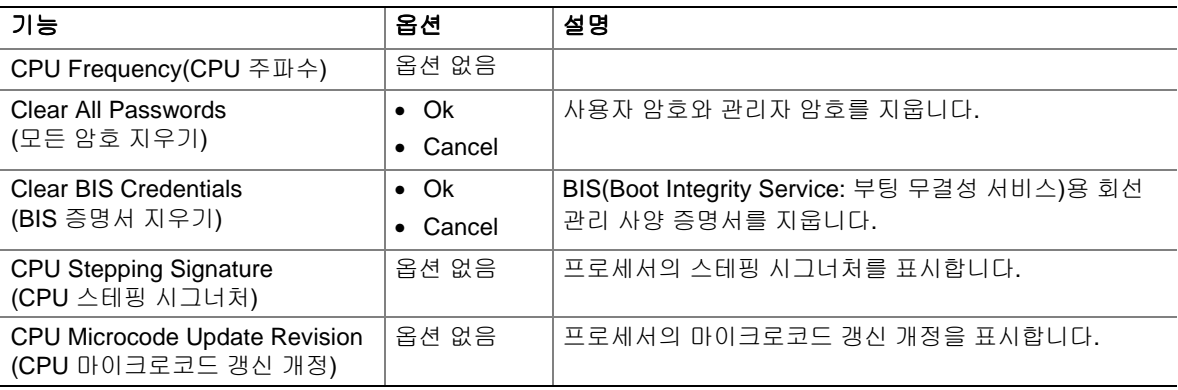

\* BIS 에 대한 자세한 내용은, 다음 Intel 웹 사이트를 방문하십시오. <http://developer.intel.com/design/security/index1.htm>

## **Main** 메뉴

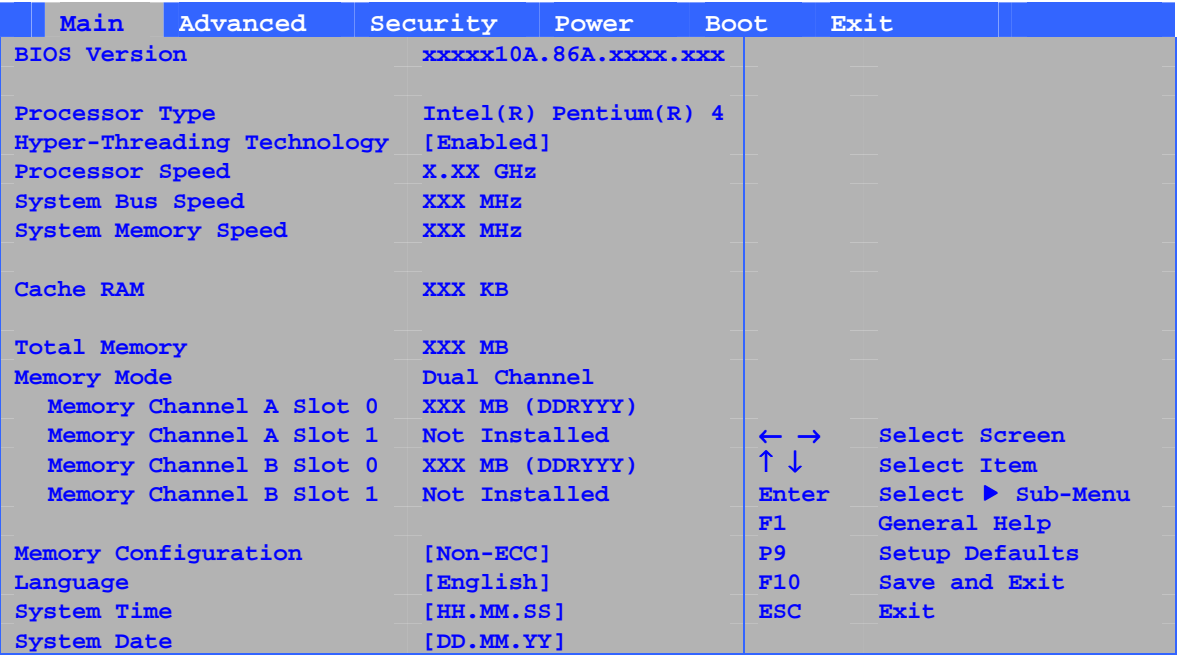

표 17 은 Main 메뉴를 설명합니다. 이 메뉴는 프로세서와 메모리 정보를 표시하며, 시스템 날짜와 시스템 시간을 구성할 때 사용됩니다.

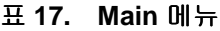

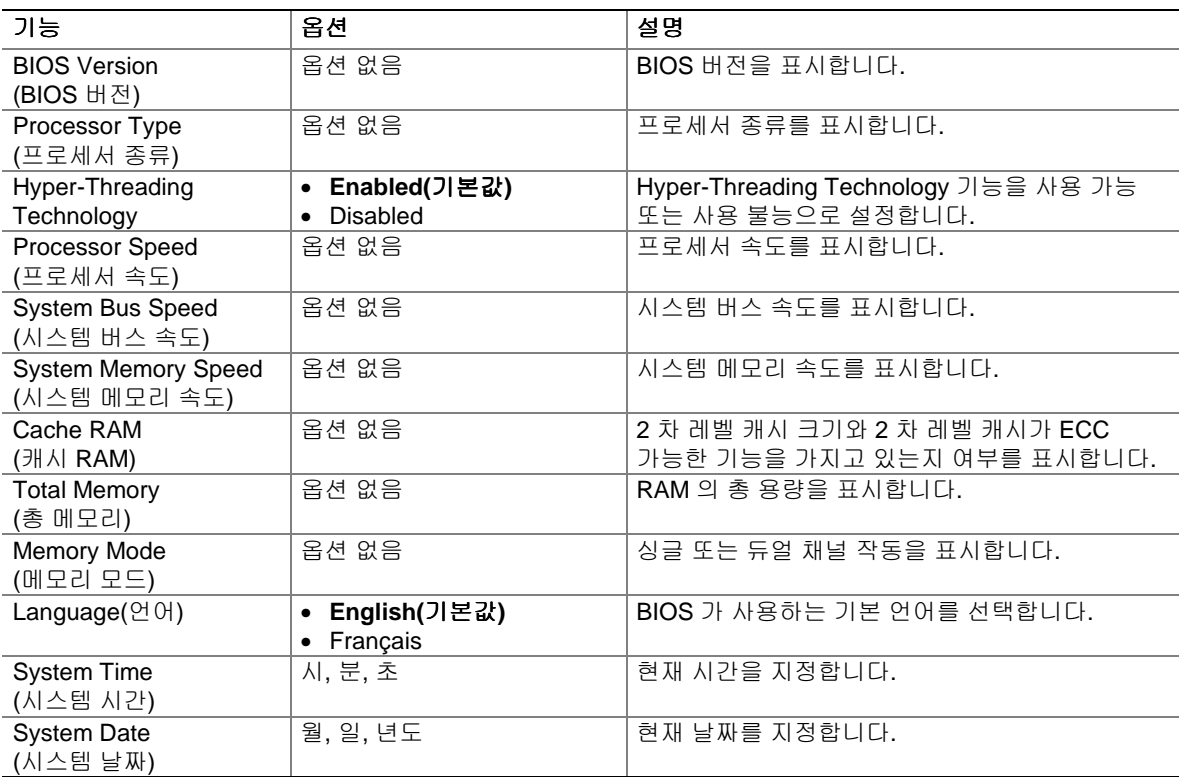

## **Advanced** 메뉴

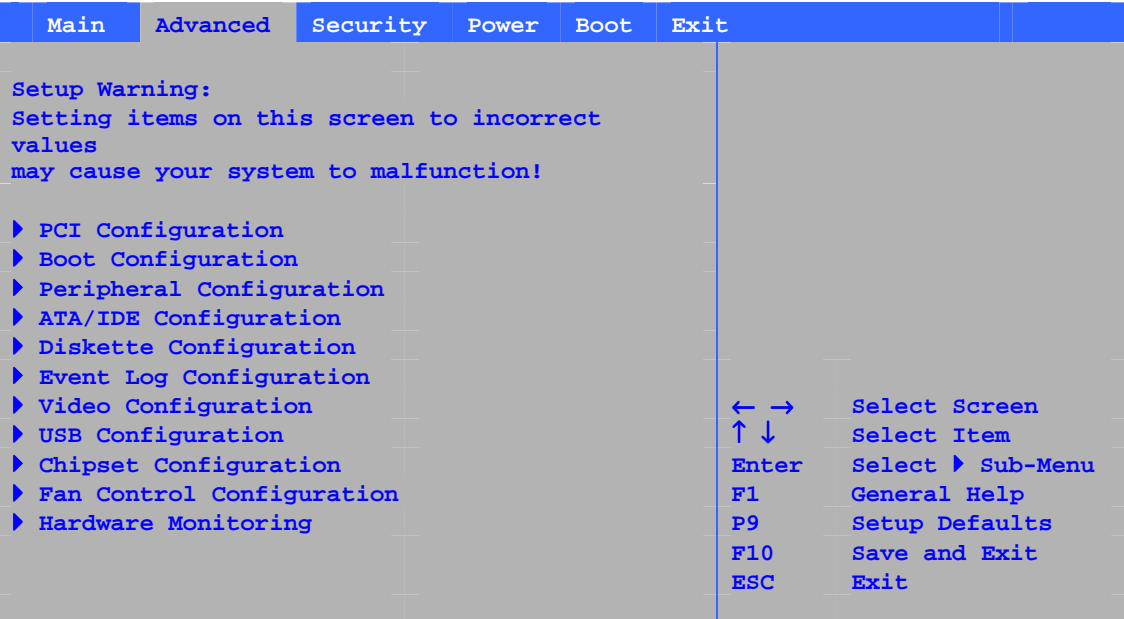

표 18 은 Advanced 메뉴를 설명합니다. 이 메뉴를 사용하면, 칩셋을 통해서 사용 가능한 고급 기능을 설정할 수 있습니다.

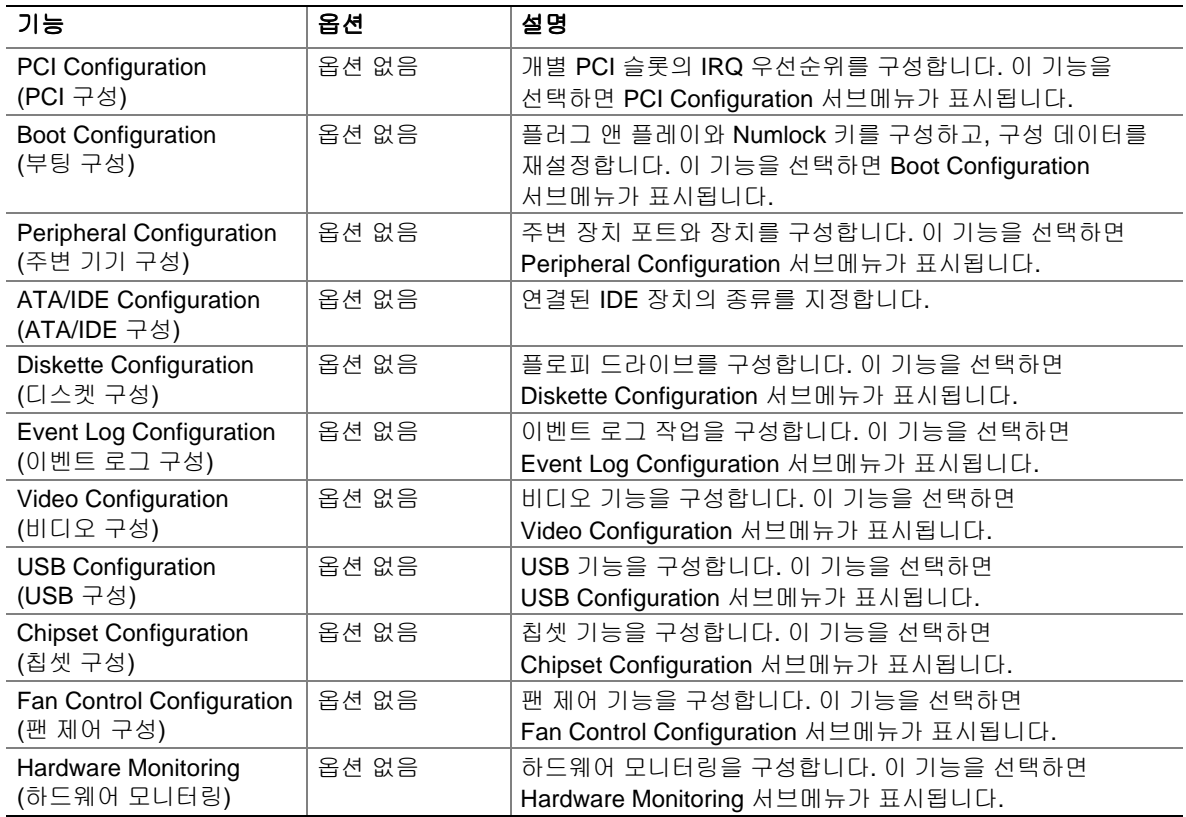

#### 표 **18. Advanced** 메뉴
### **PCI Configuration** 서브메뉴

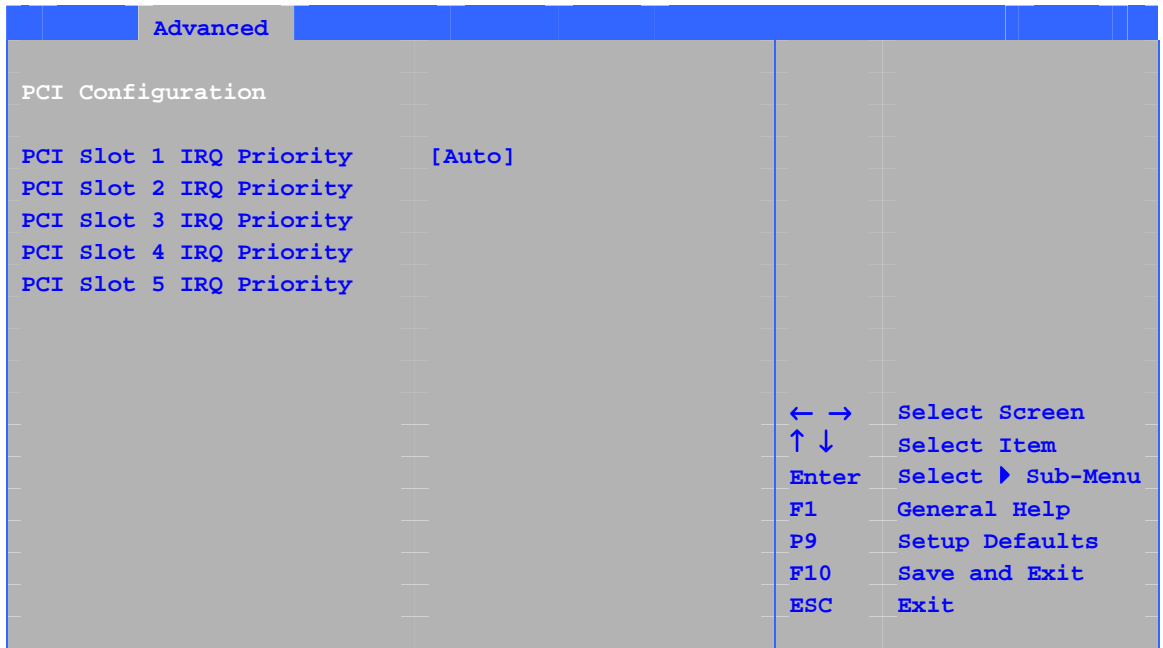

표 19 에 있는 서브메뉴는 PCI 슬롯의 IRQ 우선순위를 개별적으로 구성하기 위한 것입니다.

#### 표 **19. PCI Configuration** 서브메뉴

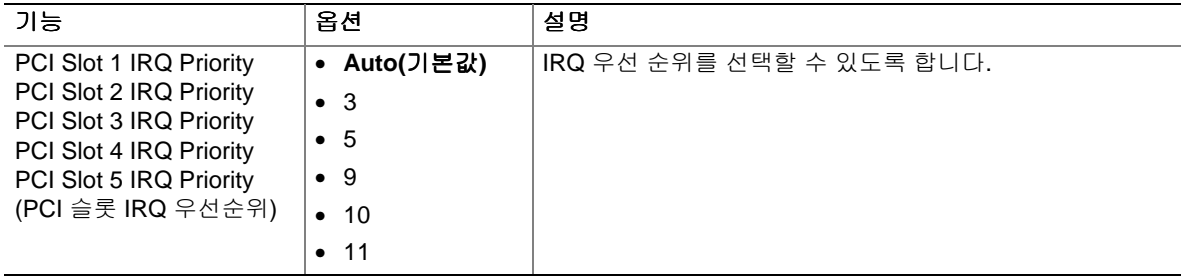

### **Boot Configuration** 서브메뉴

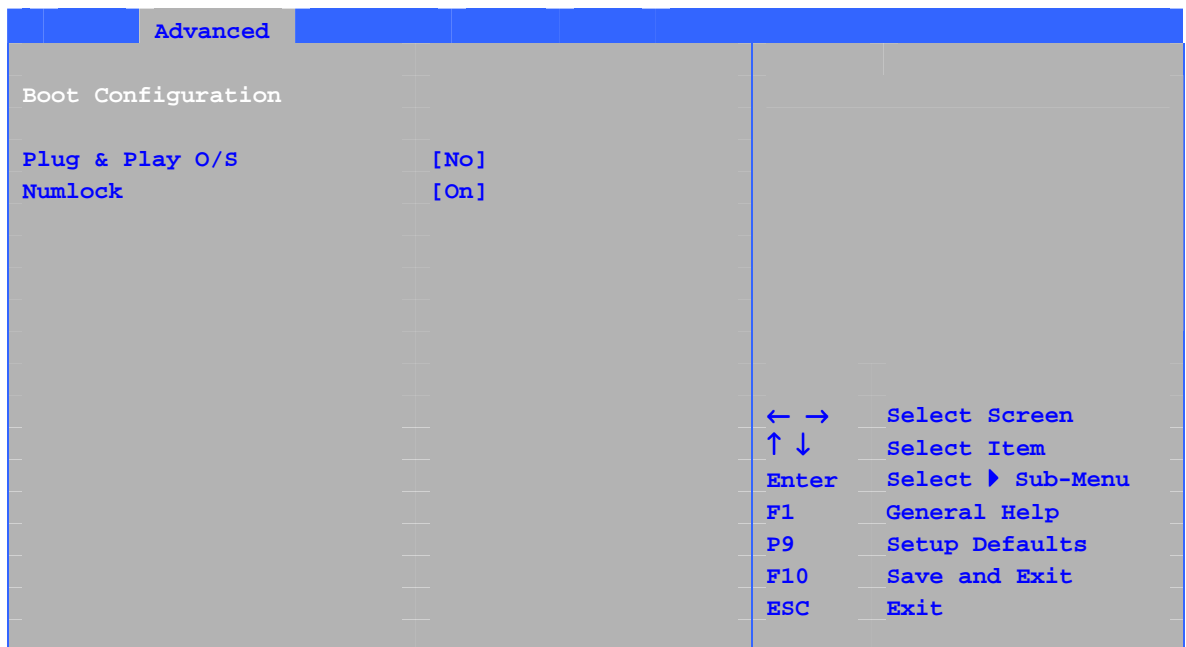

표 20 에 있는 서브메뉴는 플러그 앤 플레이 옵션 및 Numlock 키 파워온 상태를 설정하기 위한 것입니다.

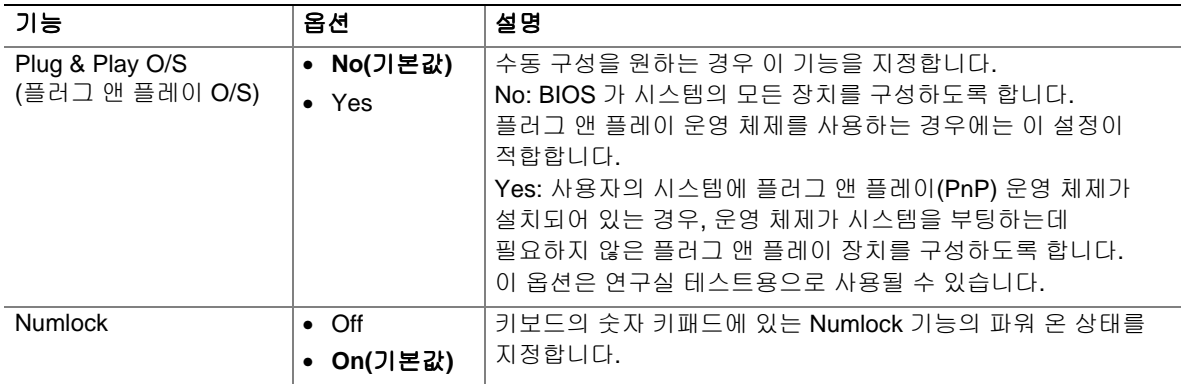

#### 표 **20. Boot Configuration** 서브메뉴

### **Peripheral Configuration** 서브메뉴

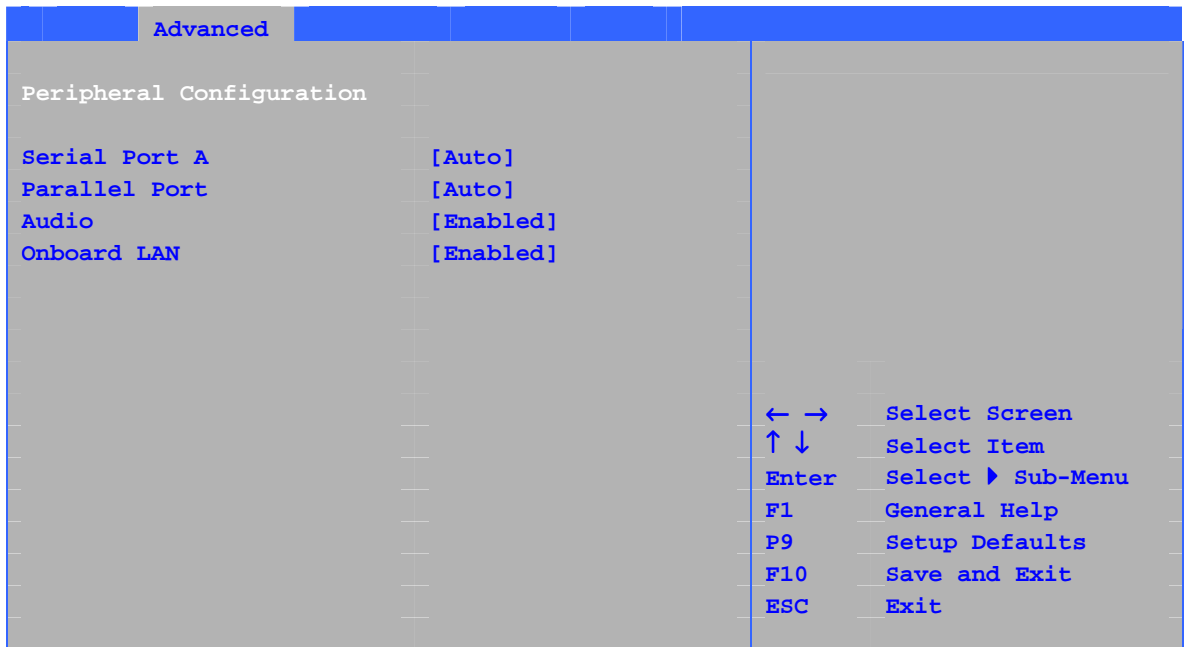

표 21 에 있는 서브메뉴는 컴퓨터 주변 기기를 구성하기 위한 것입니다.

| 가능                                                                                                    | 옵션                                                    | 설명                                                                                                    |  |  |
|----------------------------------------------------------------------------------------------------|-------------------------------------------------------|----------------------------------------------------------------------------------------------------|--|--|
| Serial Port A<br>(직렬 포트 A)                                                                                 | • Disabled<br>Enabled<br>Auto(기본값)<br>$\bullet$       | 직렬 포트 A 를 구성합니다.<br>Auto: 첫 번째 미사용 COM 포트(일반적으로 COM1, 주소<br>3F8h, 인터럽트 IRQ4)를 지정합니다.<br>주소 옆에 *(별표)가 표시되면 다른 장치와의 충돌이<br>발생함을 의미합니다. |  |  |
| Base I/O address<br>(기본 I/O 주소)<br>(이 기능은 Serial Port<br>A 가 Enabled 로 설정된<br>경우에만 표시됨)                    | ● 3F8(기본값)<br>$\bullet$ 2F8<br>$\bullet$ 3E8<br>• 2E8 | 직렬 포트 A 가 Enabled 로 설정된 경우, 직렬 포트 A 에<br>대한 기본 I/O 주소를 지정합니다.                                                                        |  |  |
| Interrupt (인터럽트)<br>(이 기능은 Serial Port<br>A 가 Enabled 로 설정된<br>경우에만 표시됨)                                   | $\cdot$ IRQ 3<br>● IRQ 4(기본값)                         | 직렬 포트 A 가 Enabled 로 설정된 경우, 직렬 포트 A 에<br>대한 인터럽트를 지정합니다.                                                                             |  |  |
| <b>Parallel Port</b><br>Disabled<br>$\bullet$<br>(병렬 포트)<br>Enabled<br>$\bullet$<br>Auto(기본값)<br>$\bullet$ |                                                       | 병렬 포트를 구성합니다.<br>Auto: LPT1 에 주소 378h 및 인터럽트 IRQ7 을<br>지정합니다.<br>주소 옆에 *(별표)가 표시되면 다른 장치와의 충돌이<br>발생함을 의미합니다.                        |  |  |

표 **21. Peripheral Configuration** 서브메뉴

계속

| 기능                                                                                      | 옵션                                      | 설명                                                      |  |  |
|-----------------------------------------------------------------------------------------|-----------------------------------------|---------------------------------------------------------|--|--|
| 모드<br>• Output only<br>• Bi-directional                                                 |                                         | 병렬 포트에 대한 모드를 선택합니다. 병렬 포트가 작동<br>불능이면 사용할 수 없습니다.      |  |  |
|                                                                                         | (기본값)                                   | Output Only: AT* 호환 모드에서 작동합니다.                         |  |  |
|                                                                                         | $\bullet$ EPP                           | Bi-directional: PS/2 호환 모드에서 작동합니다.                     |  |  |
|                                                                                         | $\bullet$ ECP                           | EPP: Extended Parallel Port 모드로서 고속 양방향<br>모드입니다.       |  |  |
|                                                                                         |                                         | ECP: Enhanced Capabilities Port 모드로서 고속 양방향<br>모드입니다.   |  |  |
| Base I/O address<br>(기본 I/O 주소)<br>(이 기능은 Parallel<br>Port 가 Enabled 로<br>설정된 경우에만 표시됨) | ● 378(기본값)<br>• 278                     | 병렬 포트가 Enabled 로 설정된 경우, 병렬 포트에 대한<br>기본 I/O 주소를 지정합니다. |  |  |
| Interrupt (인터럽트)<br>(이 기능은 Parallel<br>Port 가 Enabled 로<br>설정된 경우에만 표시됨)                | $\bullet$ IRQ 5<br>IRQ 7(기본값)           | 병렬 포트가 Enabled 로 설정된 경우, 병렬 포트에 대한<br>인터럽트를 지정합니다.      |  |  |
| Audio(오디오)                                                                              | • Enabled(기본값)<br>• Disabled            | 내장 오디오 기능을 사용 가능 또는 사용 불능으로<br>설정합니다.                   |  |  |
| Onboard LAN<br>(내장 LAN)<br>(이 기능은 LAN 이<br>내장된 경우에만 표시됨)                                | • Disabled<br>Enabled(기본값)<br>$\bullet$ | 내장 LAN 기능을 사용 가능 또는 사용 불능으로<br>설정합니다.                   |  |  |

표 **21. Peripheral Configuration** 서브메뉴(계속)

### **ATA/IDE Configuration** 서브메뉴

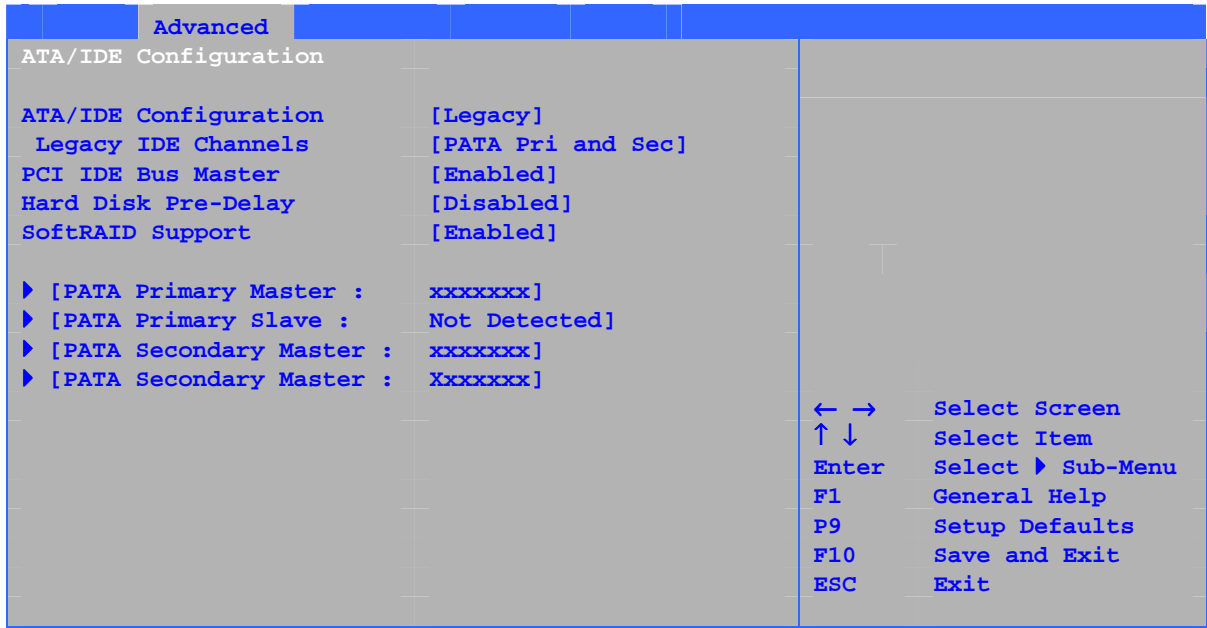

표 22 에 있는 서브메뉴는 ATA/IDE 장치 옵션을 구성하기 위한 것입니다.

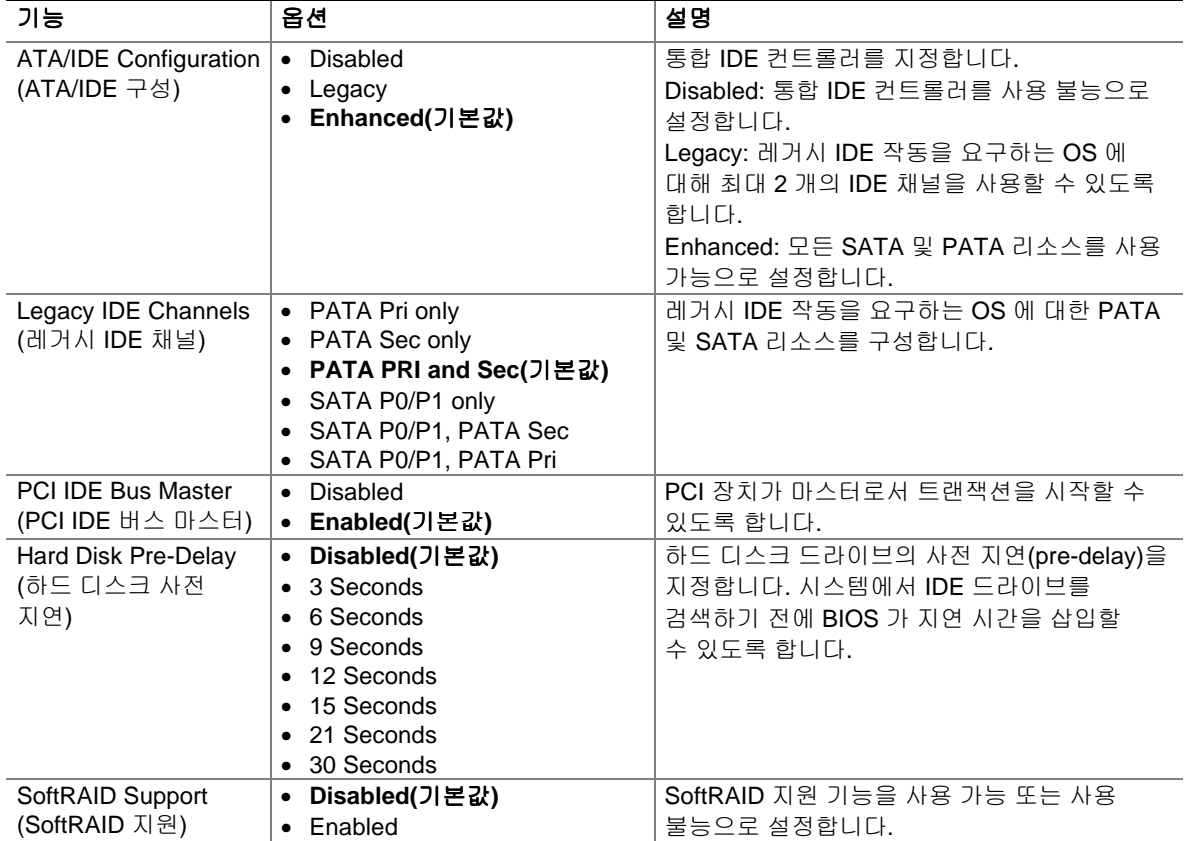

#### 표 **22. ATA/IDE Configuration** 서브메뉴

#### **SATA** 및 **PATA** 서브메뉴

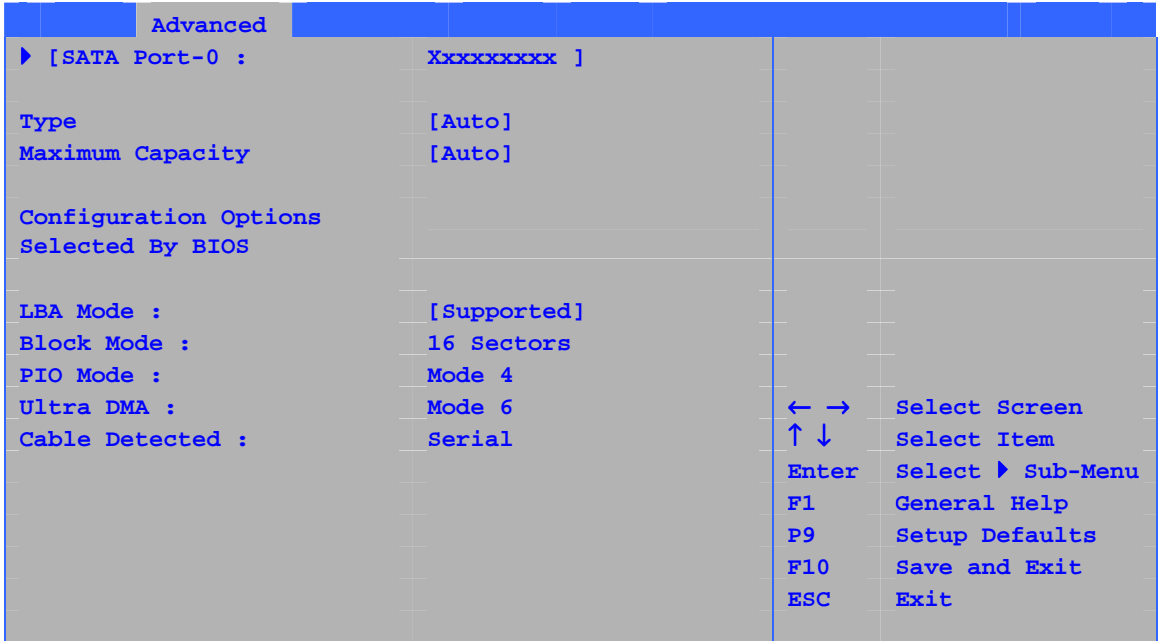

IDE 서브메뉴에는 SATA 2 개 및 PATA 4 개(1 차 마스터, 1 차 슬래이브, 2 차 마스터 및 2 차 슬래이브)의 총 6 개가 있습니다. 표 23 은 IDE 서브메뉴의 형식을 나타냅니다. 여기에서는 간단히 한 가지 예만 들었습니다.

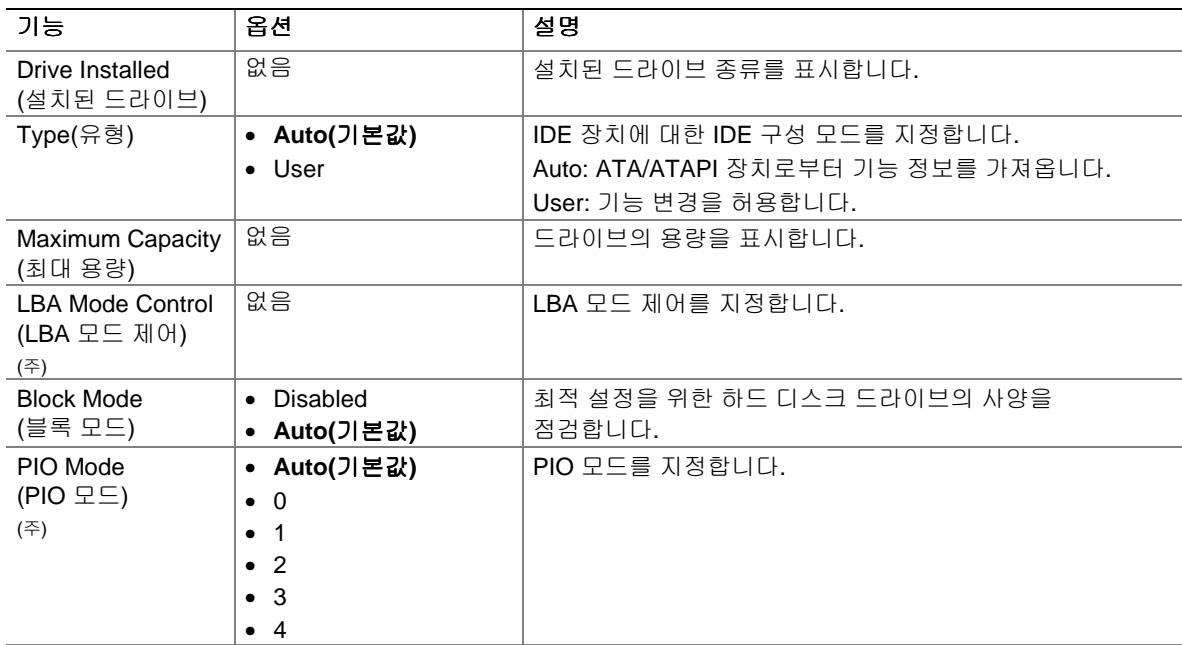

#### 표 **23. SATA** 및 **PATA** 서브메뉴

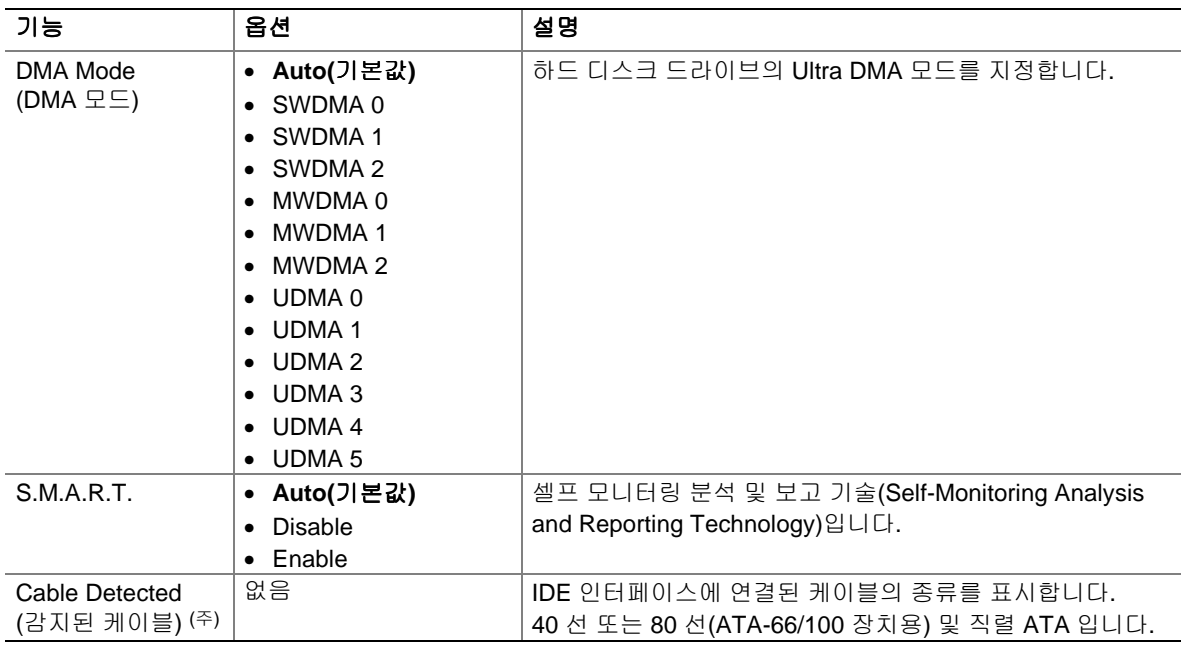

#### 표 **23. SATA** 및 **PATA** 서브메뉴(계속)

주: 이 구성 옵션은 IDE 장치가 설치된 경우에만 나타납니다.

### **Diskette Configuration** 서브메뉴

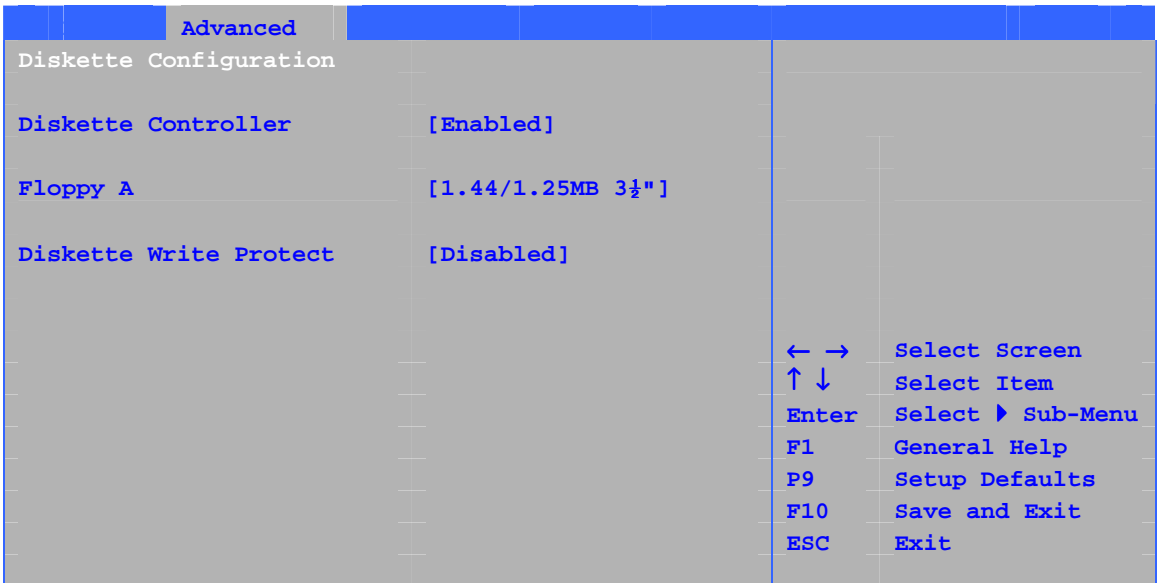

표 24 에 있는 서브메뉴는 플로피 드라이브를 구성하기 위한 것입니다.

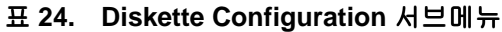

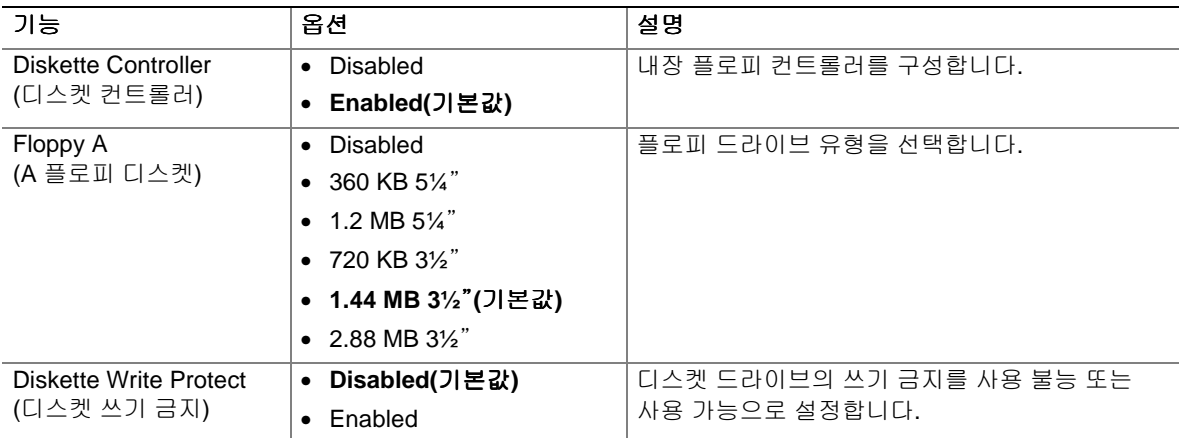

### **Event Log Configuration** 서브메뉴

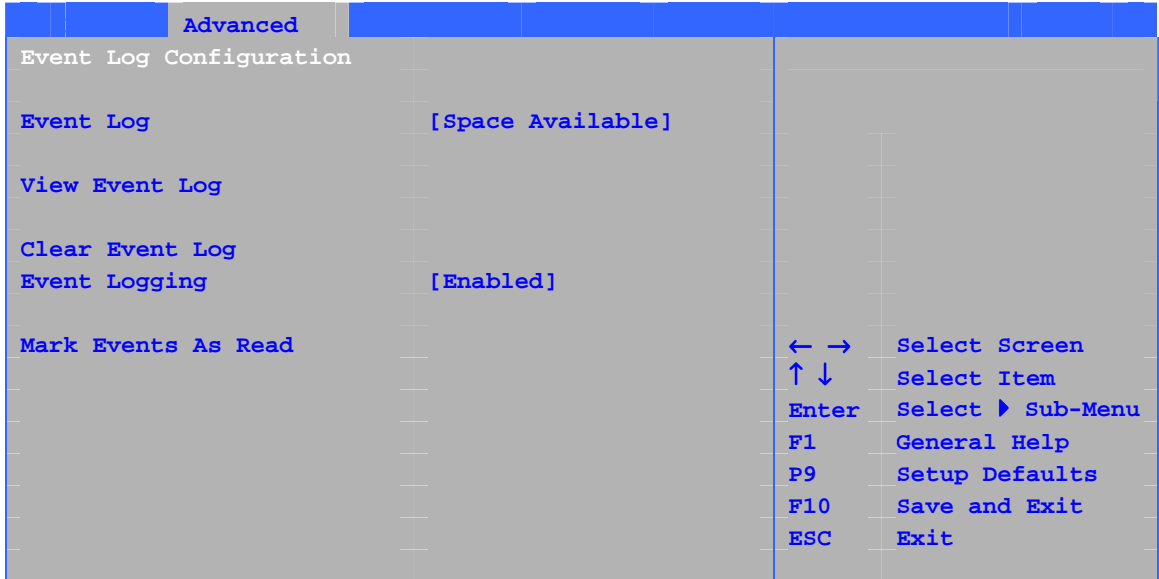

표 25 에 있는 서브메뉴는 이벤트 로그 기능을 구성하기 위한 것입니다.

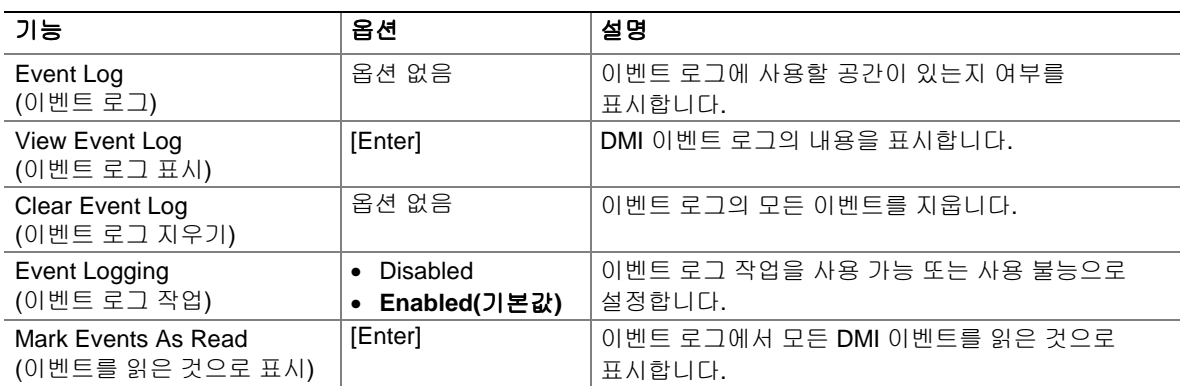

#### 표 **25. Event Log Configuration** 서브메뉴

### **Video Configuration** 서브메뉴

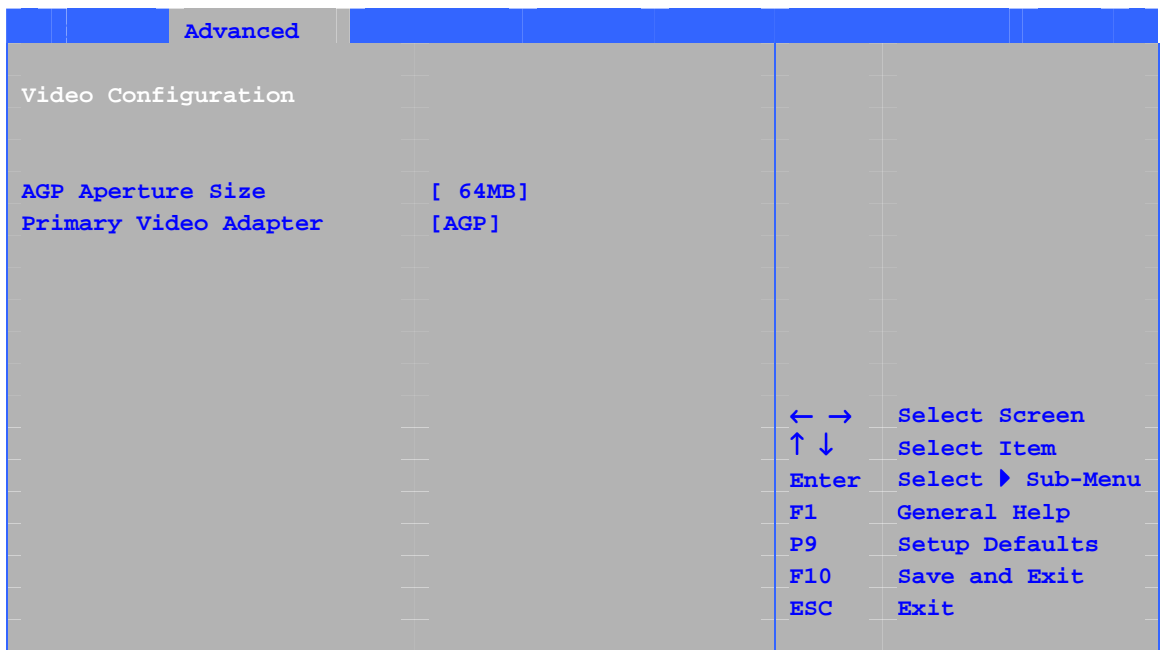

표 26 에 있는 서브메뉴는 비디오 기능을 구성하기 위한 것입니다.

표 **26. Video Configuration** 서브메뉴

| 기능                              | 옵션              | 설명                             |
|---------------------------------|-----------------|--------------------------------|
| <b>AGP Aperture Size</b>        | $\bullet$ 4MB   | 그래픽 장치가 직접 액세스할 때 사용할 수 있는 시스템 |
| $(AGP$ Aperture $\exists$ $7$ ) | $\bullet$ 8MB   | 메모리의 양입니다.                     |
|                                 | $\bullet$ 16MB  |                                |
|                                 | $\bullet$ 32MB  |                                |
|                                 | ● 64MB(기본값)     |                                |
|                                 | $\bullet$ 128MB |                                |
|                                 | $\bullet$ 256MB |                                |
| Primary Video Adapter           | • AGP(기본값)      | 부팅하는 동안 사용되는 디스플레이 장치로 AGP 또는  |
| (1 차 비디오 어댑터)                   | $\bullet$ PCI   | PCI 비디오 컨트롤러를 선택할 수 있도록 합니다.   |

### **USB Configuration** 서브메뉴

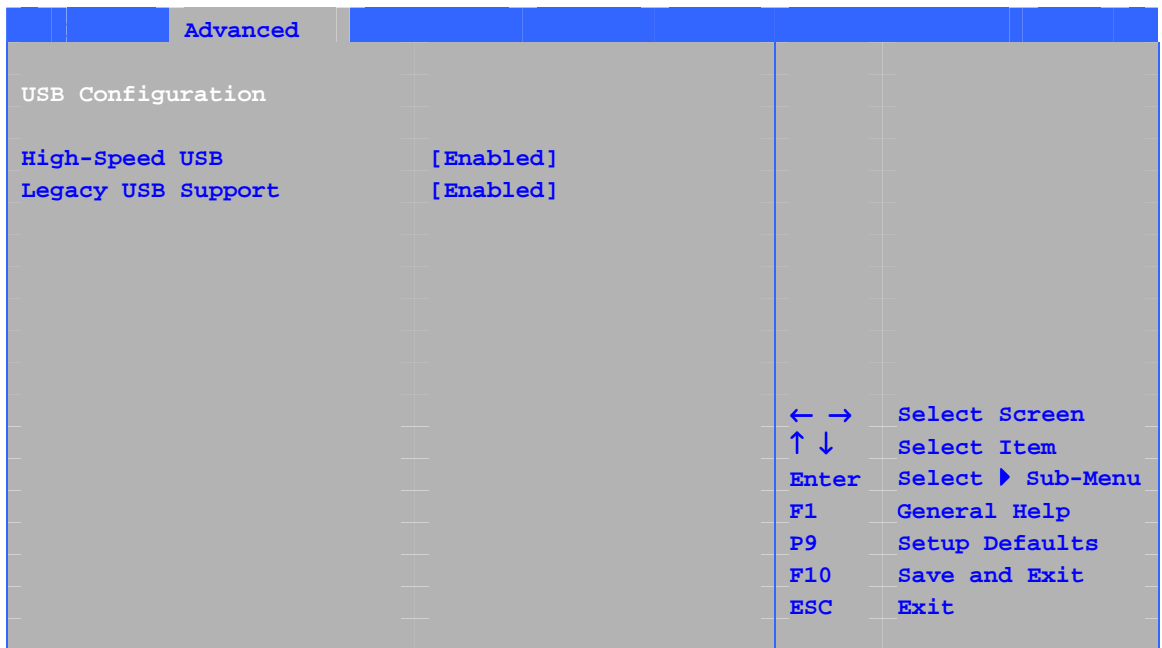

표 27 에 있는 서브메뉴는 USB 기능을 구성하기 위한 것입니다.

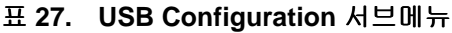

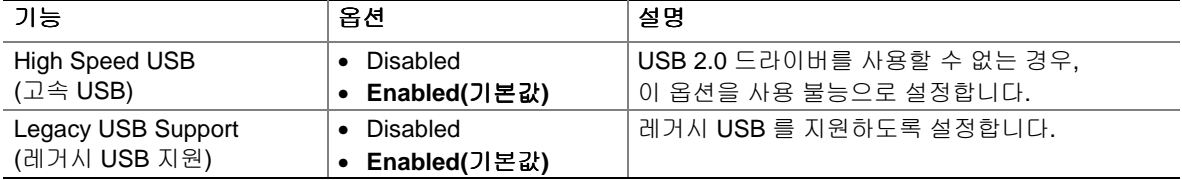

### **Chipset Configuration** 서브메뉴

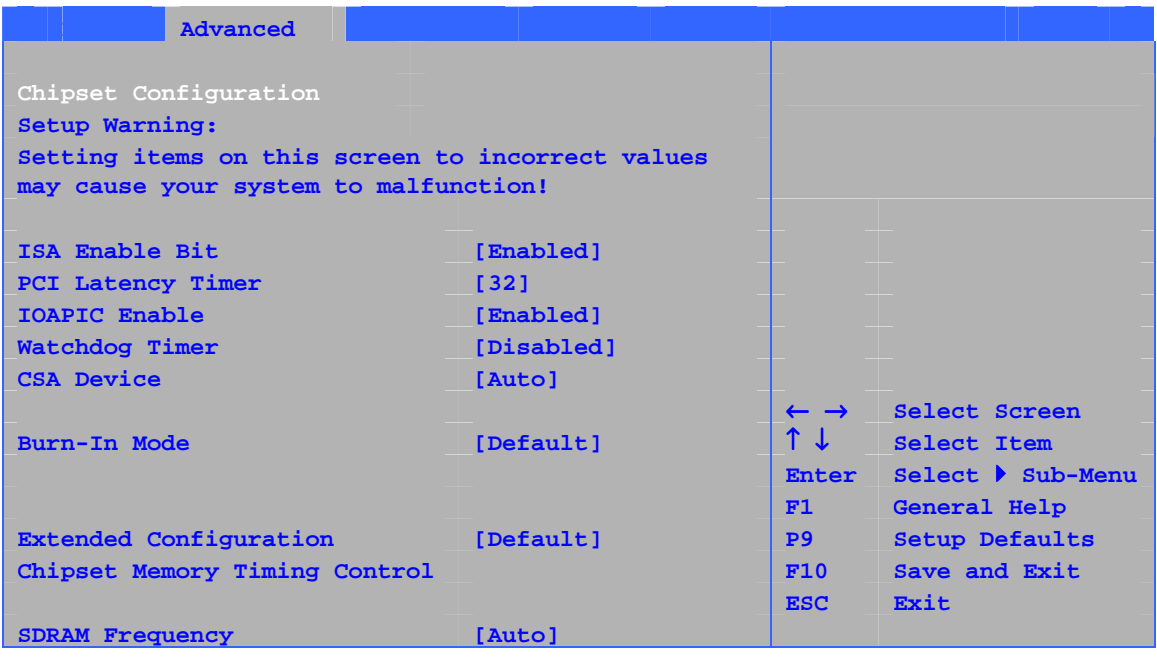

표 28 에 있는 서브메뉴는 고급 칩셋 기능을 구성하기 위한 것입니다.

| 기능                       | 옵션              | 설명                                        |  |  |
|--------------------------|-----------------|-------------------------------------------|--|--|
| <b>ISA Enable Bit</b>    | ● Enabled(기본값)  | 기존의 확장 장치 중 일부는 이 기능을                     |  |  |
| (ISA 사용가능 비트)            | • Disabled      | 사용합니다.                                    |  |  |
| <b>PCI Latency Timer</b> | ● 32(기본값)       | PCI 지연 시간을 설정합니다.                         |  |  |
| (PCI 지연 타이머)             | • 64            |                                           |  |  |
|                          | •96             |                                           |  |  |
|                          | • 128           |                                           |  |  |
|                          | • 160           |                                           |  |  |
|                          | • 192           |                                           |  |  |
|                          | • 224           |                                           |  |  |
|                          | • 248           |                                           |  |  |
| <b>IOAPIC Enable</b>     | ● Enabled(기본값)  | I/O 프로그램 인터럽트 컨트롤러(I/O                    |  |  |
| (IOAPIC 사용 가능)           | <b>Disabled</b> | Programmable Interrupt Controller)를 사용 가능 |  |  |
|                          |                 | 또는 사용 불능으로 설정합니다.                         |  |  |
| Watchdog Timer           | ● Enabled(기본값)  | 워치독 타이머를 사용 가능 또는 사용 불능으로                 |  |  |
| (워치독 타이머)                | <b>Disabled</b> | 설정합니다.                                    |  |  |
| <b>CSA Device</b>        | 옵션 없음           | 통신 스트리밍 아키텍처(Communication                |  |  |
| (CSA 장치)                 |                 | Streaming Architecture) 인터페이스를 사용 가능      |  |  |
|                          |                 | 또는 사용 불능으로 설정합니다.                         |  |  |

표 **28. Chipset Configuration** 서브메뉴

계속

| 기능                            | 옵션                    | 설명                                                          |  |
|-------------------------------|-----------------------|-------------------------------------------------------------|--|
| Burn-In Mode                  | • Default(기본값)        | 호스트 및 I/O 클럭 주파수를 변경합니다.                                    |  |
| (번인 모드)                       | $-2.0%$               |                                                             |  |
|                               | $-1.0%$               |                                                             |  |
|                               | $• +1.0\%$            |                                                             |  |
|                               | $• +2.0\%$            |                                                             |  |
|                               | $• +3.0\%$            |                                                             |  |
|                               | $+4.0%$               |                                                             |  |
| <b>Extended Configuration</b> | • Default(기본값)        | 확장 구성 옵션에 대해 기본 설정 또는 사용자                                   |  |
| (확장 구성)                       | • User Defined        | 정의 설정을 선택합니다.                                               |  |
| <b>Chipset Memory Timing</b>  | 옵션 없음                 |                                                             |  |
| Control<br>(칩셋 메모리 타이밍 제어)    |                       |                                                             |  |
| <b>SDRAM Frequency</b>        | • Auto(기본값)           | 감지한 메모리 주파수 값을 무시할 수 있도록                                    |  |
| (SDRAM 주파수)                   | $\bullet$ 266 MHz     | 합니다.                                                        |  |
|                               | 333 MHz               |                                                             |  |
|                               | $\bullet$ 400 MHz     |                                                             |  |
| <b>SDRAM Timing Control</b>   | • Auto(기본값)           | Auto: 감지된 메모리에 따라 타이밍이 프로그램                                 |  |
| (SDRAM 타이밍 제어)                | • Manual - Aggressive | 되도록 합니다.                                                    |  |
|                               | Manual - User Defined | Manual - Aggressive: 가장 강제적인 사용자 정의<br>타이밍을 선택합니다.          |  |
|                               |                       | Manual - User Defined: 감지된 SDRAM 설정을<br>수동으로 무시할 수 있도록 합니다. |  |
| <b>CPC Override</b>           | • Auto(기본값)           | Command Per Clock/1n 규칙 모드를 제어합니다.                          |  |
| (CPC 무시)                      | • Enabled             | 사용 가능으로 설정된 경우, DRAM 컨트롤러가<br>2 개의 연속되는 공통 클럭에서 칩 선택 어설션을   |  |
|                               | • Disabled            | 시도할 수 있도록 합니다.                                              |  |
| SDRAM RAS Act. To Pre.        | • 8(기본값)              | 판독부터 프리 체인지까지의 시간을 선택합니다.                                   |  |
| (SDRAM RAS 액 투 프리)            | • 7                   | tRAS, min 과 동일합니다.                                          |  |
|                               | $\bullet$ 6           |                                                             |  |
|                               | $\bullet$ 5           |                                                             |  |
| <b>SDRAM CAS# Latency</b>     | • 2.0                 | 메모리에서 하나의 열을 지정하기 위해 필요한                                    |  |
| (SDRAM CAS# 지연                | • 2.5                 | 클럭 사이클 회수를 선택합니다. CL 과                                      |  |
| 시간)                           | ● 3.0(기본값)            | 동일합니다.                                                      |  |
| SDRAM RAS# to CAS#            | $\bullet$ 4           | 행 주소 지정과 열 주소 지정 사이의 클럭 사이클                                 |  |
| delay<br>(SDRAM RAS# CH CAS#  | ● 3(기본값)              | 수를 선택합니다. tRCD 와 동일합니다.                                     |  |
| 지연)                           | $\bullet$ 2           |                                                             |  |
| <b>SDRAM RAS# Precharge</b>   | $\bullet$ 4           | 새로운 열에 액세스하기 전에 필요한 시간을                                     |  |
| (SDRAM RAS# 프리차지)             | • 3(기본값)              | 선택합니다.                                                      |  |
|                               | $\bullet$ 2           |                                                             |  |

표 **28. Chipset Configuration** 서브메뉴(계속)

#### **Fan Control** 서브메뉴

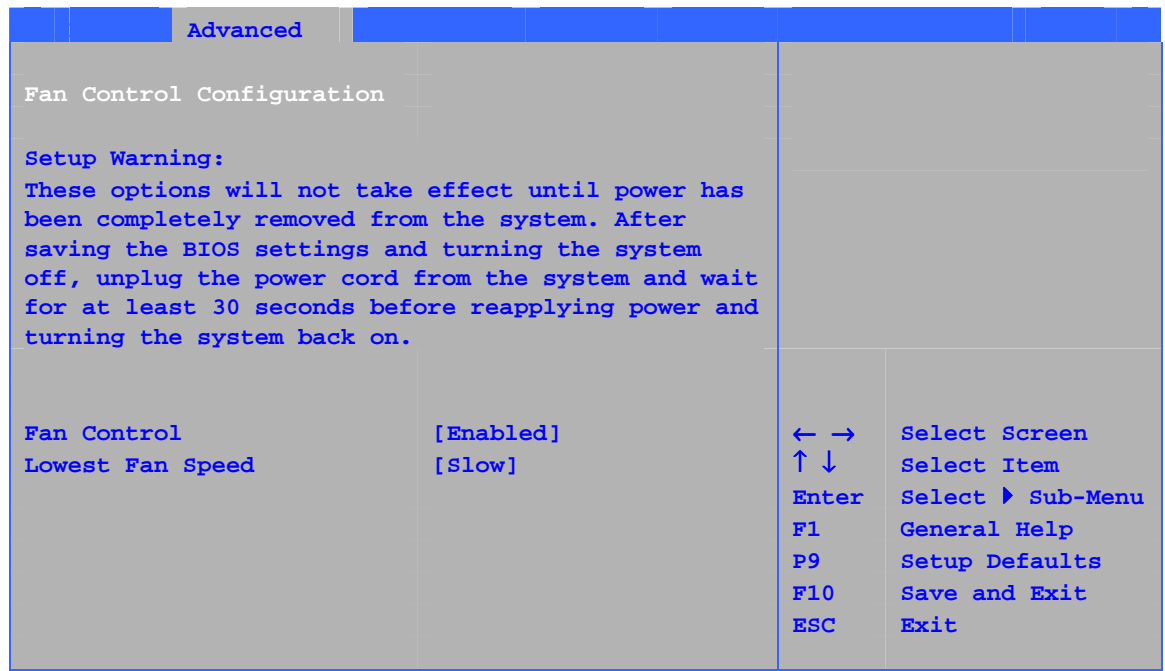

표 29 에 있는 서브메뉴는 하드웨어 관리 기능을 구성하기 위한 것입니다.

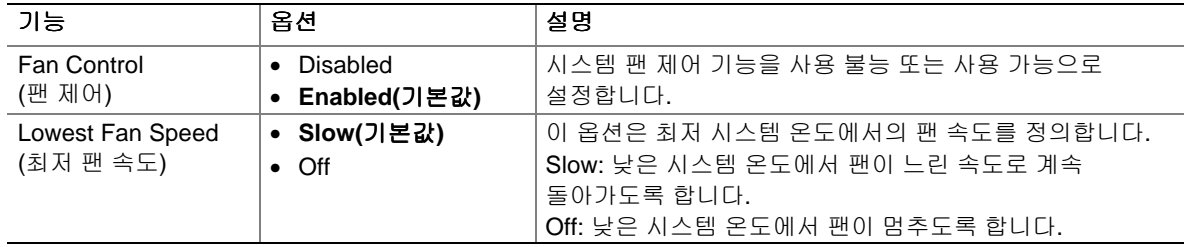

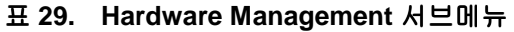

### **Hardware Monitoring** 서브메뉴

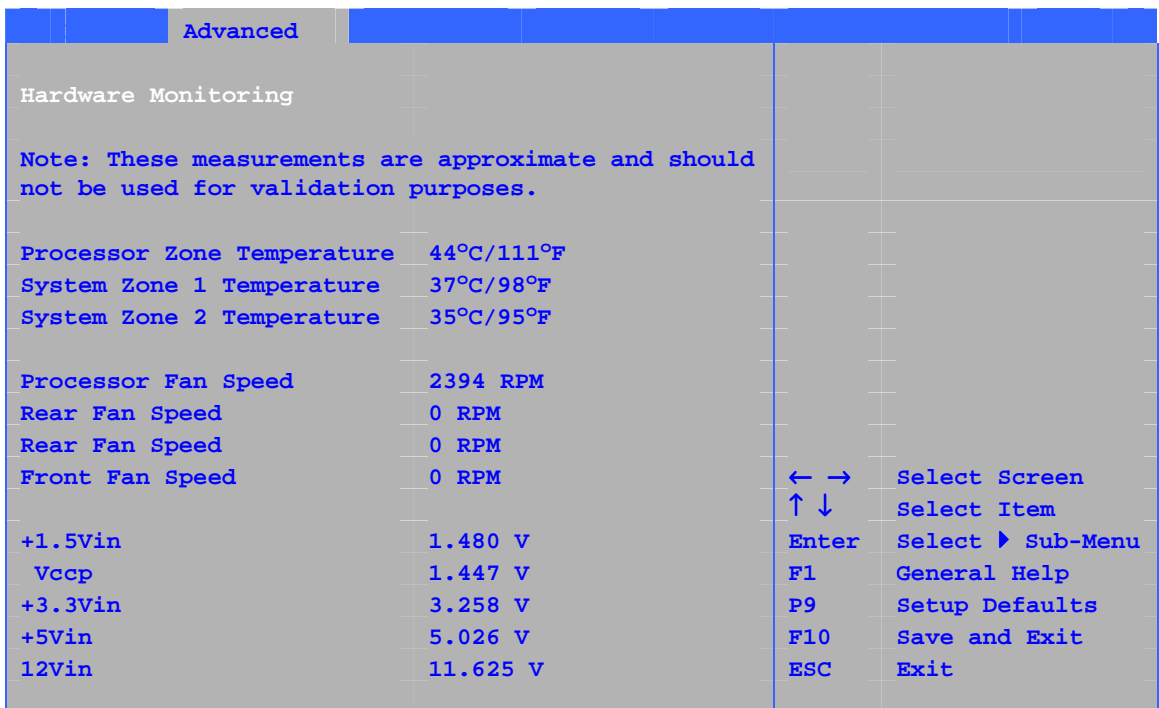

#### 표 **30. Hardware Monitoring** 서브메뉴

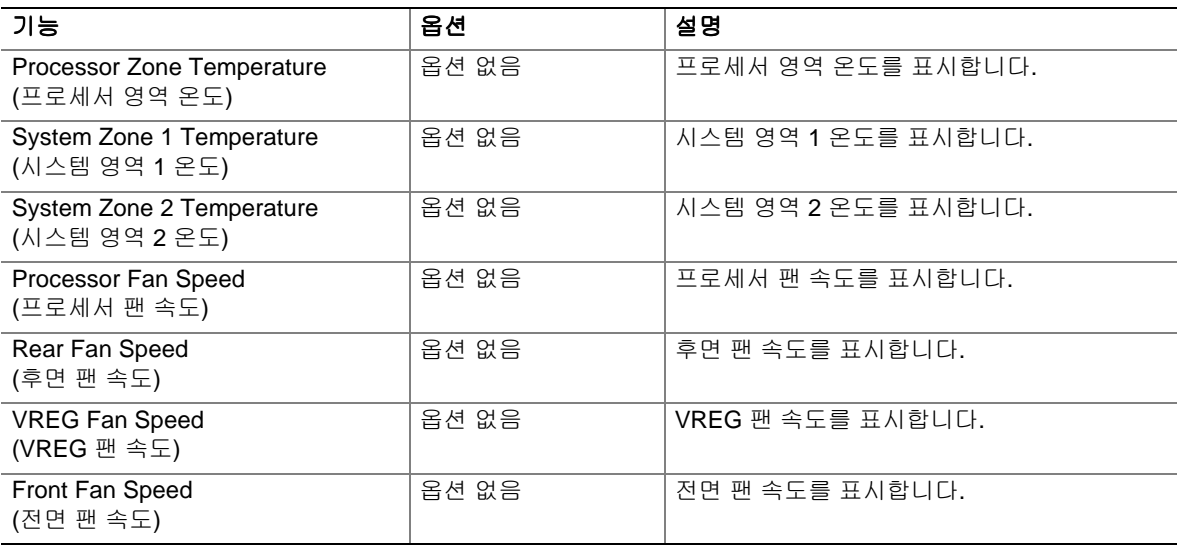

## **Security** 메뉴

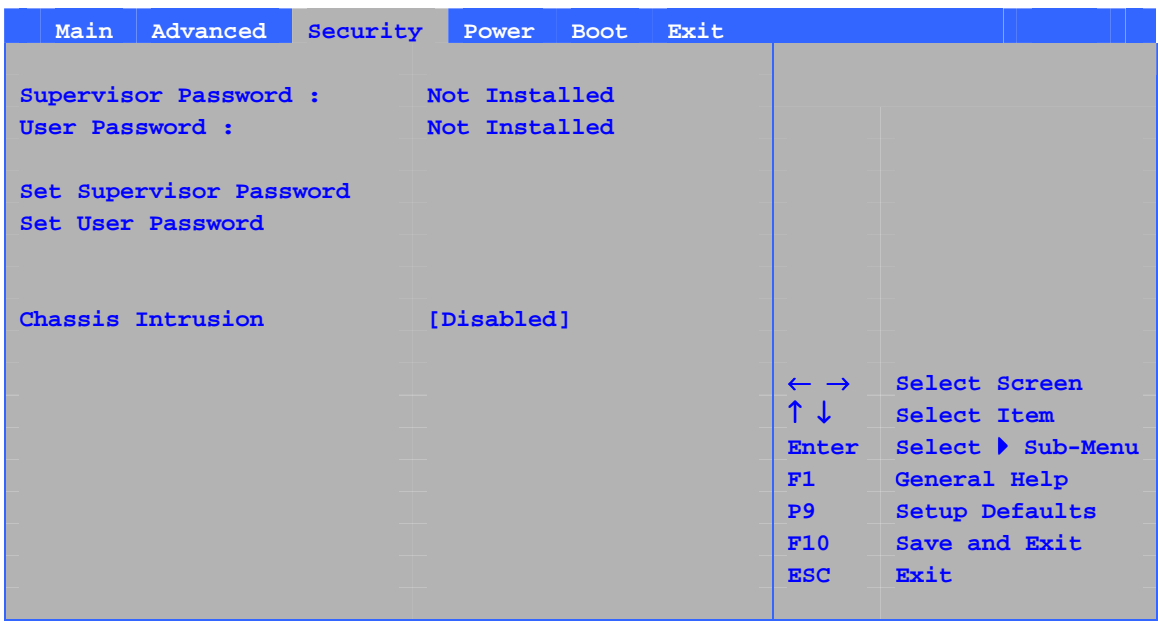

표 31 에 있는 메뉴는 암호 및 보안 기능을 설정하기 위한 것입니다.

#### 표 **31. Security** 메뉴

#### 이전에 입력한 암호가 없는 경우

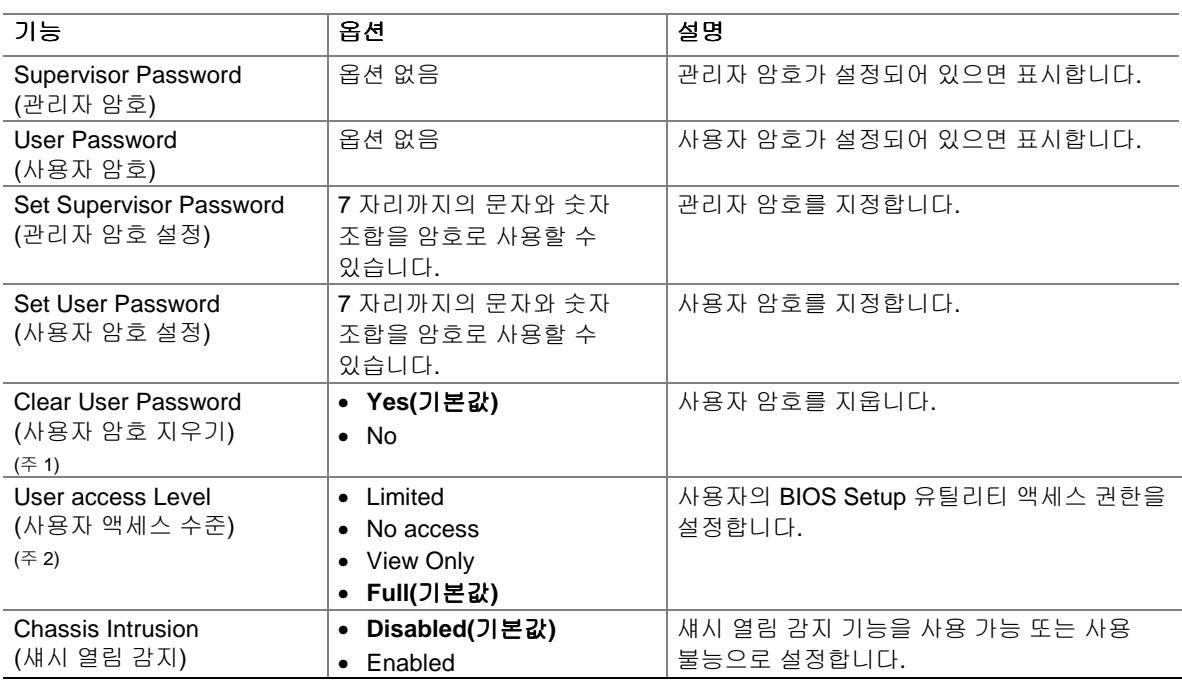

주:

1. 이 기능은 사용자 암호가 설정된 경우에만 나타납니다.

2. 이 기능은 사용자 암호와 관리자 암호가 모두 설정된 경우에만 나타납니다.

## **Power** 메뉴

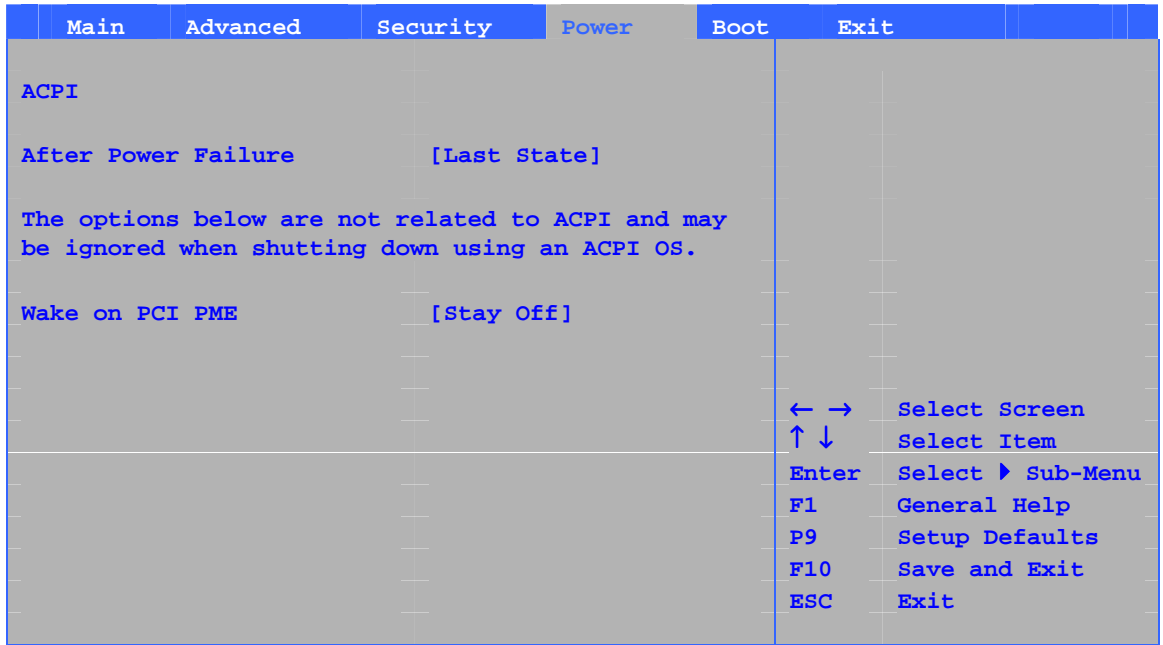

표 32 에 있는 메뉴는 전원 관리 기능을 설정하기 위한 것입니다.

#### 표 **32. Power** 메뉴

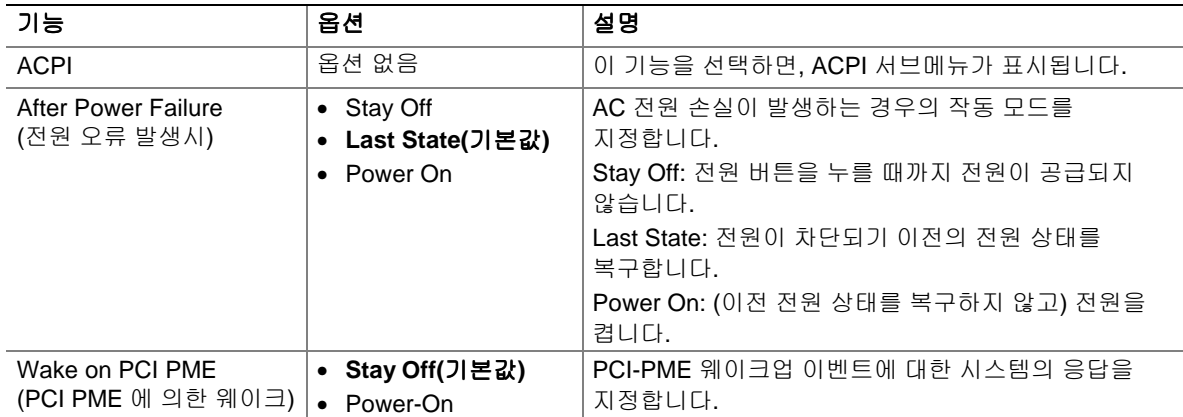

#### **ACPI** 서브메뉴

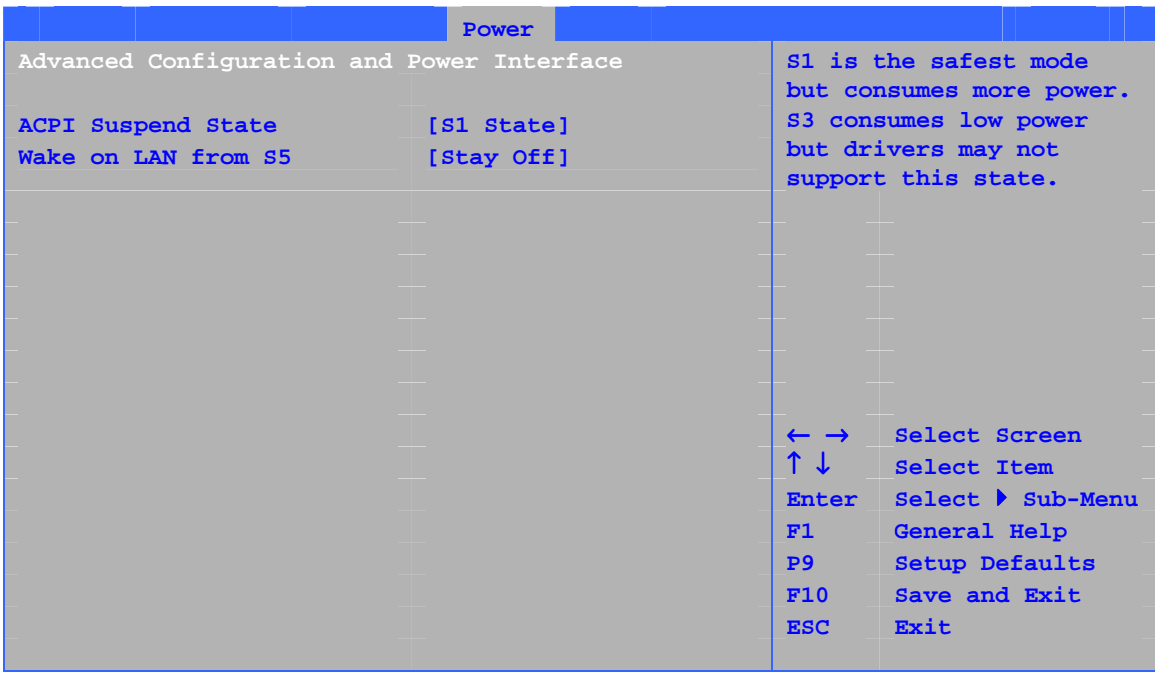

표 33 에 있는 서브메뉴는 ACPI 기능을 설정하기 위한 것입니다.

#### 표 **33. ACPI** 서브메뉴

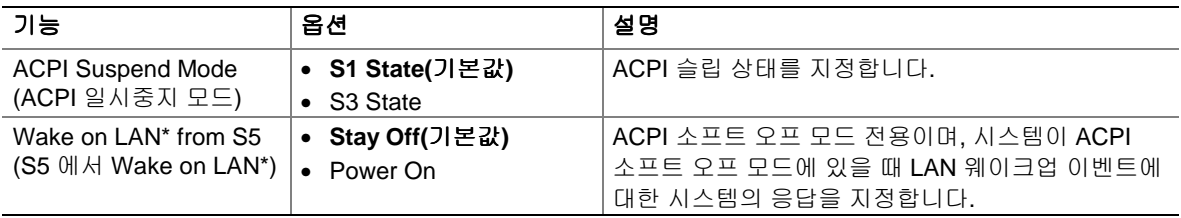

## **Boot** 메뉴

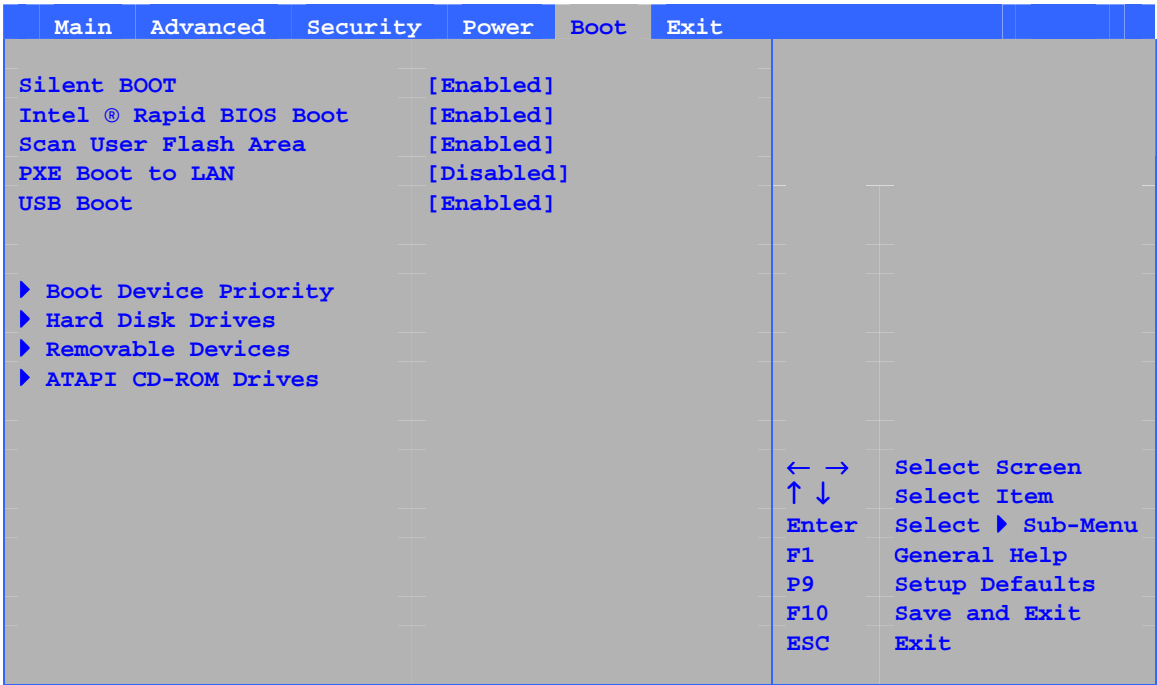

표 34 에 있는 메뉴는 부팅 기능과 부팅 순서를 설정하기 위한 것입니다.

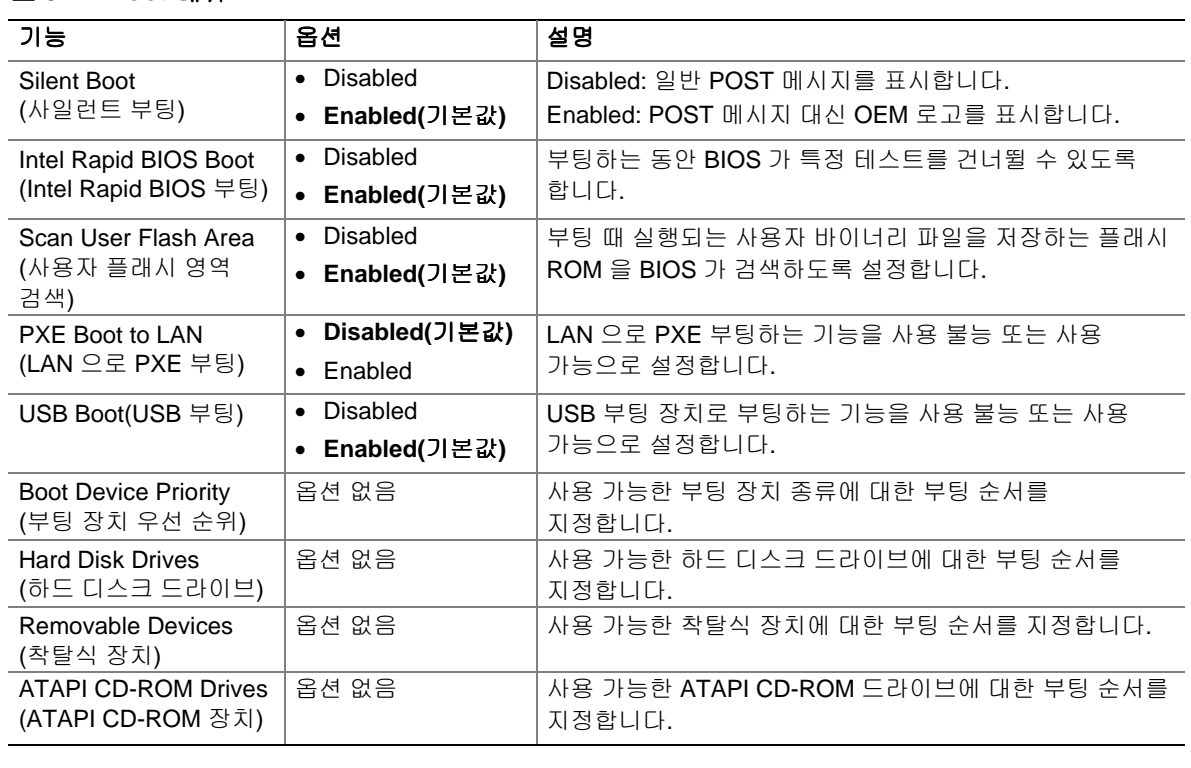

#### 표 **34. Boot** 메뉴

### **Boot Device Priority** 서브메뉴

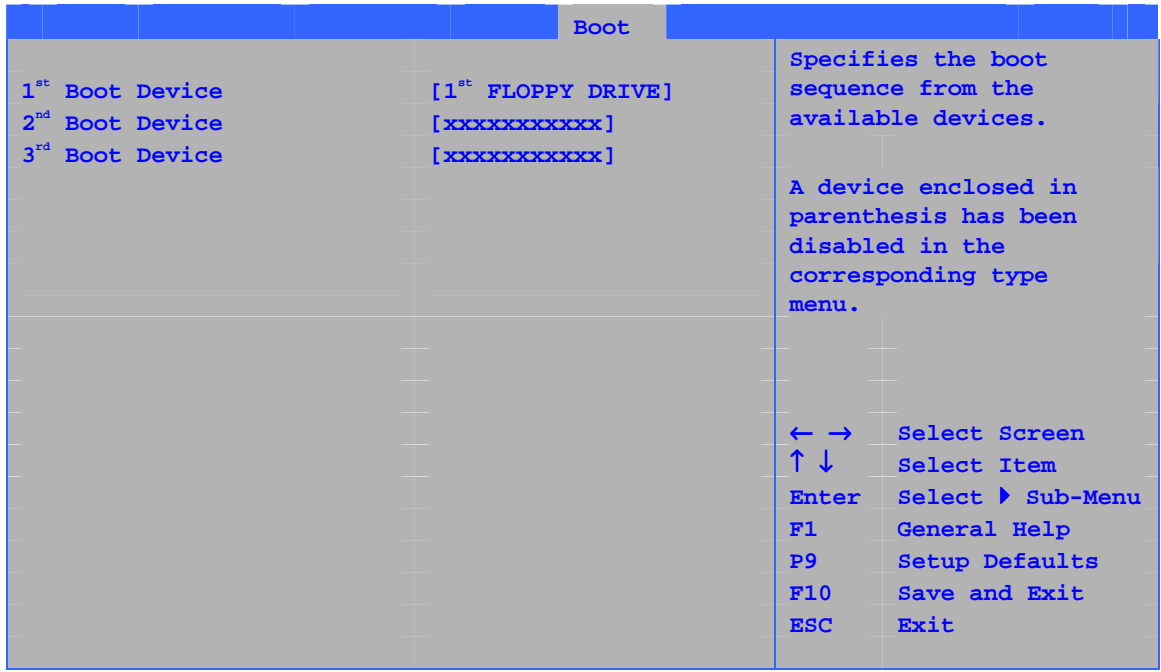

표 35 에 있는 서브메뉴는 부팅 장치의 우선 순위를 설정하기 위한 것입니다.

표 **35. Boot Device Priority** 서브메뉴

| 기능.                                                                                                    | 옵션                                                                            | 설명                                                                                                    |  |
|----------------------------------------------------------------------------------------------------|-------------------------------------------------------------------------------|----------------------------------------------------------------------------------------------------|--|
| 1 <sup>st</sup> Boot Device<br>(1 차 부팅 장치)<br>2 <sup>nd</sup> Boot Device<br>(2 차 부팅 장치)<br>3 <sup>rd</sup> Boot Device<br>(3 차 부팅 장치) | • Removable Device<br>• Hard Drive<br>• ATAPI CD-ROM<br>Disabled<br>$\bullet$ | 사용 가능한 장치에 대한 부팅 순서를 지정합니다. 부팅 순서를<br>지정하려면<br>1. <Î> 또는 <↓>로 부팅 장치를 선택합니다.<br>2. <enter> 키를 눌러서 부팅 장치로 설정합니다.<br/>운영 체제는 나열된 순서대로 각 부팅 장치에 드라이브 문자를<br/>지정합니다. 장치 순서를 변경하면 드라이브 문자가 변경됩니다.<br/>첫번째 부팅 장치에서 마지막 부팅 장치까지의 기본 설정값은 각각<br/>다음과 같습니다. BIOS 는 아래의 부팅 장치 종류별 최대 대수 범위<br/>내에서 임의의 조합으로 총 16 대의 부팅 장치를 지원합니다.<br/>● Removable Device(착탈식 장치) (최대 4 대).<br/>• Hard Drive(하드 드라이브) (최대 12 대).<br/>• ATAPI CD-ROM(최대 4 대).<br/>● 괄호 안에 표시된 장치는 해당 유형의 메뉴에서 사용 불능으로<br/>설정된 것입니다.</enter> |  |

#### **Hard Disk Drives** 서브메뉴

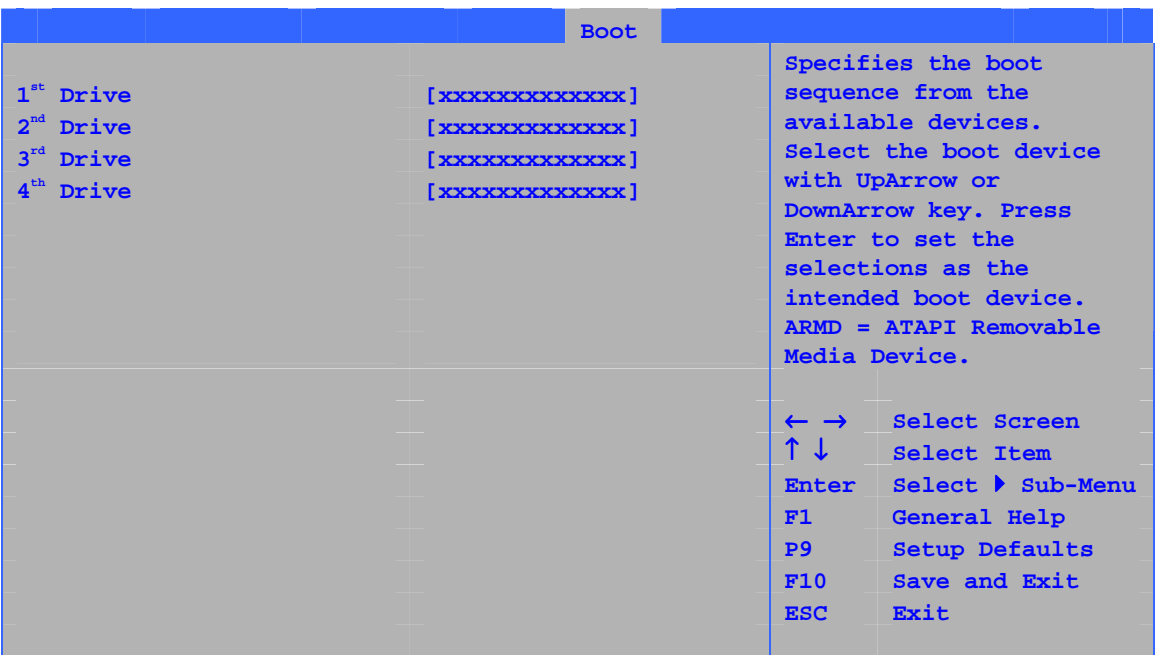

표 36 에 있는 서브메뉴는 하드 디스크 드라이브를 설정하기 위한 것입니다.

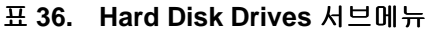

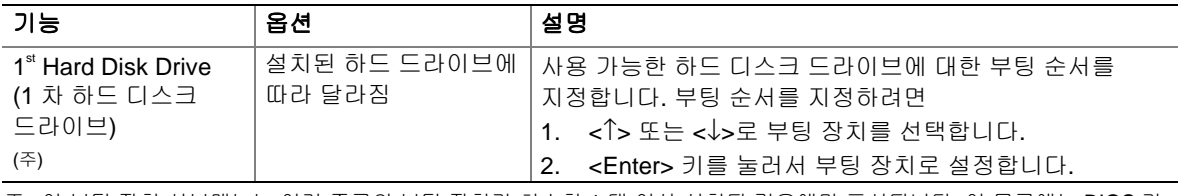

주: 이 부팅 장치 서브메뉴는 이런 종류의 부팅 장치가 최소한 1 대 이상 설치된 경우에만 표시됩니다. 이 목록에는 BIOS 가 지원할 수 있는 최대 대수인 12 대까지 하드 디스크 드라이브가 표시됩니다.

#### **Removable Devices** 서브메뉴

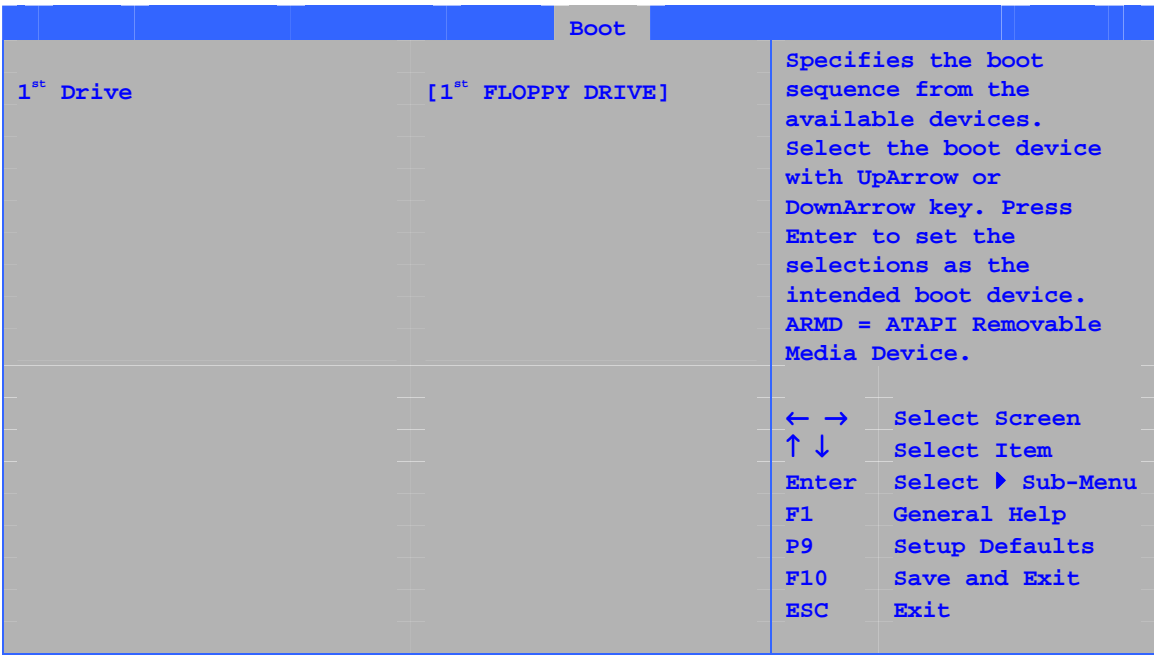

표 37 에 있는 서브메뉴는 착탈식 장치를 설정하기 위한 것입니다.

#### 표 **37. Removable Devices** 서브메뉴

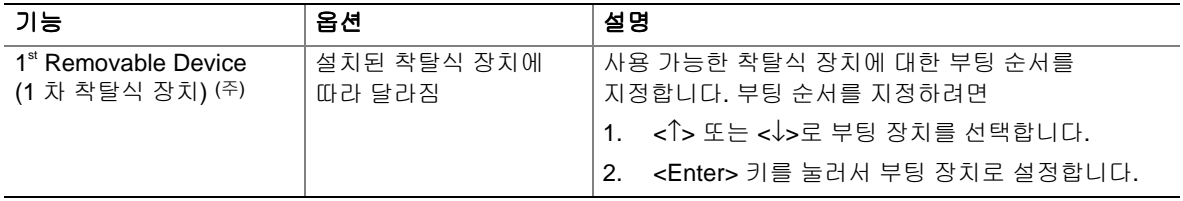

주: 이 부팅 장치 서브메뉴는 이런 종류의 부팅 장치가 최소한 1 대 이상 설치된 경우에만 표시됩니다. 이 목록에는 BIOS 가 지원할 수 있는 최대 대수인 4 대까지 착탈식 장치가 표시됩니다.

#### **Main Advanced Security Power Boot Exit 1st Drive [xxxxxxx] 2nd Drive [xxxxxxx] Specifies the boot sequence from the available devices. Select the boot device with UpArrow or DownArrow key. Press Enter to set the selections as the intended boot device. ARMD = ATAPI Removable Media Device.** ← → **Select Screen** ↑ ↓ **Select Item Enter Select** % **Sub-Menu F1 General Help P9 Setup Defaults F10 Save and Exit ESC Exit**

#### **ATAPI CD-ROM Drives** 서브메뉴

표 38 에 있는 서브메뉴는 ATAPI CD-ROM 드라이브를 설정하기 위한 것입니다.

#### 표 **38. ATAPI CD-ROM Drives** 서브메뉴

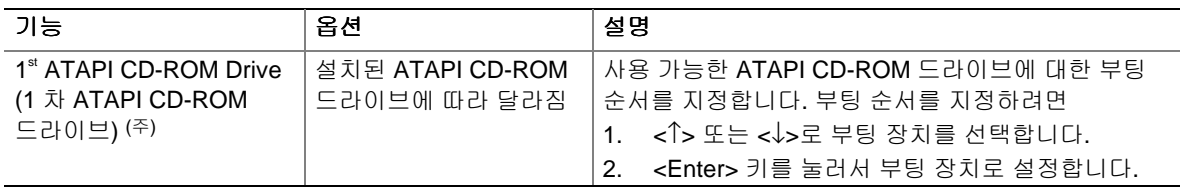

주: 이 부팅 장치 서브메뉴는 이런 종류의 부팅 장치가 최소한 1 대 이상 설치된 경우에만 표시됩니다. 이 목록에는 BIOS 가 지원할 수 있는 최대 대수인 4 대까지 ATAPI CD-ROM 드라이브가 표시됩니다.

## **Exit** 메뉴

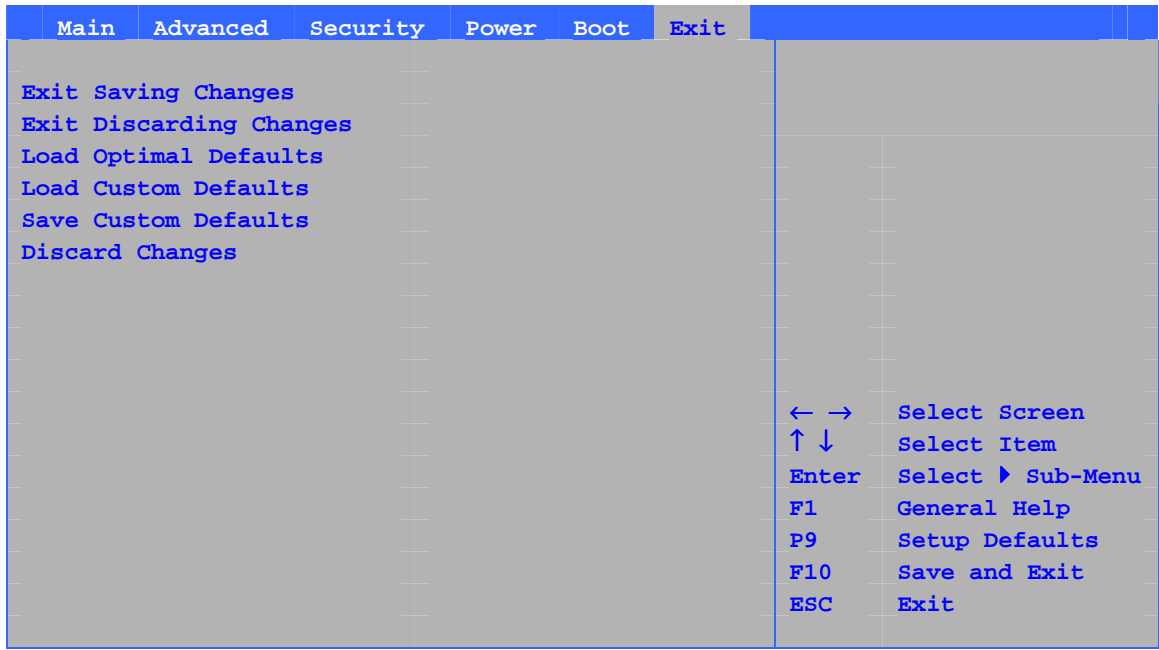

표 39 에 있는 메뉴는 BIOS Setup 프로그램의 종료, 변경 내용의 저장, 그리고 기본값을 읽어오고 저장하는데 사용하기 위한 것입니다.

#### 표 **39. Exit** 메뉴

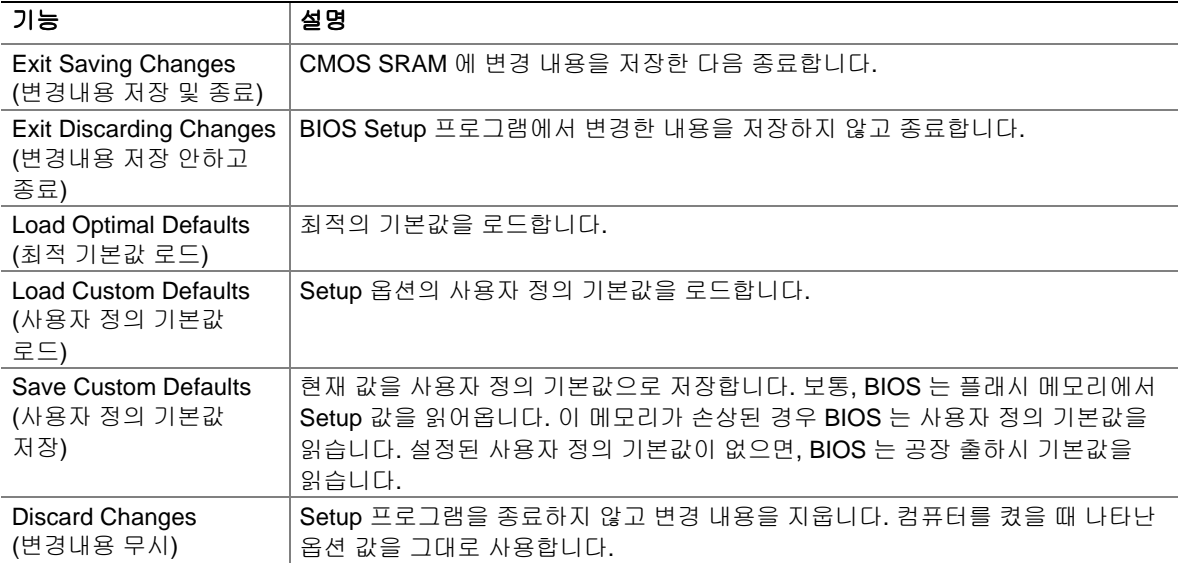

# **5** 기술 사양

본 장에서는 다음의 위치에 대해 설명합니다.

- 후면 패널 커넥터
- 오디오 커넥터
- 애드인 보드 및 주변 기기 인터페이스 커넥터

## $\hat{\mathbb{V}}$  주의

중앙보드와 전면 패널 커넥터는 팬 및 내부 주변 장치 등의 컴퓨터 섀시 내부 장치에 작동 전압(예: +5 V DC 및 +12 V DC)을 공급하는 경우가 많습니다. 이러한 커넥터는 과전류로부터 보호되지 않습니다. 컴퓨터 섀시 외부의 장치에 전원을 공급할 목적으로 이 커넥터를 사용하지 마십시오. 외부 장치의 부하로 인해 고장이 발생하면 컴퓨터, 연결 케이블 및 외부 장치가 손상될 수 있습니다.

## 후면 패널 커넥터

 $\begin{array}{c}\n \stackrel{8}{\longrightarrow} \\
\hline\n \end{array}$ 

후면 패널에 있는 라인 출력 커넥터는 헤드폰이나 증폭 스피커 전용입니다. 증폭기를 사용하지 않는 수동 스피커를 이 출력 단자에 연결하면 음질이 저하될 수 있습니다. 그림 20 은 후면 패널 커넥터를 보여줍니다.

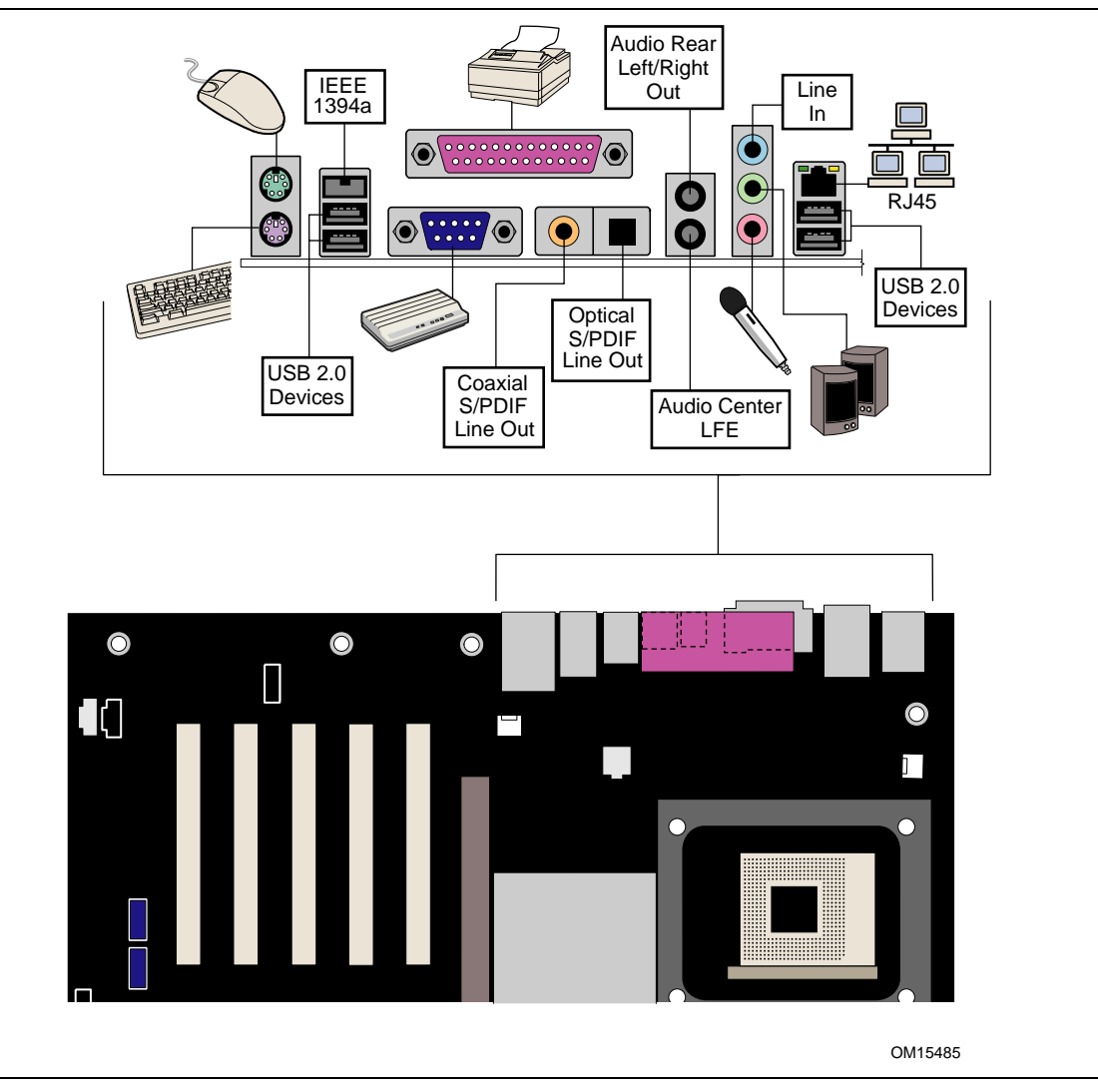

그림 **20.** 후면 패널 커넥터

## 오디오 커넥터

그림 21 은 오디오 커넥터의 대략적인 위치를 보여줍니다. 전면 패널 오디오 솔루션을 설치하는 방법에 대한 내용은 제 2 장의 페이지 [51](#page-50-0) 를 참조하십시오.

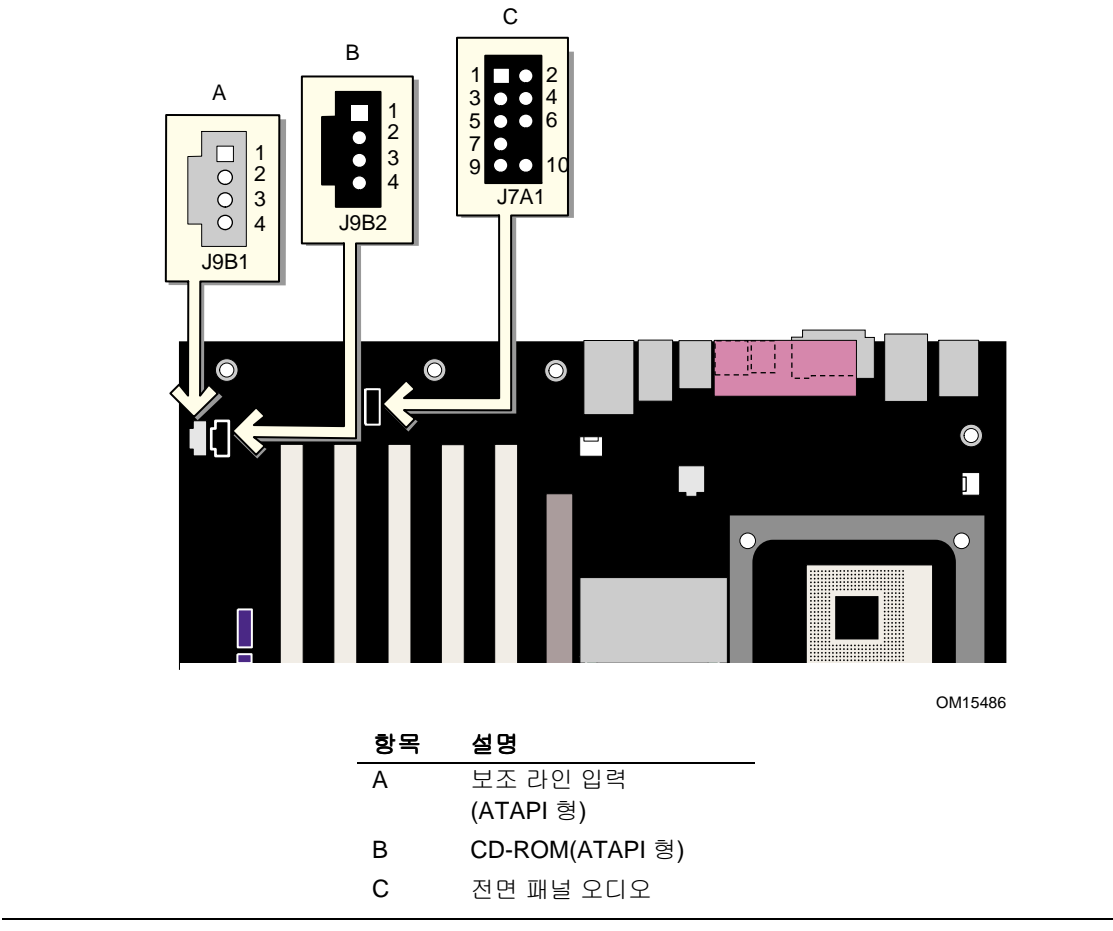

그림 **21.** 오디오 커넥터

## 애드인 카드 및 주변 기기 인터페이스 커넥터

그림 22 는 데스크톱 보드의 PCI 버스 애드인 카드 및 주변 기기 인터페이스 커넥터를 보여줍니다.

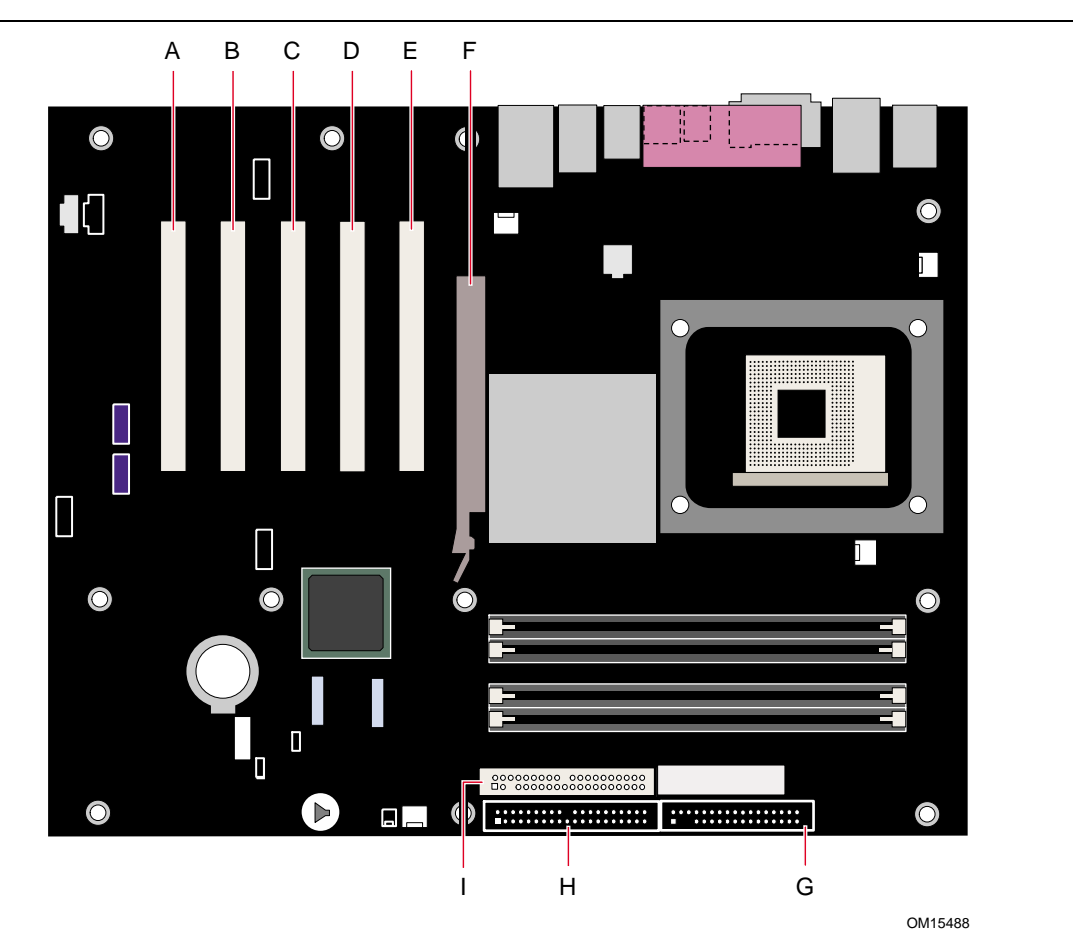

| 항목 | 설명                             | 항목 설명 |          |
|----|--------------------------------|-------|----------|
| A  | - PCI 버스 애드인 카드 커넥터 5          |       | AGP      |
| B. | PCI 버스 애드인 카드 커넥터 4            | G     | 플로피 드라이브 |
| C. | PCI 버스 애드인 카드 커넥터 3            | H.    | 1 차 IDE  |
| D  | PCI 버스 애드인 카드 커넥터 2(SMBus 연결됨) |       | -2 차 IDE |
| E. | PCI 버스 애드인 카드 커넥터 1            |       |          |
|    |                                |       |          |

그림 **22. PCI** 버스 애드인 카드 및 주변 기기 인터페이스 커넥터

## 데스크톱 보드 리소스

#### 메모리 맵

#### 표 **40.** 시스템 메모리 맵

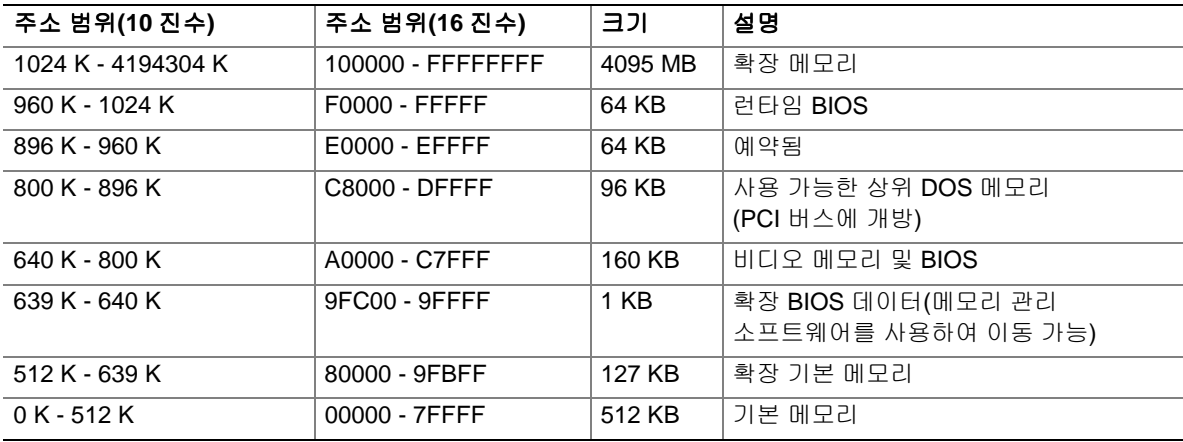

#### **DMA** 채널

#### 표 **41. DMA** 채널

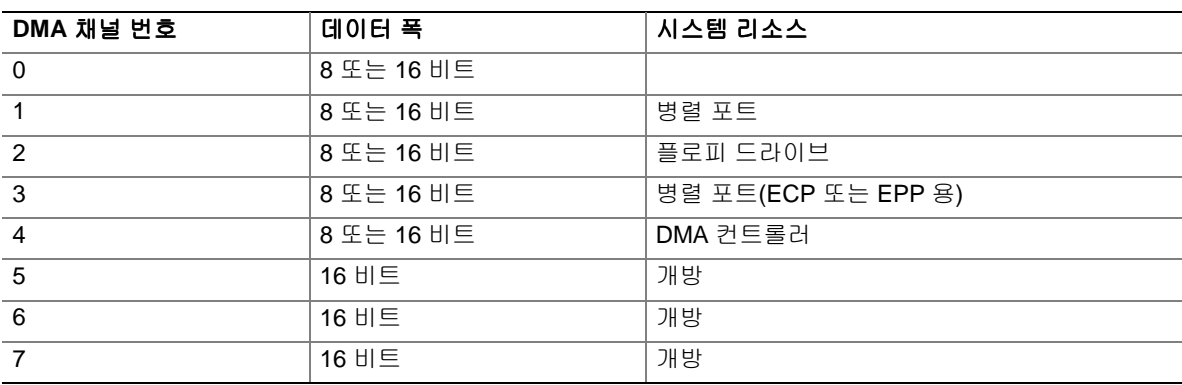

#### 인터럽트

#### 표 **42.** 인터럽트

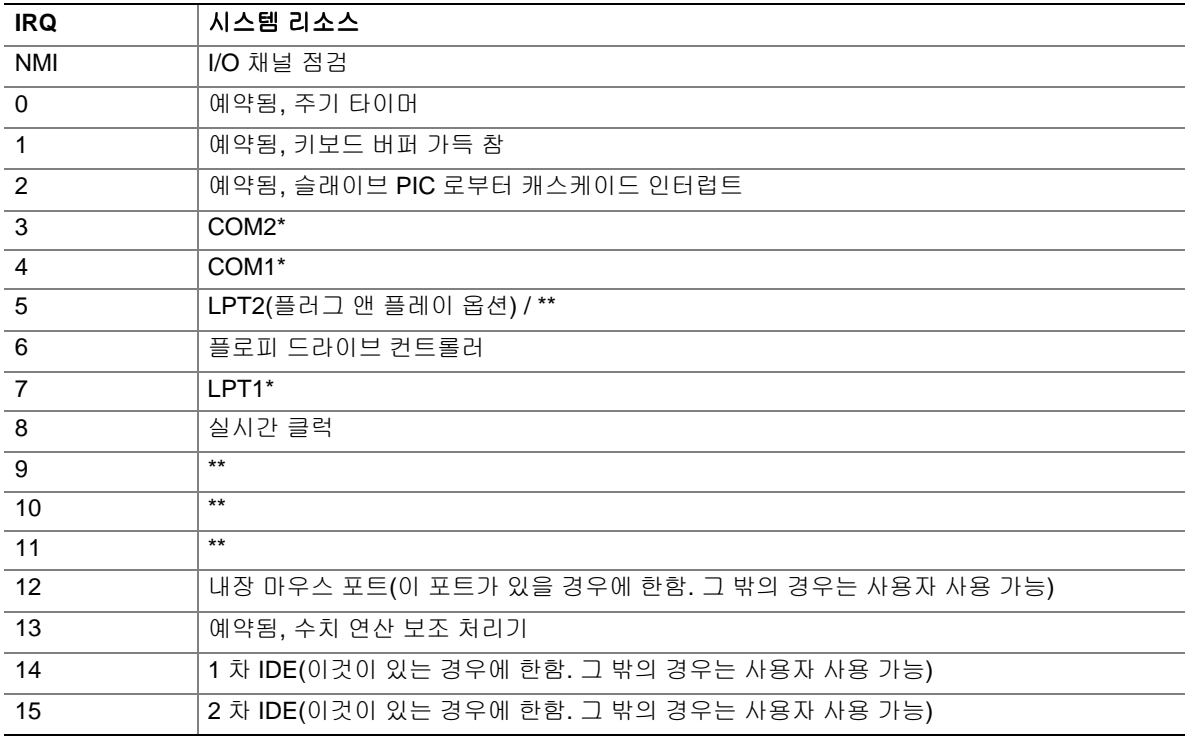

\* 기본값이지만 다른 IRQ 로 변경될 수 있음.

\*\* 모든 PCI/AGP 장치 및 슬롯에 대해 동적으로 할당됨.

# **A** 오류 메시지 및 표시등

데스크톱 보드 D865PERL 은 다음 두 가지 방법으로 POST 오류를 표시합니다.

- 경고음 코드 울림
- 모니터에 오류 메시지 표시

## **BIOS** 경고음 코드

표 43 은 BIOS 경고음 코드에 대해 설명합니다. 비디오 구성이 실패하거나(비디오 카드에 결함이 있거나 카드가 설치되지 않음) 외장 ROM 모듈이 0 으로 체크섬되지 못하는 경우, BIOS 는 POST 도중에 경고음(한 번의 긴 음 뒤에 두 번의 짧은 음)을 울립니다.

#### 표 **43.** 경고음 코드

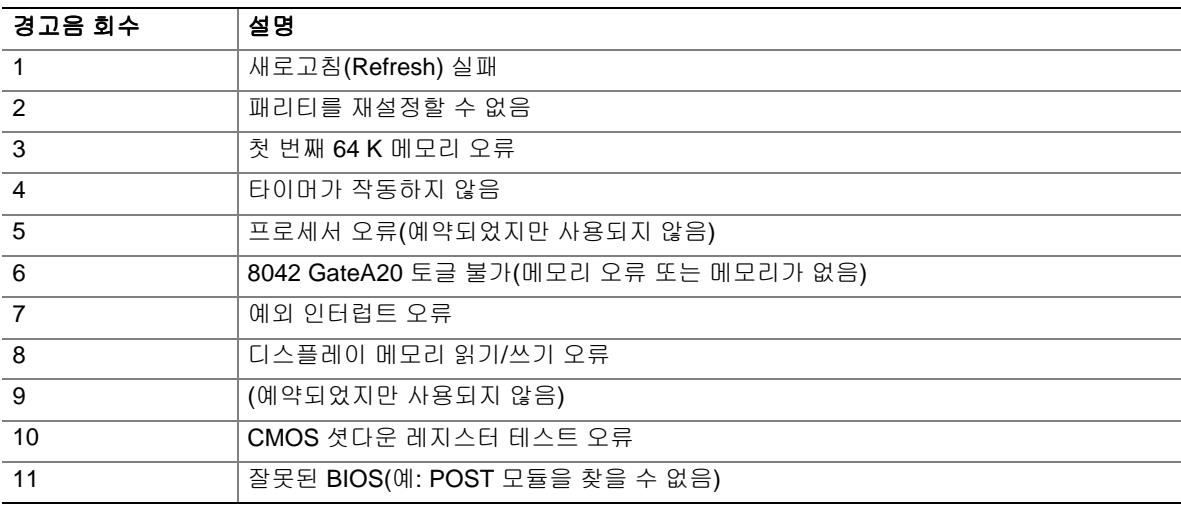

## **BIOS** 오류 메시지

POST 도중 복구 가능한 오류가 발생하면, BIOS 는 문제점을 설명하는 오류 메시지를 화면에 표시합니다.

#### 표 **44. BIOS** 오류 메시지

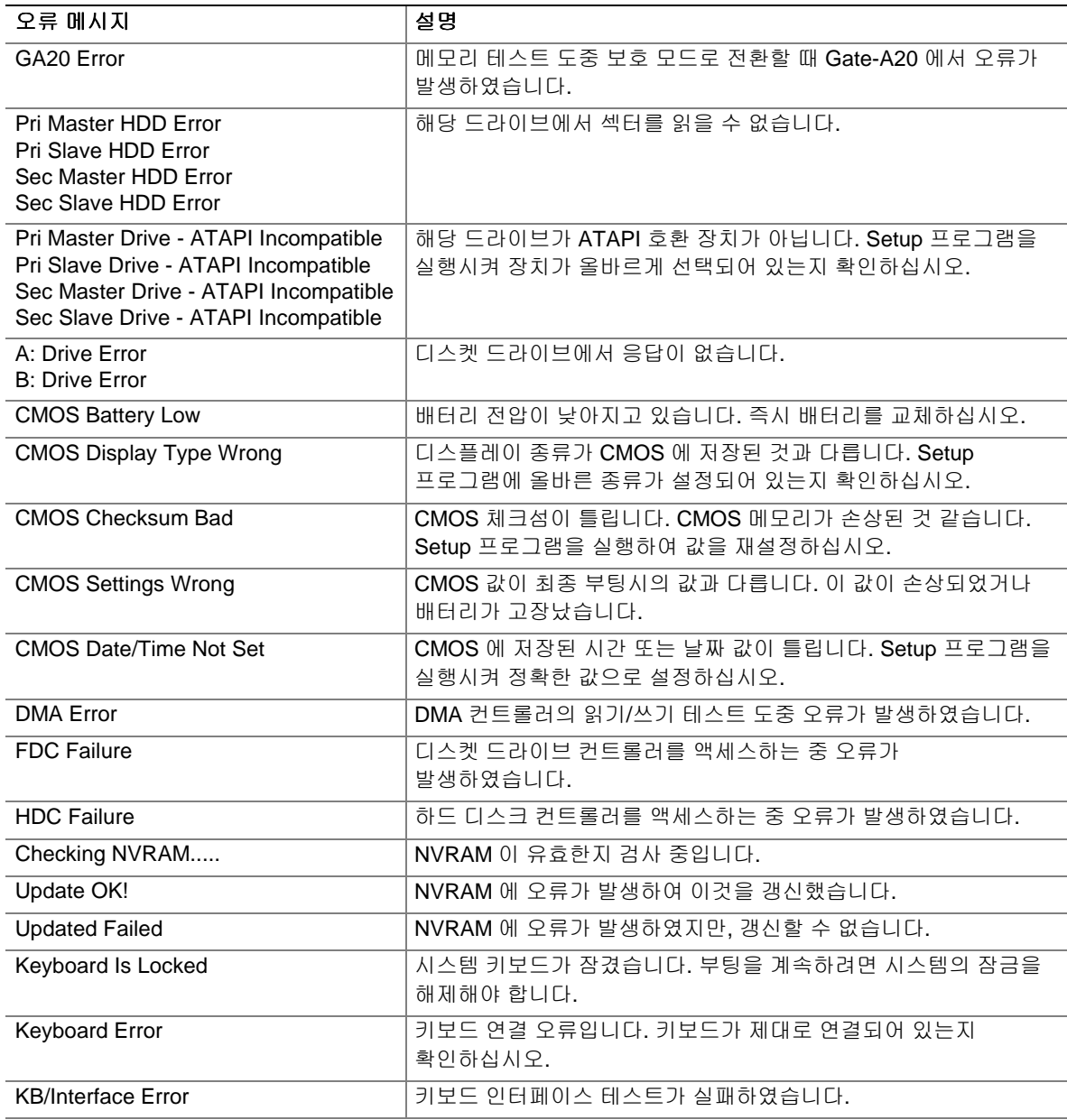

계속

#### 표 **44. BIOS** 오류 메시지(계속)

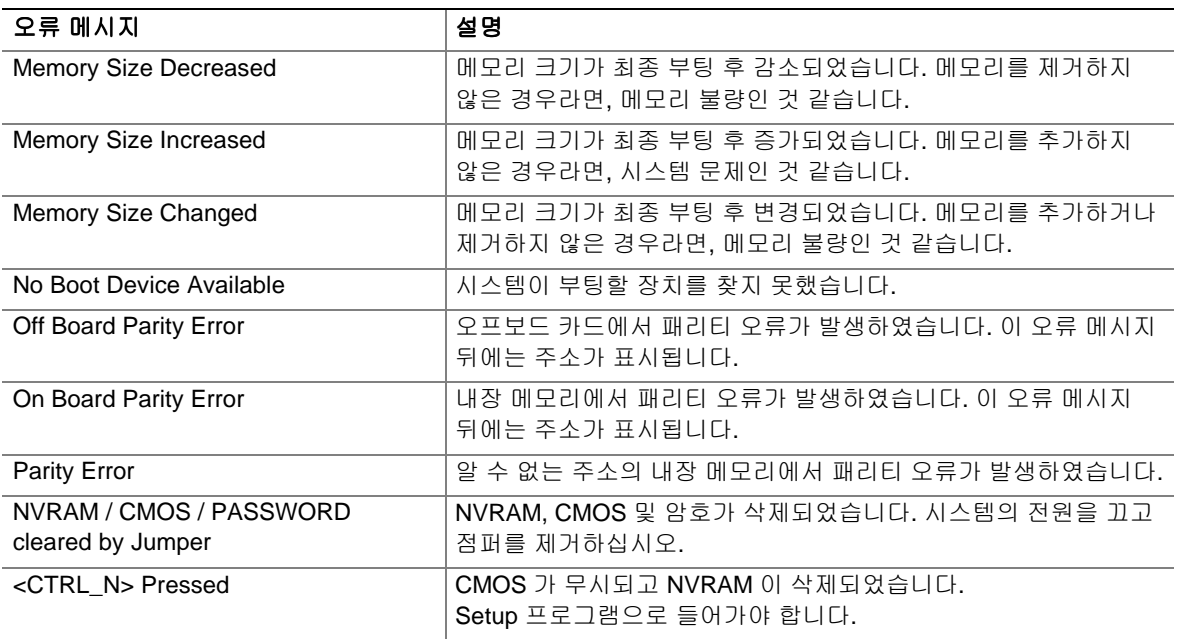

# **B** 규정 준수

본 부록에는 데스크톱 보드 D865PERL 에 대한 안전 표준, 전자기 호환성(EMC) 규정 및 제품 인증 표시에 대한 내용이 있습니다.

### 안전 규정

호환 가능한 호스트 시스템에 올바르게 설치될 경우, 데스크톱 보드 D865PERL 은 표 45 에 있는 안전 규정을 준수합니다.

#### 표 **45.** 안전 규정

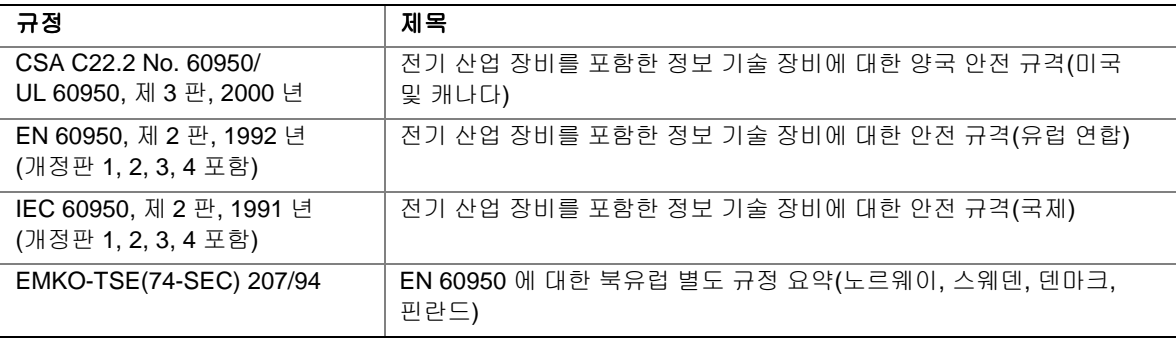

## **EMC** 규정

호환 가능한 호스트 시스템에 올바르게 설치될 경우, 데스크톱 보드 D865PERL 은 표 46 에 있는 EMC 규정을 준수합니다.

#### 표 **46. EMC** 규정

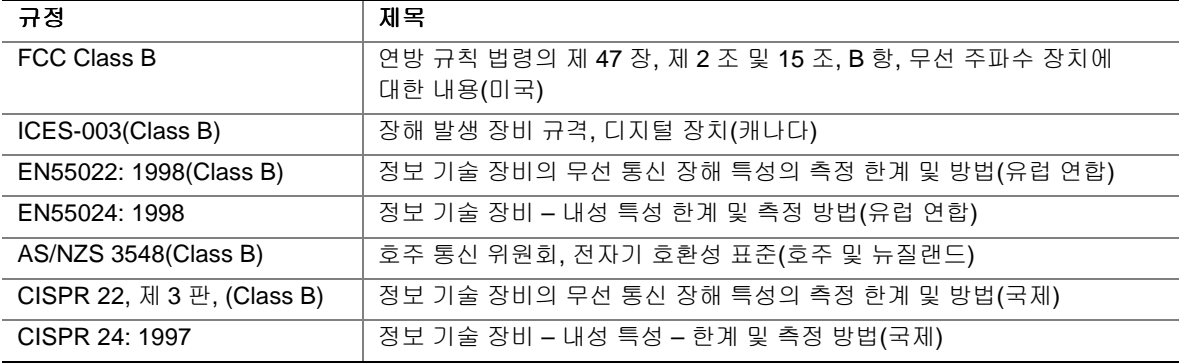

## 제품 인증 표시

데스크톱 보드 D865PERL 에는 다음과 같은 제품 인증 마크가 붙어 있습니다.

- 미국/캐나다 인증 부품 UL 마크: 소문자 c 로 되어 있으며, 그 뒤에 양식화된 반대방향 UR 과 소문자 US 가 나옵니다. Intel 데스크톱 보드의 UL 파일 번호 포함: E210882(부품면).
- Class B 장비에 대한 FCC 인증 로고 마크. Intel 이름과 모델명이 포함되어 있습니다(납땜면).
- CE 마크: 유럽 연합(EU) EMC 지침(89/336/EEC) 및 저전압 지침(73/23/EEC) 준수(부품면).
- 호주 통신 위원회(ACA) C-Tick 마크: 양식화된 문자 C 위에 확인(체크) 표시(부품면), 그 뒤에 Intel 공급자 코드 번호, N-232 가 나옵니다.
- 인쇄 기판 제조업체 식별 마크: 가연성 등급(94V-0)과 함께, 고유한 UL 인증 제조업체의 로고로 되어 있습니다(납땜면).
- 배터리 "+ Side Up" 표시: 배터리 홀더와 가까이 있는 기판의 부품쪽에 위치합니다.
- 한국 MIC 로고 마크: 대한민국 EMC 인증을 나타냄(부품면). 추가 인증 정보는 다음과 같습니다.
	- 1. 명칭(모델명)
	- 2. 인증 번호
	- 3. 인증받은 자의 상호: Intel Korea Ltd.
	- 4. 제품에 별도로 표기된 제조년월일
	- 5. 제조자(제조국)
데스크톱 보드 D865PERL 의 한국 MIC 로고 마크

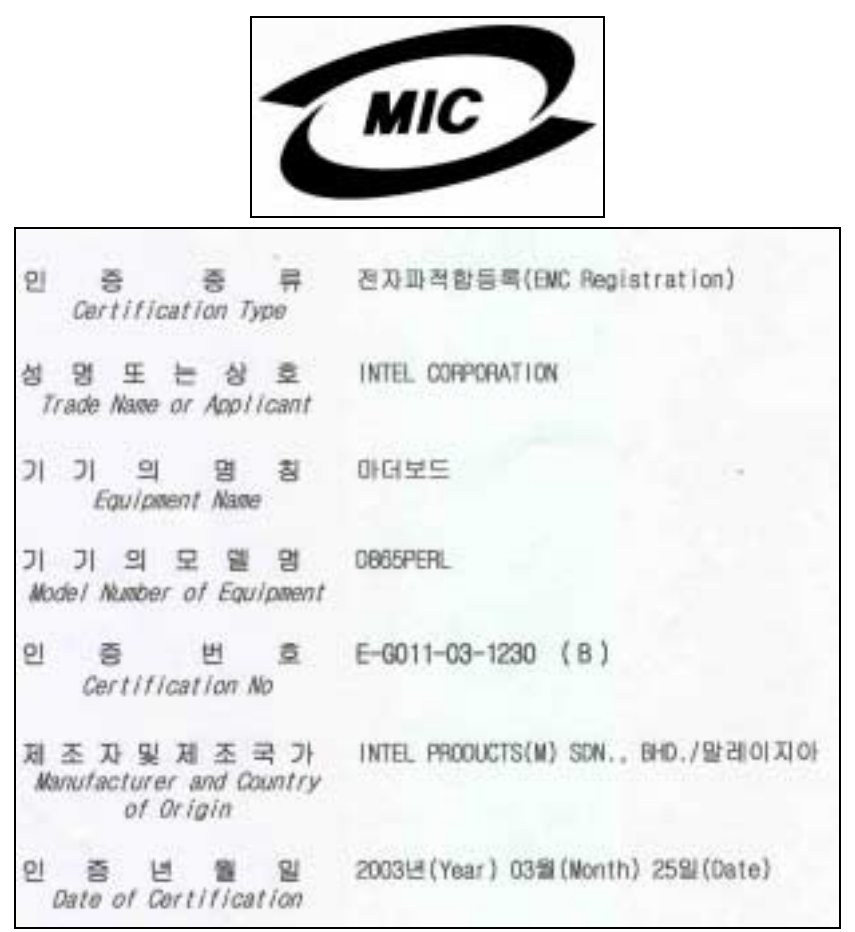

• Class B 선언문 "This is household equipment that is certified to comply with EMC requirements. You may use this equipment in residential environments and other nonresidential environments"의 한국어 번역문은 다음과 같습니다.

이 기기는 가정용으로 전자파적합등록을 한 기기로서 주거지역에서는 물론 모든 지역에서 사용할 수 있습니다.

## 이 온라인 제품 안내서를 사용하는 방법

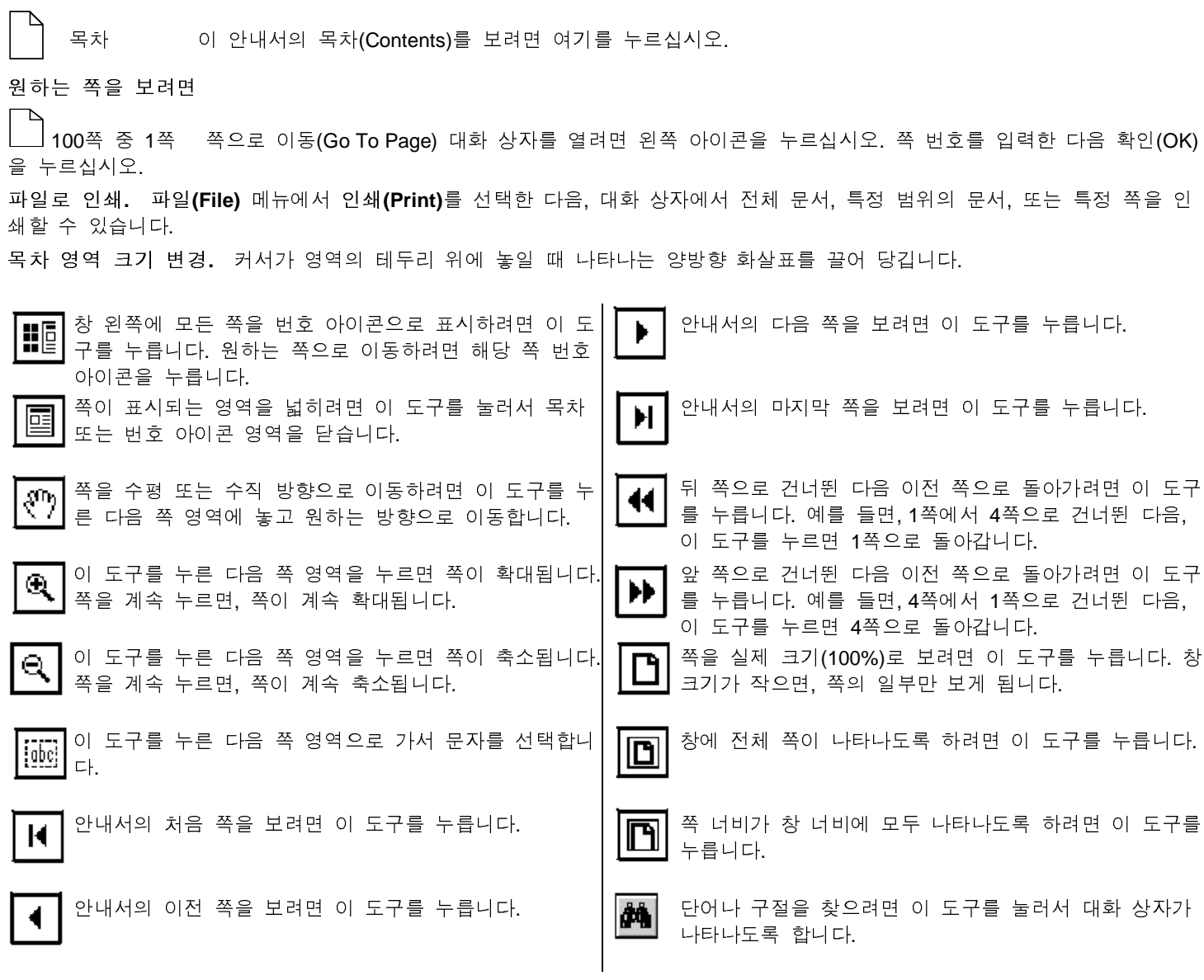